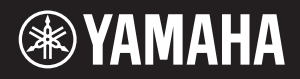

# AVANTGRAND NU1XA

Mode d'emploi Manual de instrucciones

**Example 12** Before using this instrument, be sure to read "PRECAUTIONS" EN on pages 4–5.

> Avant d'utiliser cet instrument, lisez attentivement la section « PRÉCAUTIONS D'USAGE » aux pages 4–5.

Antes de utilizar el instrumento, lea la sección "PRECAUCIONES", en las páginas 4–5.

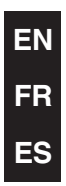

# **FCC INFORMATION (U.S.A.)**

### **1. IMPORTANT NOTICE: DO NOT MODIFY THIS UNIT!**

- This product, when installed as indicated in the instructions contained in this manual, meets FCC requirements. Modifications not expressly approved by Yamaha may void your authority, granted by the FCC, to use the product.
- **2. IMPORTANT:** When connecting this product to accessories and/or another product use only high quality shielded cables. Cable/s supplied with this product MUST be used. Follow all installation instructions. Failure to follow instructions could void your FCC authorization to use this product in the USA.
- **3. NOTE:** This product has been tested and found to comply with the requirements listed in FCC Regulations, Part 15 for Class "B" digital devices. Compliance with these requirements provides a reasonable level of assurance that your use of this product in a residential environment will not result in harmful interference with other electronic devices. This equipment generates/uses radio frequencies and, if not installed and used according to the instructions found in the users manual, may cause interference harmful to the operation of other electronic devices. Compliance with FCC regulations does not guarantee that interference will not occur in all installations. If this product is found to be the source of interference, which can be determined by turning the unit "OFF" and "ON", please try to eliminate the problem by using one of the following measures:
	- Relocate either this product or the device that is being affected by the interference.
	- Utilize power outlets that are on different branch (circuit breaker or fuse) circuits or install AC line filter/s.
	- In the case of radio or TV interference, relocate/reorient the antenna. If the antenna lead-in is 300 ohm ribbon lead, change the lead-in to co-axial type cable.

If these corrective measures do not produce satisfactory results, please contact the local retailer authorized to distribute this type of product. If you cannot locate the appropriate retailer, please contact Yamaha Corporation of America, 6600 Orangethorpe Avenue, Buena Park, CA 90620, U.S.A.

The above statements apply ONLY to those products distributed by Yamaha Corporation of America or its subsidiaries.

(529-M04 FCC class B YCA 02)

## **COMPLIANCE INFORMATION STATEMENT (Supplier's declaration of conformity procedure)**

Responsible Party: Yamaha Corporation of America Address: 6600 Orangethorpe Avenue, Buena Park, CA 90620, U.S.A. Telephone: 714-522-9011 Type of Equipment: Hybrid Piano Model Name: NU1XA

This device complies with Part 15 of the FCC Rules.

Operation is subject to the following two conditions:

1) this device may not cause harmful interference, and

2) this device must accept any interference received including interference that may cause undesired operation.

(529-M02 FCC sdoc YCA 02)

The model number, serial number, power requirements, etc., may be found on or near the name plate, which is at the bottom of the unit. You should note this serial number in the space provided below and retain this manual as a permanent record of your purchase to aid identification in the event of theft.

**Model No.** 

**Serial No.**

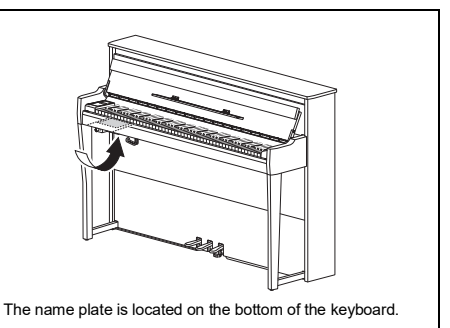

### **Information for users on collection and disposal of old equipment:**

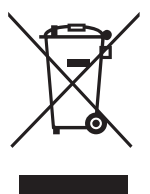

This symbol on the products, packaging, and/or accompanying documents means that used electrical and electronic products should not be mixed with general household waste.

For proper treatment, recovery and recycling of old products, please take them to applicable collection points, in accordance with your national legislation.

By disposing of these products correctly, you will help to save valuable resources and prevent any potential negative effects on human health and the environment which could otherwise arise from inappropriate waste handling.

For more information about collection and recycling of old products, please contact your local municipality, your waste disposal service or the point of sale where you purchased the items.

#### **For business users in the European Union:**

If you wish to discard electrical and electronic equipment, please contact your dealer or supplier for further information.

#### **Information on Disposal in other Countries outside the European Union:**

This symbol is only valid in the European Union. If you wish to discard these items, please contact your local authorities or dealer and ask for the correct method of disposal.

(58-M02 WEEE en 01)

#### **Informations concernant la collecte et le traitement des déchets d'équipements électriques et électroniques**

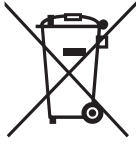

Le symbole sur les produits, l'emballage et/ou les documents joints signifie que les produits électriques ou électroniques usagés ne doivent pas être mélangés avec les déchets domestiques habituels.

Pour un traitement, une récupération et un recyclage appropriés des déchets d'équipements électriques et électroniques, veuillez les déposer aux points de collecte prévus à cet effet, conformément à la réglementation nationale.

En vous débarrassant correctement des déchets d'équipements électriques et électroniques, vous contribuerez à la sauvegarde de précieuses ressources et à la prévention de potentiels effets négatifs sur la santé humaine qui pourraient advenir lors d'un traitement inapproprié des déchets.

Pour plus d'informations à propos de la collecte et du recyclage des déchets d'équipements électriques et électroniques, veuillez contacter votre municipalité, votre service de traitement des déchets ou le point de vente où vous avez acheté les produits.

#### **Pour les professionnels dans l'Union européenne :**

Si vous souhaitez vous débarrasser des déchets d'équipements électriques et électroniques, veuillez contacter votre vendeur ou fournisseur pour plus d'informations.

#### **Informations sur la mise au rebut dans d'autres pays en dehors de l'Union européenne :**

Ce symbole est seulement valable dans l'Union européenne. Si vous souhaitez vous débarrasser de déchets d'équipements électriques et électroniques, veuillez contacter les autorités locales ou votre fournisseur et demander la méthode de traitement appropriée.

(58-M02 WEEE fr 01)

#### **Información para usuarios sobre la recogida y eliminación de los equipos antiguos**

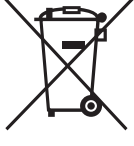

Este símbolo en los productos, embalajes y documentos anexos significa que los productos eléctricos y electrónicos no deben mezclarse con los desperdicios domésticos normales. Para el tratamiento, recuperación y reciclaje apropiados de los productos antiguos, llévelos a puntos de reciclaje correspondientes, de acuerdo con la legislación nacional.

Al deshacerse de estos productos de forma correcta, ayudará a ahorrar recursos valiosos y a impedir los posibles efectos desfavorables en la salud humana y en el entorno que de otro modo se producirían si se trataran los desperdicios de modo inapropiado.

Para obtener más información acerca de la recogida y el reciclaje de los productos antiguos, póngase en contacto con las autoridades locales, con el servicio de eliminación de basuras o con el punto de venta donde adquirió los artículos.

#### **Para los usuarios empresariales de la Unión Europea:**

Si desea desechar equipos eléctricos y electrónicos, póngase en contacto con su vendedor o proveedor para obtener más información.

#### **Información sobre la eliminación en otros países fuera de la Unión Europea:**

Este símbolo solo es válido en la Unión Europea. Si desea desechar estos artículos, póngase en contacto con las autoridades locales o con el vendedor y pregúnteles el método correcto.

(58-M02 WEEE es 01)

# **PRECAUTIONS**

# <span id="page-3-0"></span>**PLEASE READ CAREFULLY BEFORE PROCEEDING**

Especially in the case of children, a guardian should provide guidance on how to properly use and handle the product before actual use. Please keep this manual in a safe and handy place for future reference.

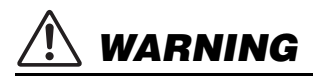

**Always follow the basic precautions listed below to avoid the possibility of serious injury or even death from electrical shock, short-circuiting, damages, fire or other hazards. These precautions include, but are not limited to, the following:**

### **Power supply**

- Do not place the power cord near heat sources such as heaters or radiators. Also, do not excessively bend or otherwise damage the cord, or place heavy objects on it.
- Do not touch the product or the power plug during an electrical storm.
- Use only the correct voltage specified for the product. The required voltage is printed on the name plate of the product.
- Use only the supplied or the specified AC adaptor ([page 103\)](#page-102-0)/power cord. Do not use the AC adaptor/ power cord for other devices.
- Check the power plug periodically and remove any dirt or dust which may have accumulated on it.
- Insert the power plug firmly all the way into the AC outlet. Using the product when it is not plugged in sufficiently can cause dust to accumulate on the plug, possibly resulting in fire or skin burns.
- When setting up the product, make sure that the AC outlet you are using is easily accessible. If some trouble or malfunction occurs, immediately turn off the power switch and disconnect the plug from the outlet. Even when the power switch is turned off, as long as the power cord is not unplugged from the wall AC outlet, the product will not be disconnected from the power source.
- Do not connect the product to an electrical outlet using a multi-plug outlet extender. Doing so can result in lower sound quality, or possibly cause overheating in the outlet.
- When disconnecting the power plug, always hold the plug itself and not the cord. Pulling by the cord can damage it and cause electric shocks or a fire.
- If not using the product for long periods of time, be sure to pull the power plug from the AC outlet.

### **Do not disassemble**

• This product contains no user-serviceable parts. Do not attempt to disassemble the internal parts or modify them in any way.

### **Water warning**

- Do not expose the product to rain, use it near water or in damp or wet conditions, or place on it any containers (such as vases, bottles or glasses) containing liquids which might spill into any openings or places where water may drop. A liquid such as water getting into the product may cause a fire, electric shocks, or malfunctions.
- Use the AC adaptor indoors only. Do not use in any wet environments.
- Never insert or remove a power plug with wet hands.

## **Fire warning**

• Do not place any burning items or open flames near the product, since they may cause a fire.

### **Wireless unit**

- Radio waves from this product may affect electromedical devices, such as a heart pacemaker implant or defibrillator implant.
	- Do not use the product near medical devices or inside medical facilities. Radio waves from this product may affect electro-medical devices.
	- Do not use the product within 15 cm (6 in.) of persons with a heart pacemaker implant or a defibrillator implant.

## **Using the bench (if included)**

- Do not place the bench in an unstable position where it might accidentally fall over.
- Do not play carelessly with or stand on the bench. Using it as a tool or stepladder or for any other purpose might result in accident or injury.
- Only one person should sit on the bench at a time, in order to prevent the possibility of accident or injury.
- If the bench screws become loose due to extensive long-term use, tighten them periodically using the specified tool in order to prevent the possibility of accident or injury.
- Keep special watch over any small children so that they don't fall off the rear of the bench. Since the bench does not have a backrest, unsupervised use may result in accident or injury.

## **If you notice any abnormality**

If any of the following problems occur, immediately turn off the power switch and disconnect the power plug from the outlet.

Finally have the device inspected by Yamaha service personnel.

- The power cord or plug becomes frayed or damaged.
- Unusual smells or smoke are emitted.
- Some object, or water has been dropped into the product.
- There is a sudden loss of sound during use of the product.
- Cracks or other visible damage appear on the product.

# **CAUTION**

**Always follow the basic precautions listed below to avoid the possibility of physical injury to you or others, or damage to the instrument or other property. These precautions include, but are not limited to, the following:**

### **Location**

- Do not place the product in an unstable position or a location with excessive vibration, where it might accidentally fall over and cause injury.
- Do not go near the product during an earthquake. Strong shaking during an earthquake could cause the product to move or tip over, resulting in damage to the product or its parts, and possibly causing injury.
- Before moving the piano, consult with a specialist experienced in moving pianos. Pianos are extremely heavy. When moving a piano, there is a risk of causing back injury and scratching the floor.
- Since this product is very heavy, make sure that a sufficient number of people are on hand to help, so you can lift and move it safely and easily. Attempting to lift or move the instrument by force may damage your back, result in other injury, or cause damage to the instrument itself.
- Before moving the product, remove all connected cables, to prevent damage to the cables or injury to anyone who might trip over them.
- Though the wooden parts of the product have been designed and produced with care concerning the environment and human health, in some rare instances customers may sense an unusual odor or develop irritation in the eyes, due to the coating material and adhesive.

To avoid this, we recommend that you observe the following:

- 1. Specially ventilate the room for several days after unpacking and installing the product, since it has been packed in airtight conditions in order to maintain quality during transportation.
- 2. If the room housing the product is small, continue to ventilate it normally, either daily or periodically.
- 3. If you have left the product in a closed room for a long time under high temperature, ventilate the room, then lower the temperature if possible before using the product.

### **Connections**

Before connecting the product to other devices, turn off the power for all devices. Before turning the power on or off for all devices, set all volume levels to minimum.

• Be sure to set the volumes of all devices at their minimum levels and gradually raise the volume controls while playing the product to set the desired listening level.

### **Handling**

- Do not insert your finger or hand in any gaps on the fall board or product. Also take care that the fall board does not pinch your finger.
- Do not insert foreign materials such as metal or paper into any openings or gaps of the product. Failure to observe this may cause a fire, electric shocks, or malfunctions.
- Do not apply excessive force when closing the fall board. A fall board equipped with the SOFT-CLOSE™ mechanism closes the cover slowly. Applying excessive force to the fall board when closing it could damage the SOFT-CLOSE™ mechanism, and possibly result in injury to your hands and fingers caught under the closing fall board.
- Do not rest your weight on, or place heavy objects on the product, and do not use excessive force on the buttons, switches or connectors.
- Keep small parts out of the reach of infants. Your children may accidentally swallow them.
- Do not use the product or headphones for a long period of time at a high or uncomfortable volume level, since this can cause permanent hearing loss. If you experience any hearing loss or ringing in the ears, consult a physician.
- Remove the power plug from the AC outlet before cleaning the unit. Failure to observe this may cause electric shocks.

## **Using the bench (if included)**

- For benches that can be adjusted, do not adjust the bench height while sitting on the bench, since this can cause excessive force applied to the adjustment mechanism, possibly resulting in damage to the mechanism or even injury.
- Do not place your hand between moving parts. Otherwise, your hand could be pinched between the parts, possibly resulting in injury.

Yamaha cannot be held responsible for damage caused by improper use or modifications to the product, or data that is lost or destroyed.

Always turn the power off when the instrument is not in use.

Even when the  $\left[\Phi\right]$  (Standby/On) switch is in standby status (power lamp is off), electricity is still flowing to the instrument at the minimum level.

When you are not using the instrument for a long time, make sure you unplug the power cord from the wall AC outlet.

(DMI-11)

# <span id="page-5-0"></span>**NOTICE**

To avoid the possibility of malfunction/ damage to the product, damage to data, or damage to other property, follow the notices below.

### **Handling**

- Do not connect this product to a public Wi-Fi and/or Internet service directly. Only connect this product to the Internet through a router with strong password protections. Consult your router manufacturer for information on optimum security practices.
- Do not use this product in the vicinity of a TV, radio, stereo equipment, mobile phone, or other electric devices. Otherwise, this product or the other device may generate noise.
- When you use the product along with an app on your smart device, such as a smartphone or tablet, we recommend that you enable "Airplane Mode" on the device to avoid noise caused by communication. When turning on airplane mode, Wi-Fi or Bluetooth<sup>®</sup> settings may be turned off. Make sure that the setting is turned on before use.
- Do not expose the product to excessive dust or vibrations, or extreme cold or heat (such as in direct sunlight, near a heater, or in a car during the day) to prevent the possibility of disfiguration, damage to the internal components or unstable operation. (Verified operating temperature range:  $5^{\circ} - 40^{\circ}$ C, or  $41^{\circ} - 104^{\circ}$ F.)
- Do not place vinyl, plastic or rubber objects on the product, since this might discolor the product.
- Bumping the surface of the product with metal, porcelain, or other hard objects can cause the finish to crack or peel. Use caution.

### **Maintenance**

- When cleaning the product, use a soft and dry (or slightly damp) cloth. Do not use paint thinners, solvents, alcohol, cleaning fluids, or chemicalimpregnated wiping cloths.
- Gently remove dust and dirt with a soft cloth. Do not wipe too hard since small particles of dirt can scratch the instrument's finish.
- During extreme changes in temperature or humidity, condensation may occur and water may collect on the surface of the product. If water is left, the wooden parts may absorb the water and be damaged. Make sure to wipe any water off immediately with a soft cloth.

# ■ Saving data

- Some of the data of this instrument ([page 92\)](#page-91-0) and the Song data saved to the internal memory of this instrument [\(page 46](#page-45-0)) are retained when the power is turned off. However, the saved data may be lost due to some failure, an operation mistake, etc. Save your important data onto USB flash drive or an external device such as a computer (pages [60,](#page-59-0) [92](#page-91-1)). Before using a USB flash drive, make sure to refer to [page 64.](#page-63-0)
- To protect against data loss through USB flash drive damage, we recommend that you save your important data onto spare USB flash drive or an external device such as a computer as backup data.

# <span id="page-5-1"></span>**Information**

## **About copyrights**

- The copyright of the "content"<sup>\*1</sup> installed in this product belongs to Yamaha Corporation or its copyright holder. Except as permitted by copyright laws and other relevant laws, such as copying for personal use, it is prohibited to "reproduce or divert"\*2 without the permission of the copyright holder. When using the content, consult with a copyright expert. If you create music or perform with the contents through the original use of the product, and then record and distribute them, the permission of Yamaha Corporation is not required regardless of whether the distribution method is paid or free of charge.
	- \*1: The word "content" includes a computer program, audio data, Accompaniment Style data, MIDI data, waveform data, voice recording data, music score, and score data, etc.
	- \*2: The phrase "reproduce or divert" includes taking out the content itself in this product, or recording and distributing it without changes in a similar manner.

### ■ About functions/data bundled with **the product**

- Some of the preset songs have been edited for length or arrangement, and may not be exactly the same as the original.
- The bitmap fonts used in this product have been provided by and are the property of Ricoh Co., Ltd.

## **About this manual**

- The illustrations and LCD screens as shown in this manual are for instructional purposes only.
- Windows is a registered trademark of Microsoft® Corporation in the United States and other countries.
- Wi-Fi is a registered trademark of Wi-Fi Alliance $^{\circledR}$ .
- The Bluetooth<sup>®</sup> word mark and logos are registered trademarks owned by Bluetooth SIG, Inc. and any use of such marks by Yamaha Corporation is under license.

# **Bluetooth**®

• The company names and product names in this manual are the trademarks or registered trademarks of their respective companies.

# **Tuning**

• Unlike an acoustic piano, this instrument does not need to be tuned by an expert (although the pitch can be user-adjusted to match other instruments). However, since the keyboard mechanism of this instrument is the same as that of an actual piano, the mechanism may change over years of use. If this occurs or causes problems in performance, contact your Yamaha dealer.

# <span id="page-6-0"></span>**Transporting/Installing**

If you move to another location, transport the instrument horizontally. Do not subject the instrument to excessive vibration or shock.

### $\triangle$  CAUTION

**When moving the instrument, always hold the bottom of the keyboard unit and the handgrips of the rear side. Be sure not to hold the headphone jack box. Improper handling can result in damage to the instrument or personal injury.**

#### **NOTICE**

**When moving the instrument, rotate the adjuster until it separates from the floor surface. Failure to do so may damage the floor surface.**

Place the instrument away from the wall by at least 10 cm to optimize and enhance the sound effect. If you find the instrument shaky or unstable after installing, insert the included felt strips. For details, refer to the instructions supplied with the felt strips.

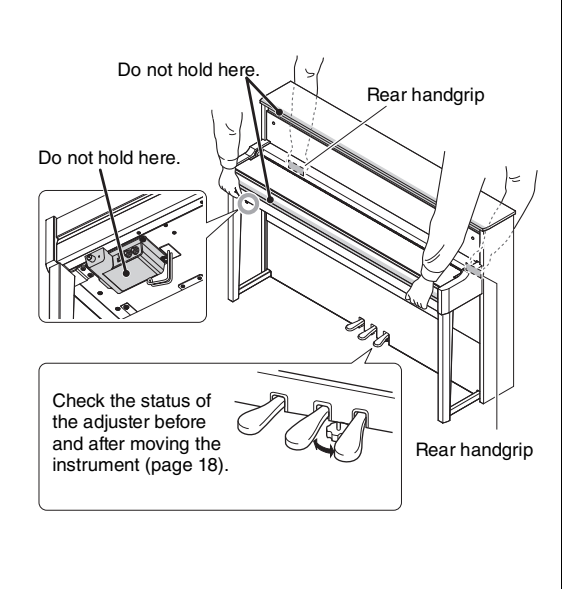

# **Contents**

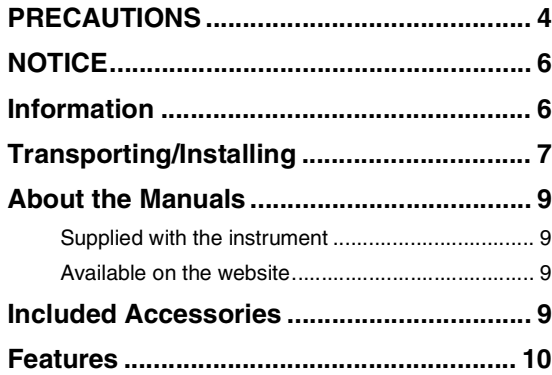

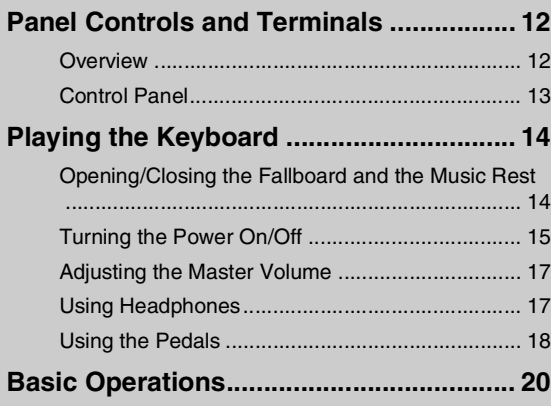

## **[Enjoying the Piano Performance............. 22](#page-21-0)**

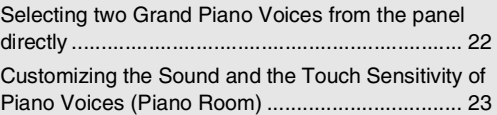

## **Playing Various Musical Instrument**

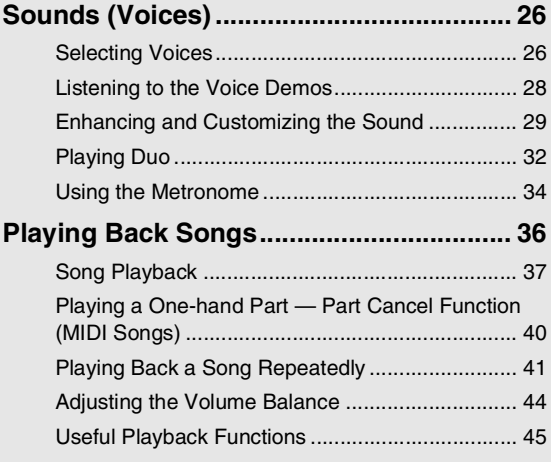

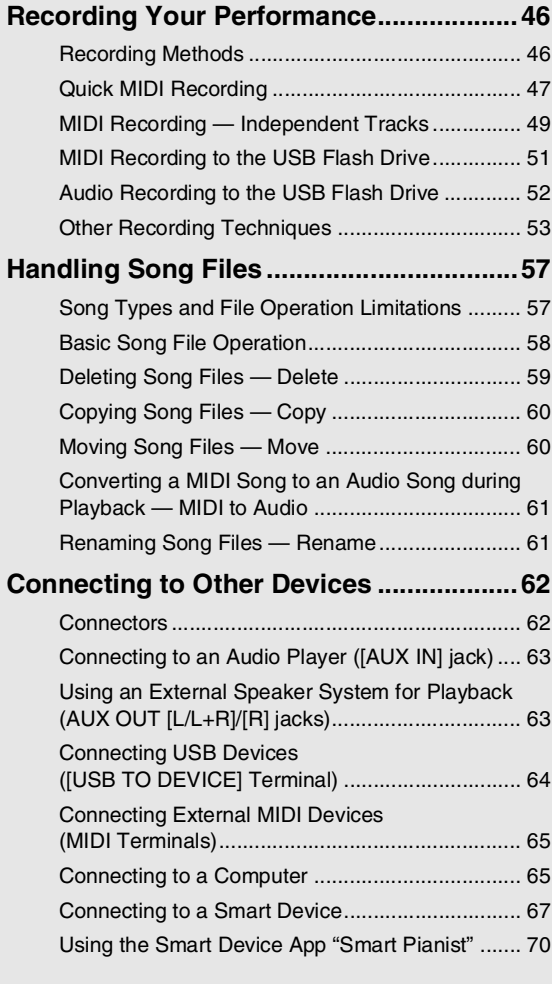

## **[Detailed Settings \(Menu Display\).............76](#page-75-0)**

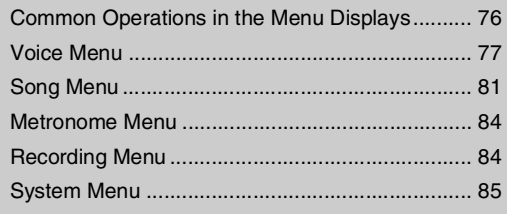

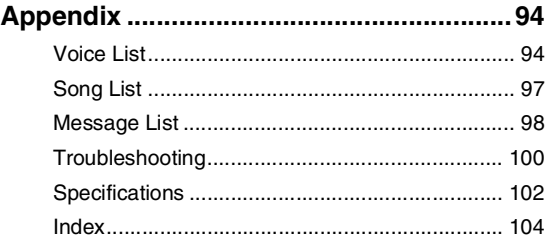

Thank you for purchasing this Yamaha AvantGrand!

This instrument is a hybrid piano that combines Yamaha know-how accumulated over many years of making acoustic pianos with innovative digital technology.

In order to make the most of the performance potential and features of the instrument, please read the manuals thoroughly, and keep them in a handy place for later reference.

# <span id="page-8-0"></span>**About the Manuals**

This instrument has the following manuals.

<span id="page-8-1"></span>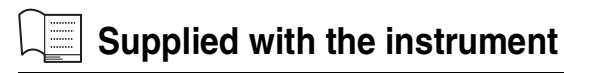

### **• Owner's Manual (this book)**

Explains the functions of the instrument and how to use it.

#### <span id="page-8-2"></span>**Available on the website** ⊕

### **• Smart Pianist User Guide**

Explains how to connect a smart device to use the smart device app "Smart Pianist" [\(page 70](#page-69-1)) with linking this instrument.

**• Computer-related Operations** Explains how to connect this instrument to a computer and how to send and receive data.

### **• MIDI Reference**

Contains the MIDI-related information.

To obtain these manuals, access the Yamaha website below:

### **Yamaha Downloads**

https://download.yamaha.com/

Enter the model name for searching the desired manuals.

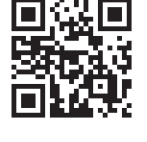

# <span id="page-8-3"></span>**Included Accessories**

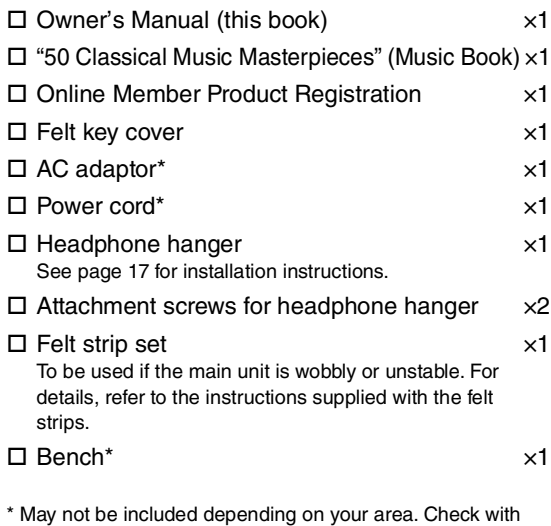

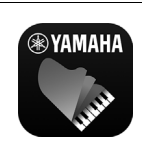

your Yamaha dealer.

### **Smart device application – "Smart Pianist" ([page 70](#page-69-1))**

The Smart Pianist app not only gives you convenient and intuitive operation of the built-in functions,

such as Voice selection and metronome control from your smart device, but also lets you view the sheet music of the built-in Songs and Songs you've recorded on the screen.

https://www.yamaha.com/2/apps/

For details on how to use the app, refer to the "Smart Pianist User Guide" on the website.

# **Features**

<span id="page-9-0"></span>The AvantGrand NU1XA is the culmination of over 100 years of piano-making experience combined the latest technology. Enjoy the uniquely satisfying experience of playing an acoustic piano along with advanced digital features to your heart's content.

# **Full-scale piano performance**

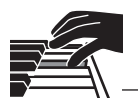

# **Dedicated upright piano action for authentic playing comfort**

The AvantGrand NU1XA is equipped with a special upright piano action identical to that of an acoustic piano, where the action is triggered when the keys are played and the hammers move. This allows you to enjoy a wide range of playing styles and expressive techniques, from delicate to powerful, as if you were playing an actual acoustic piano.

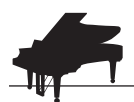

# **Two world-renowned concert grand pianos [page 22](#page-21-2)** and page 22

All models feature piano sounds created with samples of the Yamaha CFX flagship concert grand piano and the famed Vienna-made Bösendorfer grand piano. The sound of the Yamaha CFX is powerful, sparkling and with a rich bass resonance. On the other hand, the Bösendorfer sound is soft and deep in the mid to bass range and beautiful for pianissimo parts. You can select the one that best matches the music you want to play.

\* Bösendorfer is a subsidiary company of Yamaha.

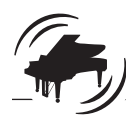

# **Piano Room feature for adjusting touch and resonance Weilty [page 23](#page-22-1)**

From the Piano Room displays, you can adjust various parameters such as string resonance and touch response. You can also listen to the demo for VRM, which reproduces luxurious string and soundboard resonance, and the demo for Grand Expression Modeling, which recreates the subtle changes in the sound that respond to your touch.

### **• VRM effect for reproducing the distinctive reverberation of a grand piano**

The VRM function on all models simulates the luscious resonance effect on acoustic pianos—where the sound of one string causes sympathetic vibration in other strings and the soundboard. You can vary the sound expressively by changing the timing of your pressing the keys, and the timing and depth of your pressing the pedal.

## **• Grand Expression Modeling for superbly expressive sound**

On an actual acoustic piano, subtle changes in the sound can be produced by changing your playing touch from when you press a key to when you release it. The Grand Expression Modeling technology recreates these subtle changes in the sound that respond to your touch. This allows you to add accents by playing strongly or add resonance by playing softly to produce superbly expressive sound.

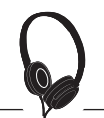

### **Realistic feeling of being immersed in the sound —even when using headphones** [page 18](#page-17-2)

When headphones are connected, the sounds of the CFX and Bösendorfer automatically switch to binaural sampling sound—which gives the impression of being immersed in the sound, as if it was actually emanating from the piano. When other piano Voices are selected, the Stereophonic Optimizer effect reproduces a natural sound distance.

# **Convenient performance functions**

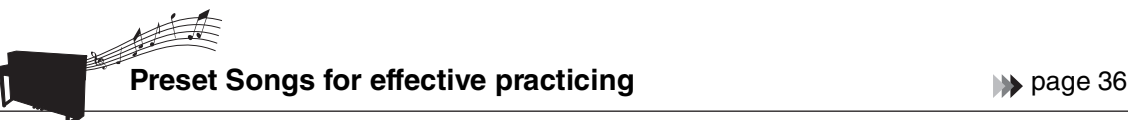

Also built into this instrument are 50 classical music masterpieces, plus 303 lesson Songs for mastering the piano. You can simply enjoy listening to these built-in Songs, or use them for separate right-hand/left-hand practicing.\* The 303 lesson Songs consist of practice pieces taken from various standard piano instruction manuals, including "The Virtuoso Pianist."

\*The part on/off function is available only for MIDI songs that have both right- and left-hand parts.

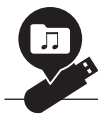

## **Two recording methods [page 46](#page-45-3) page 46**

The instrument lets you save your performance to internal memory or a commercially available USB flash drive. You can record your performance using one of two methods, MIDI or Audio recording, according to your needs. MIDI recording is ideal for making independent tracks—for example, recording a right-hand part to Track 1 first, and then a left-hand part to Track 2—allowing you to create pieces that would be difficult to play live with both hands together. Audio recording on the other hand, saves recorded data in stereo, CD-quality WAV format to a USB flash drive, for storing to computer and playing on portable music players.

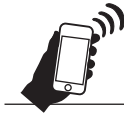

# **Connecting to a Smart Device** [page 67](#page-66-1)

By connecting this instrument to a smart device such as smart phone or tablet, you can enjoy compatible smart device apps. In addition, you can input the audio from a Bluetooth-equipped device such as a smart device to this instrument\* and hear it through the built-in speakers of the instrument.

\* The instrument is equipped with Bluetooth functionality. However, the country where the product was purchased may not support Bluetooth. See [page 67](#page-66-1) for details.

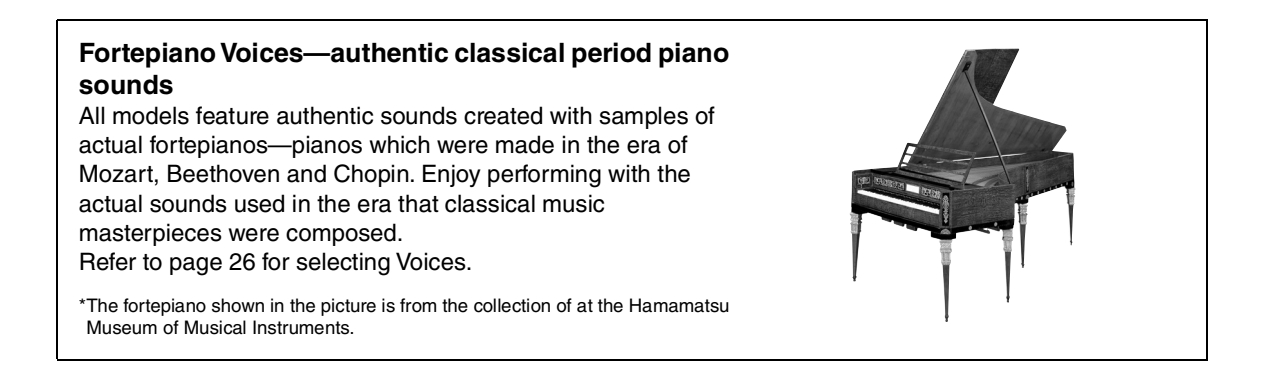

# **Panel Controls and Terminals**

# <span id="page-11-1"></span><span id="page-11-0"></span>**Overview**

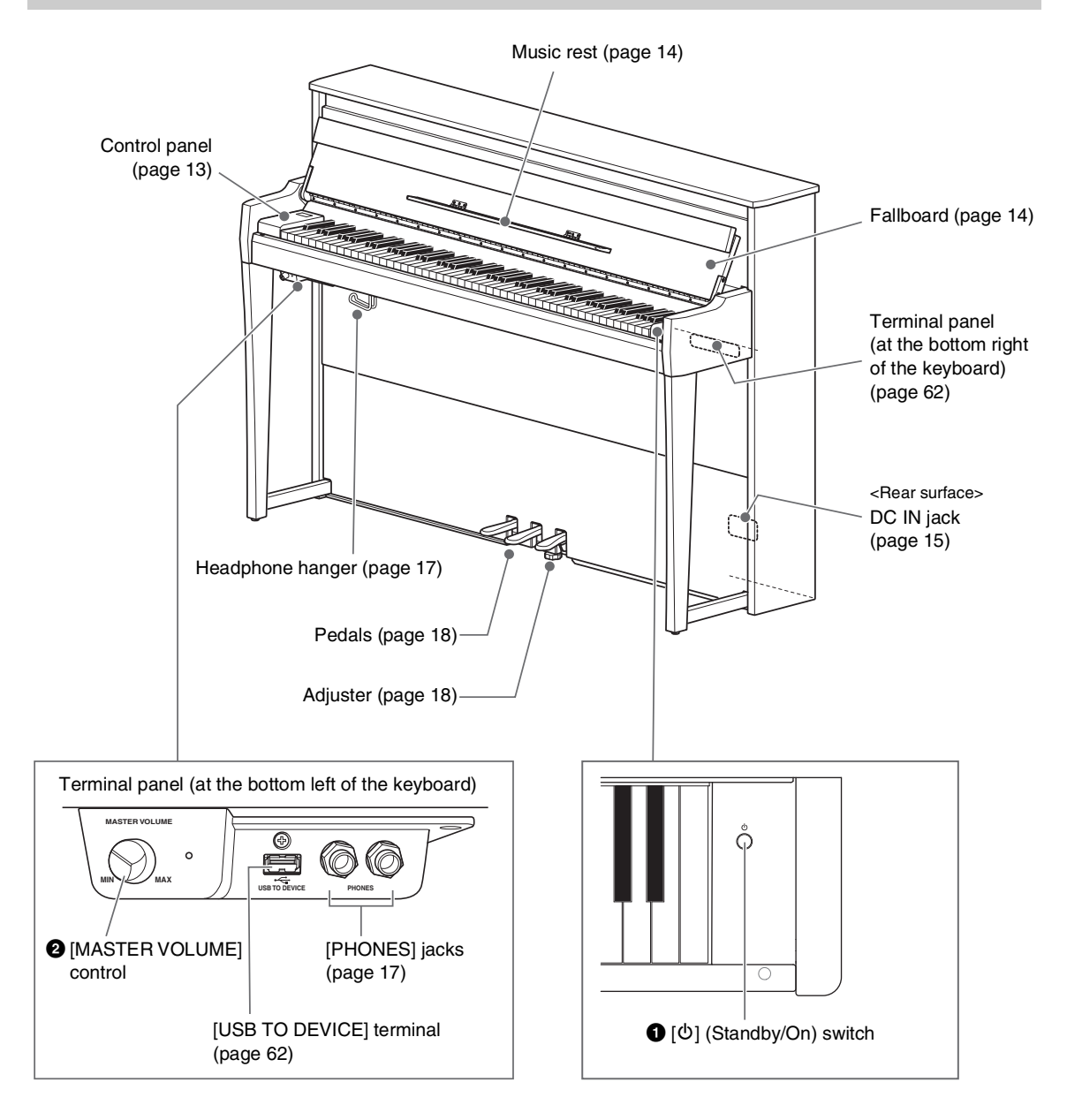

### 1 **[**P**] (Standby/On) switch [\(page 15](#page-14-0))** For turning the power on or setting it to standby.

### 2 **[MASTER VOLUME] control [\(page 17\)](#page-16-0)** For adjusting the overall volume.

# <span id="page-12-0"></span>**Control Panel**

The buttons of the control panel are illuminated by backlight when the power is turned on ([page 16](#page-14-0)). Although the backlight automatically turns off after a while [\(page 89\)](#page-88-0), you can turn it on by simply touching the control panel.

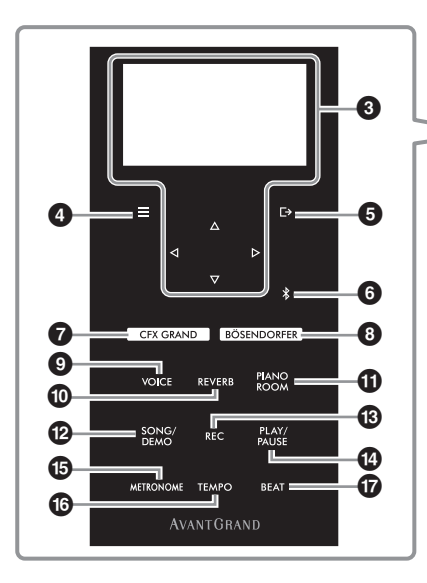

### 3 **[]/[]/[]/[] buttons, display [\(page 20\)](#page-19-1)**

Use the buttons to select an item or set a value in the display. Note that touching the display cannot be used to perform any operations.

### $\mathbf{Q}$   $\equiv$  (Menu) button [\(page 76\)](#page-75-2)

Pressing this button alternates the displays among the menus: "Voice," "Song," "Metronome/Rhythm," "Recording" and "System"—from which you can make detailed settings for the related functions.

### 5 **[ ] (Exit) button ([page 21\)](#page-20-0)**

Pressing this button exits from the current display, or returns to the Voice or Song display.

### 6 **[ ] (Bluetooth) button [\(page 68\)](#page-67-0)**

Used for connecting to a Bluetooth-equipped device such as a smart device.

### **Bluetooth capability**

Depending on the country in which you purchased the product, the instrument may not have Bluetooth capability. If the Bluetooth logo is shown or printed on the control panel, this means that the product is equipped with Bluetooth functionality.

### 7 **[CFX GRAND] button [\(page 22\)](#page-21-2)**

For selecting the "CFX Grand" Voice.

8 **[BÖSENDORFER] button [\(page 22](#page-21-2))**

For selecting the "Bösendorfer" Voice.

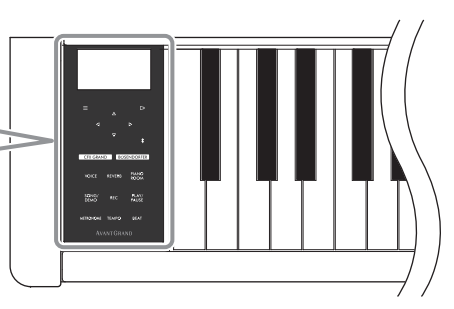

### 9 **[VOICE] button [\(page 26\)](#page-25-2)**

Calls up the Voice group list for selecting the sound to play on the keyboard.

### ) **[REVERB] button ([page 29\)](#page-28-1)**

Calls up the Reverb type list for selecting a Reverb type to add reverberation to the sound.

### ! **[PIANO ROOM] button ([page 23](#page-22-1))**

Calls up the Piano Room display where you can select an optimum piano sound and adjust the touch response.

### @ **[SONG/DEMO] button ([page 37](#page-36-1))**

Calls up the Song list for selecting a Preset Song or recorded performance to play back or edit.

### # **[REC] button [\(page 46](#page-45-4))**

For recording your keyboard performance.

### \$ **[PLAY/PAUSE] button [\(page 37\)](#page-36-1)**

For alternately playing back and pausing the Preset Songs or your recorded performance.

## % **[METRONOME] button [\(page 34\)](#page-33-1)**

For using the metronome function.

#### ^ **[TEMPO] button ([page 34](#page-33-2))** Sets the metronome and Song tempo.

### & **[BEAT] button ([page 35](#page-34-0))**

Sets the time signature of the metronome.

# **Playing the Keyboard**

# <span id="page-13-1"></span><span id="page-13-0"></span>**Opening/Closing the Fallboard and the Music Rest**

## **To raise the fallboard and the music rest**

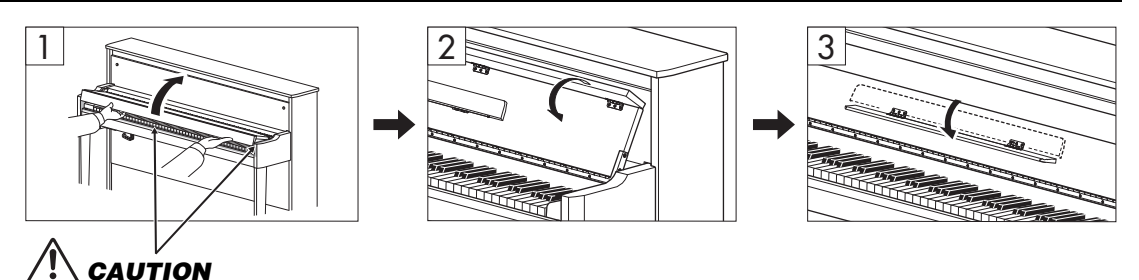

**Be careful to avoid catching your fingers between the fallboard and the instrument.**

- 1 **With both hands, hold the hand grip, then lift and open the fallboard.**
- 2 **Fold down the top of the fallboard.**
- 3 **Open the music rest.**

### **To lower the fallboard and the music rest**

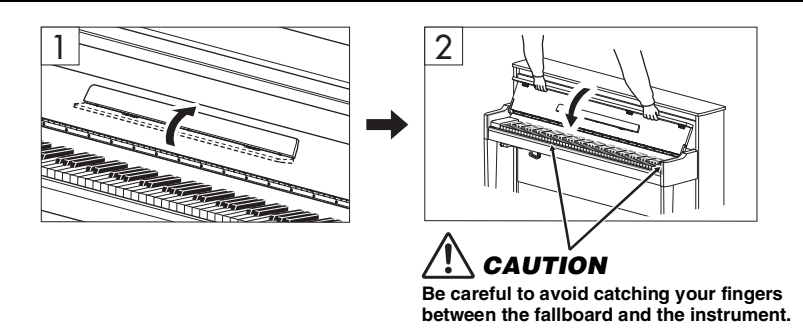

### 1 **Close the music rest.**

If you omit this operation and close the fallboard, the music rest will hit the keyboard and may result in damage.

## 2 **With both hands, open the folded top of the fallboard, and close it gently.**

The fall board is equipped with the special SOFT-CLOSE™ mechanism which closes the cover slowly.

# **CAUTION**

- **Hold the fallboard with both hands when opening or closing it. Do not release it until it is fully opened or closed. Be careful to avoid catching fingers (yours or others, especially children's) between the fallboard and the unit.**
- **Do not apply excessive force when closing the fallboard. Applying excessive force to the fallboard when closing it could damage the SOFT-CLOSE™ mechanism, and possibly result in injury to your hands and fingers caught under the closing fallboard.**
- **Do not place anything (such as metal objects or pieces of paper) on top of the fallboard. Small objects placed on the fallboard may fall inside the unit when the fallboard is opened and may be nearly impossible to remove. Once inside, they could cause electric shock, short circuit, fire or other serious damage to the instrument.**

# <span id="page-14-0"></span>**Turning the Power On/Off**

### 1 **Connect the power cord in the order shown in the illustration.**

The [DC IN] terminal is located on the lower rear side of the main unit.

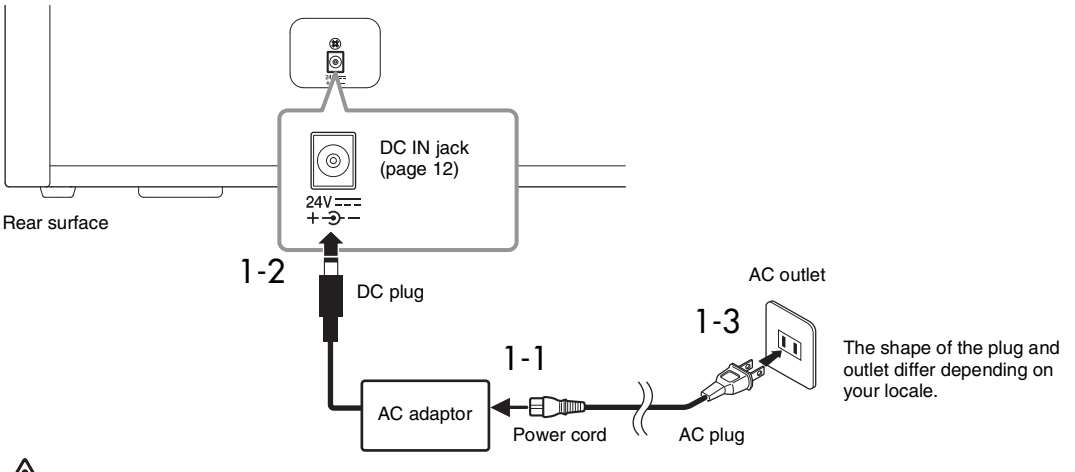

# WARNING

- **Use only the supplied or the specified AC adaptor [\(page 103](#page-102-0))/power cord. Do not use the AC adaptor/power cord for other devices.**
- **When setting up the product, make sure that the AC outlet you are using is easily accessible. If some trouble or malfunction occurs, immediately turn off the power switch and disconnect the plug from the outlet.**

#### **NOTE**

When disconnecting the power cord/AC adaptor, first turn off the power, then follow this procedure in reverse order.

# 2 **Turn down the [MASTER VOLUME] control to "MIN."**

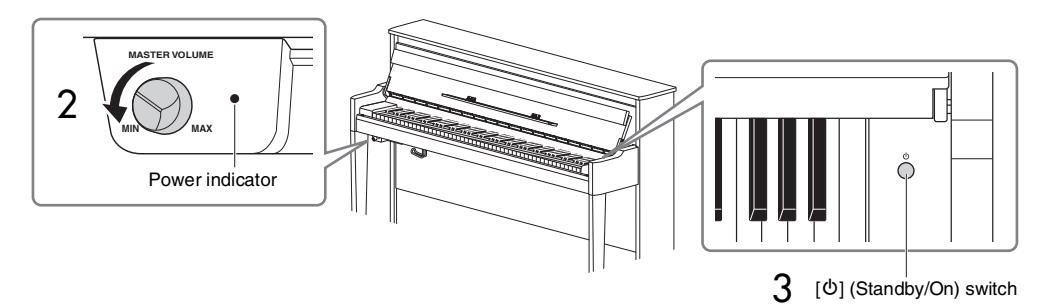

# 3 **Press the [**P**] (Standby/On) switch on the right of the keyboard to turn the power on.**

The display located at the left of the keyboard and the power indicator at the right of the [MASTER VOLUME] control both light up.

#### **NOTICE**

**Do not press any keys, buttons or pedals until the instrument has completely started up (roughly five seconds after turning on the switch). Doing so may cause some keys to not play normally or some other malfunction to occur.**

### 4 **Play the keyboard.**

While playing the keyboard, adjust the volume level by using the [MASTER VOLUME] control located at the left of the panel.

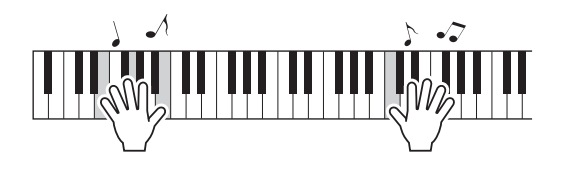

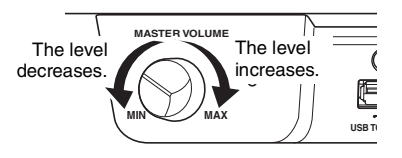

### 5 **Turn off the power by pressing the [**P**] (Standby/On) switch for about a second.**

The power gradually turns off.

# **CAUTION**

**Even after the power switch is turned off, electricity is still flowing to the instrument at the minimum level. Remove the electric plug from the outlet when the instrument is not to be used for extended periods of time, or during electrical storms.**

# **Auto Power Off function**

To prevent unnecessary power consumption, this instrument features an Auto Power Off function that automatically turns the power off if the instrument is not operated for a specified period of time. The amount of time that elapses before the power is automatically turned off is approximately 30 minutes by default; however, you can change the setting [\(page 88\)](#page-87-0).

### **NOTICE**

- **Any data which are not saved will be lost if the power automatically turns off. Make sure to save your data before this happens.**
- **Depending on the instrument status, the power may not turn off automatically, even after the specified period of time elapses. Always turn off the power manually when the instrument is not in use.**

### **Disabling Auto Power Off (simple method)**

Turn the power on while holding down the lowest key on the keyboard. An "Auto power off disabled" message appears briefly and Auto Power Off is disabled.

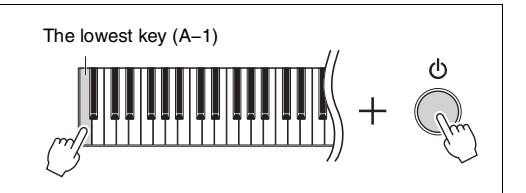

# <span id="page-16-0"></span>**Adjusting the Master Volume**

To adjust the volume level by using the [MASTER VOLUME] control located at the front left, just below the keyboard while playing the keyboard.

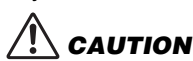

**Do not use this instrument at a high volume level for a long period of time, or your hearing may be damaged.**

# **Intelligent Acoustic Control (IAC)**

IAC is a function which automatically adjusts and controls the sound quality according to the overall volume of the instrument. IAC Control is effective only on the sound output of the instrument speakers or headphones. Even when the volume is low, this lets you hear both low sounds and high sounds clearly. Especially when using the headphones, the burden on the ears is reduced without raising the overall volume excessively.

You can set the IAC setting On or Off and its depth. For details, refer to "IAC" and "IAC depth" on [page 86](#page-85-0). The default setting for this function is "On."

# <span id="page-16-2"></span><span id="page-16-1"></span>**Using Headphones**

Connect a pair of headphones to one of the [PHONES] jacks. Since this instrument is equipped with two [PHONES] jacks, you can connect two pairs of headphones. If you are using only one pair, insert the plug into either of these jacks.

# **CAUTION**

**Do not use the headphones for a long period of time at a high or uncomfortable volume level, since this can cause permanent hearing loss.**

### **NOTE**

- By default, when the headphones are plugged into either of the [PHONES] jacks, the internal speaker system is automatically shut off. If no sound is output from the speakers even though the headphones are disconnected, make sure that any conversion plugs are also disconnected from the [PHONES] jacks.
- You can also hear sound through the speakers with the headphones plugged in. For details, refer to "Speaker" on [page 88.](#page-87-1)

If you attach the included headphone hanger, you can hang the headphones on the main unit. Attach with two screws as shown.

### NOTICE

**Do not hang anything other than the headphones on the hanger. Otherwise, the instrument or the hanger may be damaged.**

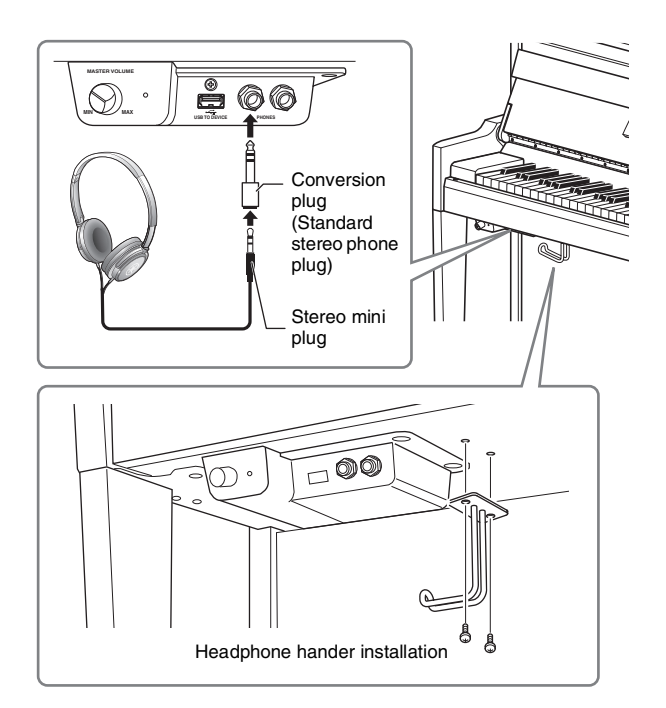

# <span id="page-17-2"></span>**Reproducing the Natural Sensation of Sound Distance —Binaural Sampling and Stereophonic Optimizer**

This instrument features two advanced technologies that allow you to enjoy exceptionally realistic, natural piano sound, even when listening on headphones.

### **• Binaural Sampling**

Binaural sampling is a method that uses two special microphones set at the ear position of a performer and records the sound from a piano as it is. Listening to the sound with this effect through headphones gives the impression of being immersed in the sound, as if it was actually emanating from the piano. When "CFX Grand" or "Bösendorfer" [\(page 22\)](#page-21-3) is selected, connecting the headphones automatically enables binaural sampling sound.

#### **Sampling**

A technology which records the sounds of an acoustic instrument then stores them to the tone generator to be played based on information received from the keyboard.

### **• Stereophonic Optimizer**

The Stereophonic Optimizer is an effect which reproduces natural sound distance like the sound of binaural sampling even though you hear it on headphones. When any other Voice in the Piano group besides "CFX Grand" or "Bösendorfer" is selected, connecting the headphones automatically enables the Stereophonic Optimizer.

#### **NOTE**

Voices in the Piano group are those contained in the "Piano" category in the Voice List [\(page 94](#page-93-2)). For details about selecting Voices, refer to [page 26](#page-25-2).

This function is turned on by default. Note that when the "Speaker" setting [\(page 88\)](#page-87-1) is "On," this function will always be disabled. Since these sounds are optimized for listening with headphones, we recommend that you set this function to "Off" in the following situations.

- Playing the piano sound of this instrument with an external powered speaker system, while monitoring the sound output from this instrument on connected headphones.
- Making an audio recording ([page 52\)](#page-51-1) while using headphones, and then playing that recorded audio Song through speakers of this instrument. (Make sure to turn off these functions before audio recording.)

For details on setting this On or Off, refer to ["Binaural" on page 86](#page-85-1).

#### **NOTE**

Before connecting an external powered speaker system, be sure to read ["Connecting to Other Devices"](#page-61-3) ([page 62](#page-61-3)).

# <span id="page-17-1"></span><span id="page-17-0"></span>**Using the Pedals**

This instrument is equipped with three pedals. Before using, turn the adjuster to make sure the pedals fit snugly to the floor and do not wobble when the pedals are depressed.

### NOTICE

**When moving the instrument, rotate the adjuster to keep it off the floor. Failing to do so may cause damage to the floor.**

#### **NOTE**

The pedals are protected with vinyl covers when shipped from the factory. Remove the covers from the pedals before using to ensure optimum use of the pedal effects.

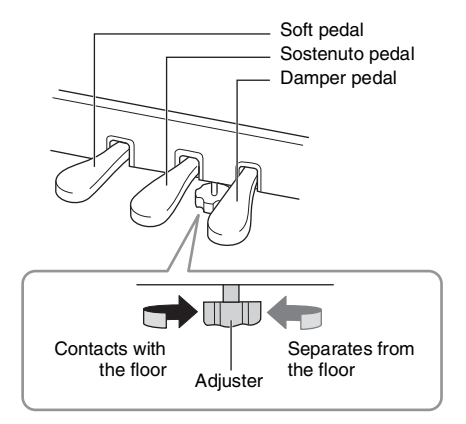

# **Damper pedal (right pedal)**

When you press the damper pedal, the notes you play have a longer sustain. When you select a Voice in the Piano group, pressing the damper pedal activates the VRM ([page 25](#page-24-0)) to accurately recreate the unique resonance of an acoustic grand piano's soundboard and strings.

### **GP Response Damper**

The damper pedal of this instrument has been designed to provide enhanced tactile response and, when pressed, is much closer in feel to the pedal of an actual grand piano. It makes it easier to physically experience the half-pedal point and more easily apply the half-pedal effect than other pedals.

#### **NOTE**

- Voices in the Piano group are those contained in the "Piano" category in the Voice List [\(page 94](#page-93-2)). For details about selecting Voices, refer to [page 26.](#page-25-2)
- You can assign other functions to each pedal by using "Pedal Assign" in "Voice" menu ([page 79\)](#page-78-0).

#### **Half-pedal function**

The damper pedal also has a Half-pedal function which allows you to use half-damper techniques, in which the damper is pressed somewhere between all the way down and all the way up. In this half-damper state (on a real piano), the damper felts only partially mute the strings. This function lets you delicately and expressively control the damper muting, and create subtle nuances in your performance, by finely controlling the point at which pressure on the pedal affects the damper muting. For details on setting this, refer to "Half Pedal Point" on [page 25.](#page-24-1)

## **Sostenuto pedal (center pedal)**

If you play a note or chord on the keyboard and press the sostenuto pedal while holding the note(s), the notes will sustain as long as the pedal is held. All subsequent notes will not sustain.

#### **NOTE**

- While the sostenuto (center) pedal is held, a sustained (nondecaying) type of Voice such as strings or organ may sound continuously without decay after the notes have been released.
- The center pedal or left pedal can also be used as a [PLAY/PAUSE] button. For details on the settings, refer to ["Play/Pause" on page 86.](#page-85-2)

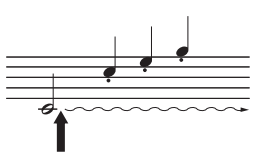

When you press the sostenuto pedal here while holding the note(s), the notes will sustain as long as you hold the pedal.

# **Soft pedal (left pedal)**

The soft pedal reduces the volume and slightly changes the timbre of notes played while the pedal is pressed. The soft pedal will not affect notes that are already playing when it is pressed. In order to apply this effect, play notes after pressing the pedal.

Keep in mind that this pedal may control a function other than the Soft pedal, depending on the selected Voice ([page 79](#page-78-0)). When "Jazz Organ" is selected, this pedal switches the Rotary Speaker speed between slow and fast (["Rotary Speed" on page 78\)](#page-77-1). When "Vibraphone" is selected, this pedal switches Vibrato on and off (["VibeRotor" on page 78\)](#page-77-0).

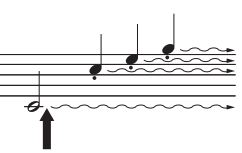

When you press the damper pedal here, the notes you play before you release the pedal have a longer sustain.

# <span id="page-19-1"></span>**Basic Operations**

<span id="page-19-0"></span>On the screen display, you can call up three main functions: Voice, Song and Demo. In addition, various detailed settings can be made, for even greater playability and performance potential.

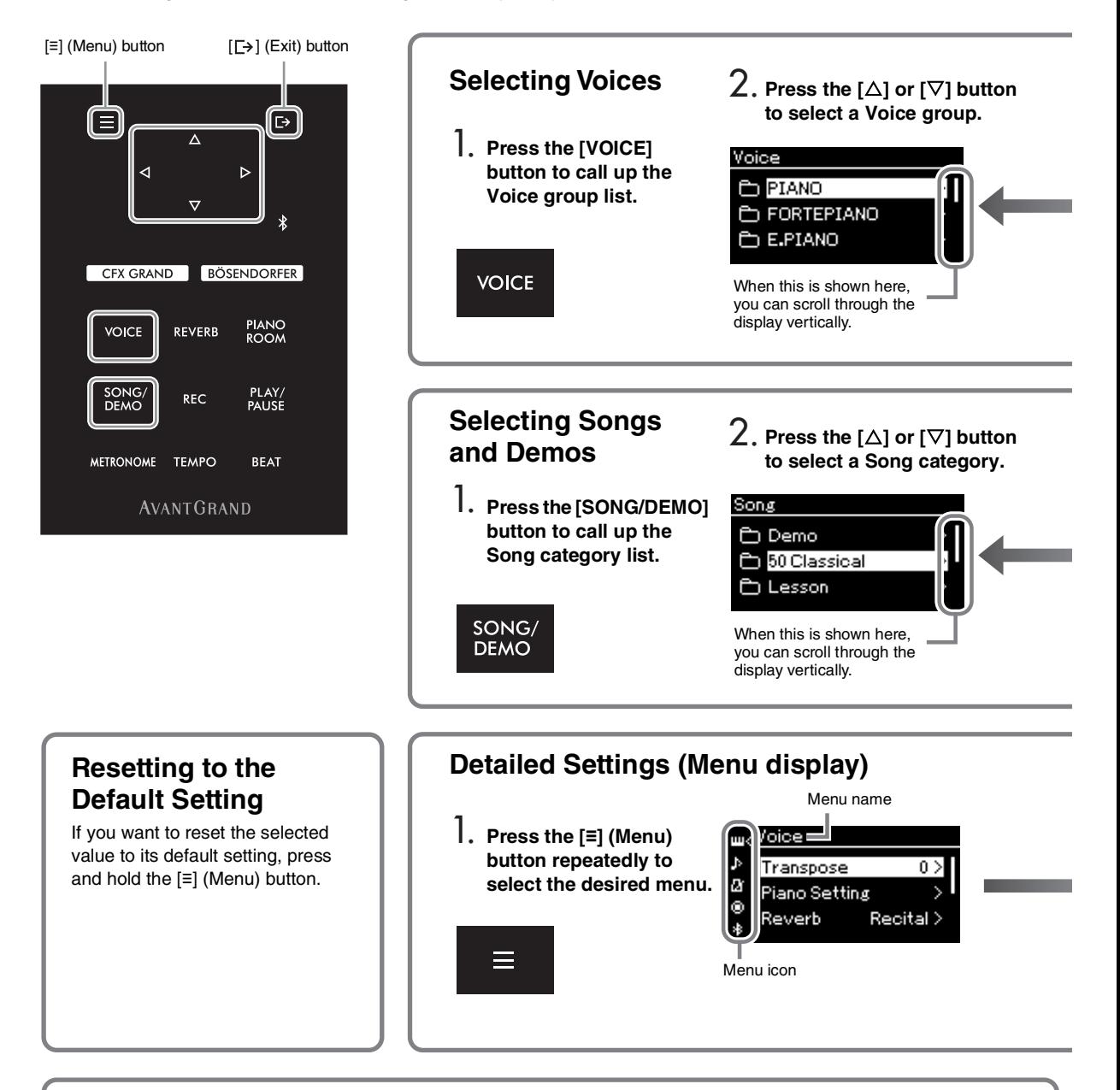

# **Changing the Control Panel Settings**

You can change the time that elapses until the control panel turns off, or you can set it to remain on indefinitely. You can also set the operation sound to off. For details, refer to "Auto Backlight Off" or "Touch Panel Sound" on [page 89.](#page-88-0)

#### **NOTICE**

**Do not operate the control panel using a sharp item, your fingernails or other hard objects. This may damage the control panel.**

**Voice:** Instrument sound for playing from the keyboard. In addition to the Piano sounds, a wide variety of other musical instrument sounds are available.

**Song:** A piece of music for listening enjoyment or for playing back and practicing along with. **Demo:** Voice Demos let you experience the characteristics of the Voices.

<span id="page-20-0"></span>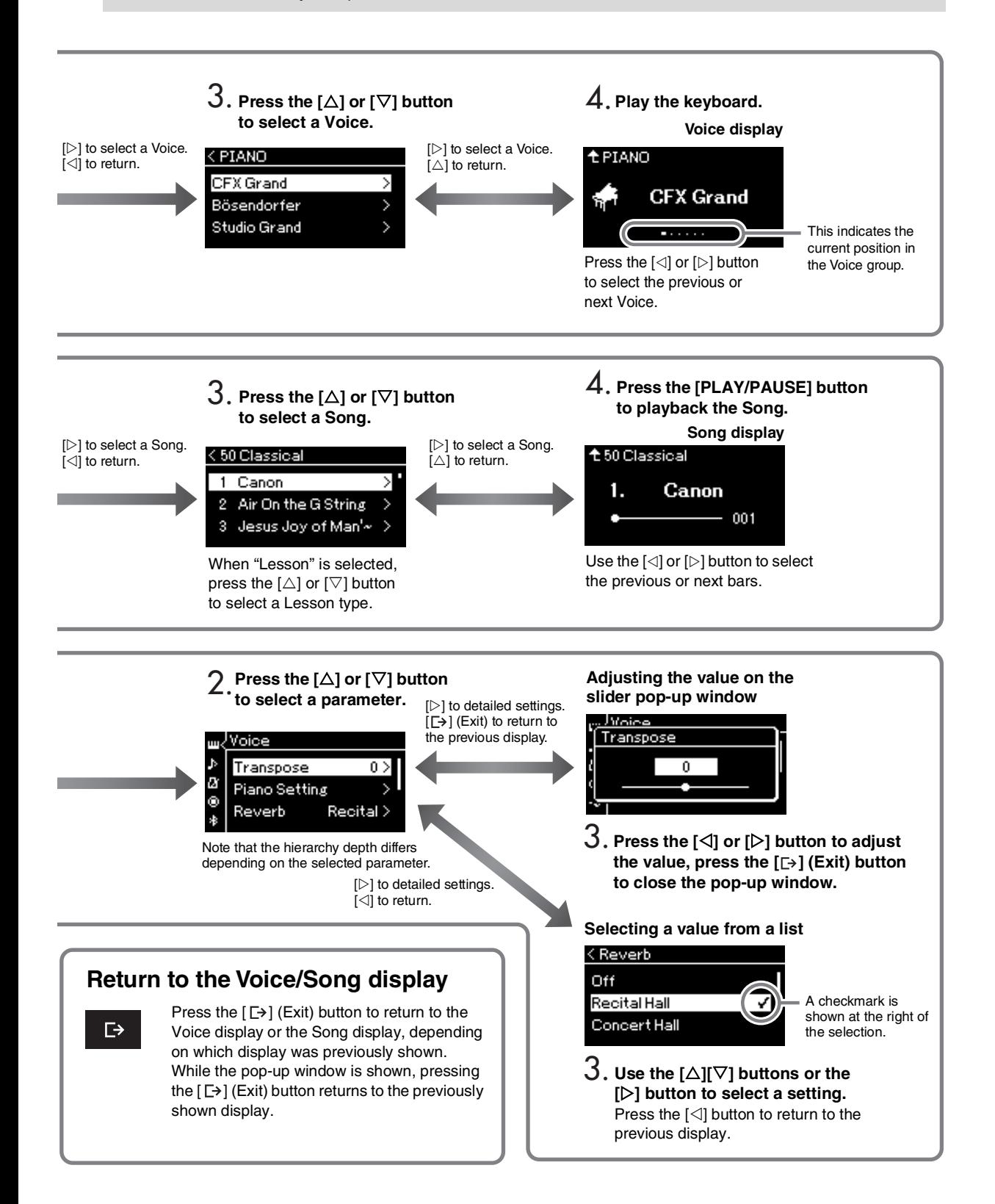

# **Enjoying the Piano Performance**

<span id="page-21-0"></span>This instrument puts the sounds of two renowned grand pianos, the Yamaha CFX and Bösendorfer Imperial, as well as other piano sounds—each with its own distinctive appeal and sonic characteristics. Simply select the particular piano sound desired, according to the music you intend to play or your personal preferences.

# <span id="page-21-2"></span><span id="page-21-1"></span>**Selecting two Grand Piano Voices from the panel directly**

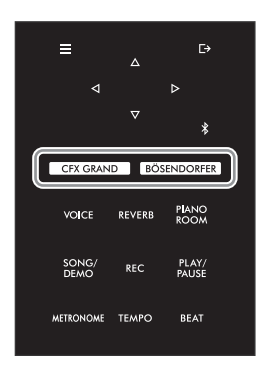

<span id="page-21-3"></span>1 **Press the [CFX GRAND] button or the [BÖSENDORFER] button to select the piano type.**

A Voice is called up from the selected Voice button and its name appears on the Voice display.

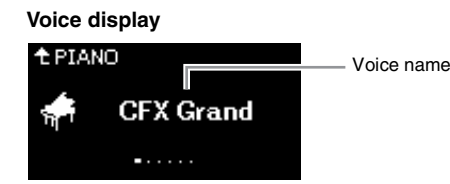

### **CFX Grand**

Yamaha's CFX concert grand piano sound with a wide dynamic range for maximum expressive control. Suitable for playing in any music genre and style.

### **Bösendorfer**

The famed sound of the Vienna-made Bösendorfer Imperial concert grand piano. Its spacious sound evokes the size of the instrument, and is ideal for expressing tenderness in compositions.

# 2 **Play the Keyboard.**

### **Selecting Other Piano Voices**

Press the  $\left|\langle 1|/|\rangle\right|$  buttons to select other piano Voices than "CFX Grand" and "Bösendorfer." You can also select the other Voices by pressing the [VOICE] button [\(page 26](#page-25-2)).

### **NOTE**

You can hear and experience the characteristics of the Voices by listening to the Demo Songs for each Voice<br>(page 28).

# <span id="page-22-1"></span><span id="page-22-0"></span>**Customizing the Sound and the Touch Sensitivity of Piano Voices (Piano Room)**

You can adjust the detailed settings of Voices in the Piano group in the Piano Room. Try creating a custom piano sound by adjusting the various parameters such as lid position, string resonance, damper resonance and so on.

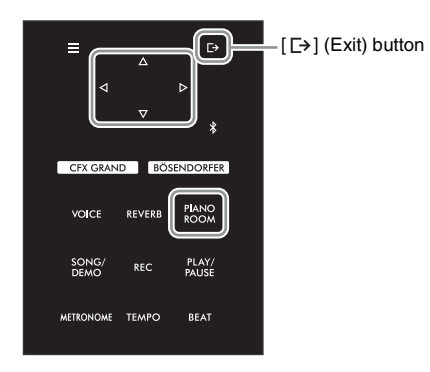

### **NOTE**

Voices in the Piano group are those contained in the "Piano" group in the Voice List on [page 94.](#page-93-2)

1 **Press the [PIANO ROOM] button to call up the Piano Room display.**

**Piano Room display**

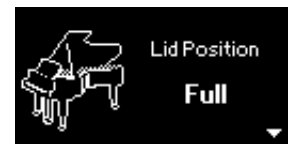

- **2** Press the  $[\triangle]$ /[ $\nabla$ ] buttons to select items ([page 24\)](#page-23-0).
- 3 **Press the []/[] buttons to change the settings [\(page 24\)](#page-23-0).**
- **4** Press the  $[\rightarrow]$  (Exit) button to exit from the Piano Room display.

## **NOTE**

- If a Voice other than one in the Piano group is selected, pressing the [PIANO ROOM] button changes it to "CFX Grand."
- Pressing the [PIANO ROOM] button disables the Duo function ([page 32](#page-31-1)).

# <span id="page-23-0"></span>**Parameters you can set in the Piano Room**

<span id="page-23-3"></span><span id="page-23-2"></span><span id="page-23-1"></span>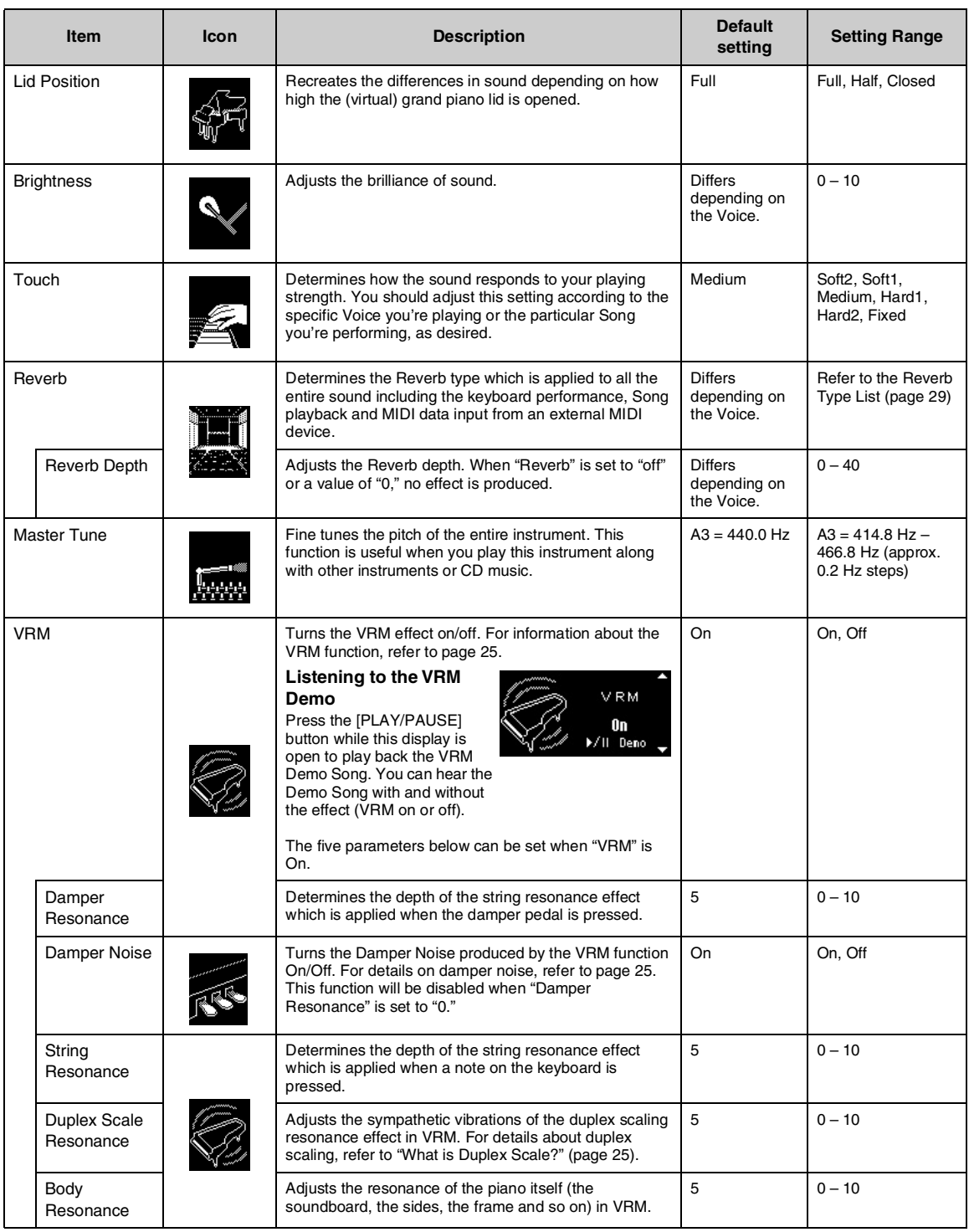

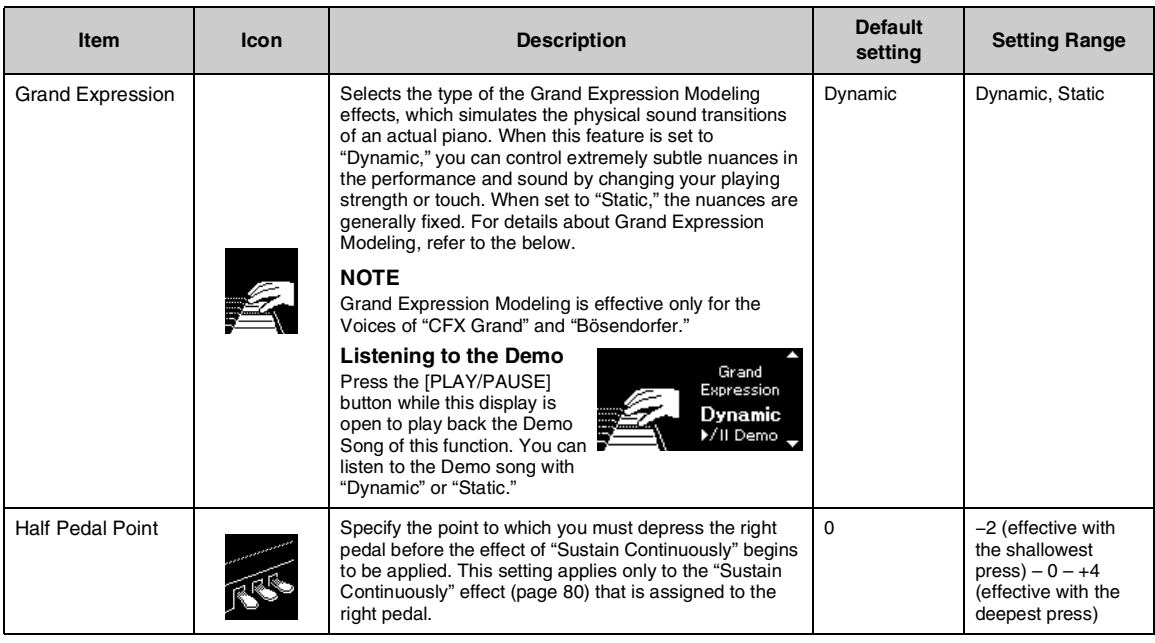

#### <span id="page-24-1"></span>**NOTE**

• If you wish to keep the Piano Room settings even after turning off the power, set "Voice" and "Other" in the "Backup" setting to "On." For details, refer to [page 92.](#page-91-2)

- The items listed above can also be set in the "Voice" menu ([page 77](#page-76-1)) or the "System" menu [\(page 85\)](#page-84-1). When you change these settings in the Piano Room display, the settings in the menu displays will also be changed. Conversely, changing the settings in the menu displays will also change the settings in the Piano Room display.
- To restore the default value, press and hold the [≡] (Menu) button while the setting value is shown.

#### <span id="page-24-2"></span><span id="page-24-0"></span>**What is VRM?**

The VRM (Virtual Resonance Modeling) function uses sophisticated physical modeling to simulate the actual string resonance sound that occurs when the damper pedal on a real piano is pressed or keys are played and held.

On an actual acoustic piano, if you press the damper pedal and play a key, not only does the string of the pressed key vibrate, it also causes other strings and the soundboard to vibrate, each influencing the rest and creating a rich and brilliant resonance that sustains and spreads. The VRM (Virtual Resonance Modeling) technology featured in this instrument reproduces the complicated interaction of both string and soundboard resonance faithfully using a virtual musical instrument (physical modeling), and makes the sound more like a real acoustic piano. Since instantaneous resonance is made at the moment according to the state of the keyboard or pedal, you can vary the sound expressively by changing the timing of your pressing the keys, and the timing and depth of your pressing the pedal.

#### <span id="page-24-4"></span>**What is Duplex Scale?**

Duplex scaling is a stringing method for pianos that uses extra, un-struck strings in the upper octaves to enhance the tone. These strings sympathetically vibrate with other strings in an acoustic piano, resonating with overtones, and adding richness, brilliance and complex color to the sound. Since they do not have a damper, they will continue sounding even after you release your hands from the keyboard.

#### <span id="page-24-3"></span>**What is Damper Noise?**

Damper noise is the sound made on an acoustic piano when the damper pedal is pressed. The damper noise changes in tone and volume depending on how quickly the damper pedal is pressed down. Pressing the damper pedal slowly will make a quieter sound when the damper heads are released from the strings. Pressing the damper pedal with force will transmit the vibrations to the strings, which adds a lower and louder sound.

#### **What is Grand Expression Modeling?**

On an actual acoustic piano, subtle changes in the sound can be produced by changing your playing touch from when you press a key to when you release it. For example, when you press a key all the way to its bottom, the key hits the keybed underneath and the noise reaches the strings, changing the sound slightly. Furthermore, the tone when the damper is lowered onto strings to mute the sound is changed by how quickly you release the key. The Grand Expression Modeling technology recreates these subtle changes in the sound that respond to your touch. This allows you to add accents by playing strongly or add resonance by playing softly to produce superbly expressive sound. A crisp tone can be heard when playing staccato as well as a lingering sound produced when releasing the keys slowly.

# <span id="page-25-0"></span>**Playing Various Musical Instrument Sounds (Voices)**

In addition to the wonderfully realistic piano sounds, you can select and play other musical instrument sounds (Voices), such as organ or stringed instruments. You can also select authentic Voices of fortepianos, which were made in 18th and 19th centuries.

# <span id="page-25-2"></span><span id="page-25-1"></span>**Selecting Voices**

The Voices of the instrument are conveniently divided into groups of instrument types. Select a desired Voice and play the keyboard.

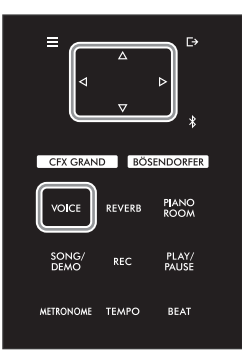

#### **NOTE**

- To hear and experience the characteristics of the Voices, listen to the Demo Songs for each Voice ([page 28](#page-27-0)).
- Touch Sensitivity will not be applied to some Voices. For information about the Voices to which Touch Sensitivity can be applied, refer to the Voice List on [page 94](#page-93-2).

# 1 **Press the [VOICE] button to call up the Voice group list.**

The currently selected Voice group is highlighted.

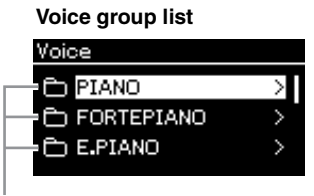

### **NOTE**

For information about the Voices, refer to the Voice List on [page 94](#page-93-2).

Voice group

# 2 Use the  $[\triangle]/[\nabla]$  buttons to select the Voice group.

Highlight the Voice group name you want to use.

## 3 **Press the [] button.**

The Voices in the selected group are listed in the display.

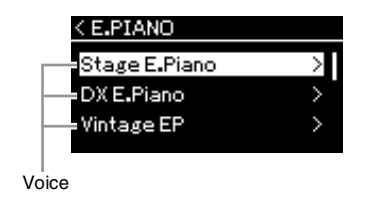

**NOTE** Press the  $\lceil \triangleleft \rceil$  button to return to the Voice list for selecting the Voice group.

### 4 **Use the []/[] buttons to scroll through the Voice list, and then press the [] button to select the desired Voice.**

The currently selected Voice name is shown in the display.

**Voice display**

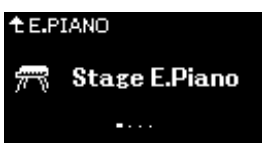

You can select other Voices in order using the  $[\triangle][\triangleright]$  buttons via the Voice display. Press the  $[\triangle]$  button to go back to the Voice group list.

5 **Play the keyboard.**

### **NOTE**

You can specify the Touch Sensitivity (how the sound responds to the way you play the keys). You should adjust this setting according to the specific Voice you're playing or the particular Song you're performing, as desired. For details on the settings, refer to ["Touch" on page 85](#page-84-2). You can also adjust the Touch Sensitivity for the Voices in the Piano group from the Piano Room display [\(page 24](#page-23-1)).

# <span id="page-27-1"></span><span id="page-27-0"></span>**Listening to the Voice Demos**

Several Demo recordings have been specially prepared to showcase the exceptional characteristics of the corresponding Voices. For information about the Voices that can be heard with these Demos, refer to the ["Voice Demo Song List" on page 96.](#page-95-0)

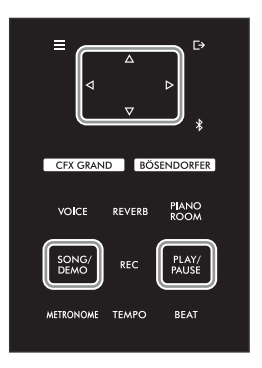

1 **Press the [SONG/DEMO] button to call up the Song category list.**

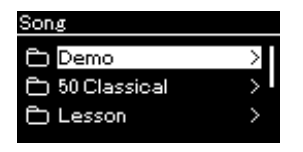

- 2 **Use the []/[] buttons to select "Demo," and then press the [] button.**
- 3 **Use the []/[] buttons to select the desired Voice Demo, and then press the [] button to call up the Demo display.**

The currently selected Voice Demo name is shown in the display.

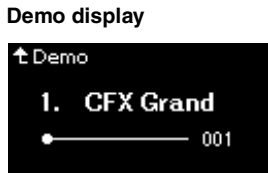

4 **Press the [PLAY/PAUSE] button to start playback.**

### 5 **Press the [PLAY/PAUSE] button again to stop playback.**

The Voice Demo stops automatically when Voice Demo playback reaches the end.

### **Selecting Other Demos**

Press the  $[\triangle]$  button to return to the Song category list, then repeat steps 3 – 4 of this section.

#### **NOTE**

Recording operations cannot be used during Voice Demo playback.

# <span id="page-28-0"></span>**Enhancing and Customizing the Sound**

Applying the following effects gives you greater and richer expressive capabilities.

## <span id="page-28-3"></span><span id="page-28-1"></span>**Adding reverberation to the sound (Reverb)**

Adds reverberation to the sound. You can enjoy the realistic feeling of playing in a concert hall. When you select a Voice, the optimum Reverb Type is automatically selected, but you can also select it yourself. The Reverb type selected here is applied to the entire sound, including the keyboard performance, Song playback and MIDI data input from an external device.

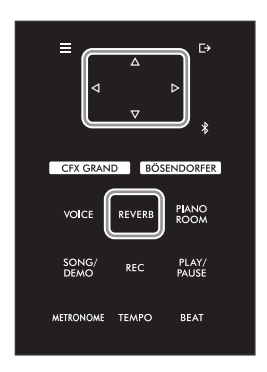

1 **Press the [REVERB] button to call up the "Reverb" display.**

**"Reverb" display**

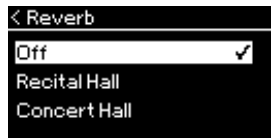

The Reverb type for the Voices in the Piano group can also be set in the Piano Room display ([page 24\)](#page-23-2).

# $2$  Use the  $[\triangle]$ / $[\triangledown]$  buttons to select the Reverb type.

## <span id="page-28-2"></span>■ Reverb Type List

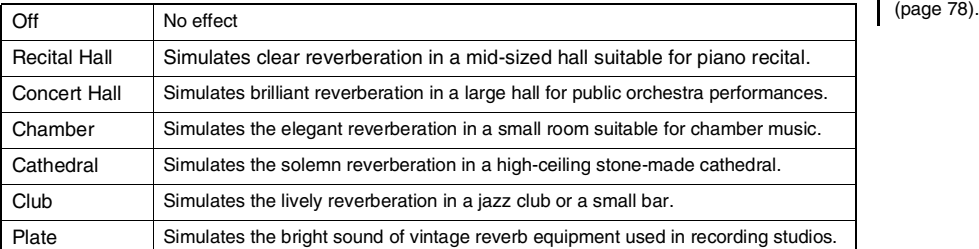

### **NOTE**

You can adiust the Reverb depth for the selected Voice from the "Voice" menu: "Voice Edit"  $\rightarrow$  "Reverb Depth"<br>(page 78).

# **Adjusting the brightness of the sound (Brilliance)**

For adjusting the brightness of the sound or creating your own custom EQ settings. These settings are applied to the entire sound, including the keyboard performance, Song playback and MIDI data input from an external device.

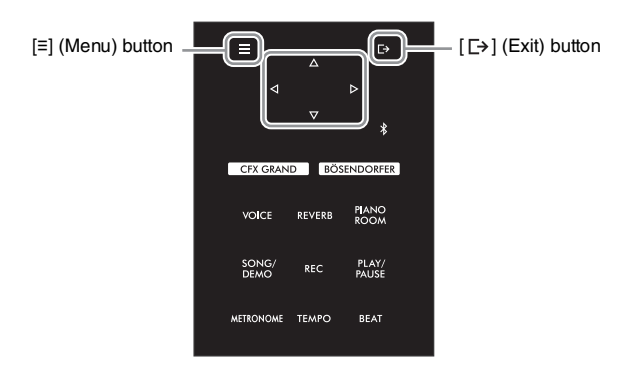

<span id="page-29-0"></span>1 **Press the [≡] (Menu) button repeatedly to call up the "System" menu display, then select the highlighted item in each display as illustrated below.**

#### **"System" menu display**

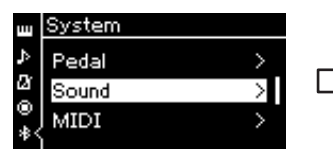

- 1-1. Use the  $[\triangle]/[\nabla]$  buttons to select "Sound."
- 1-2. Press the  $[\triangleright]$  button to call up the next display.

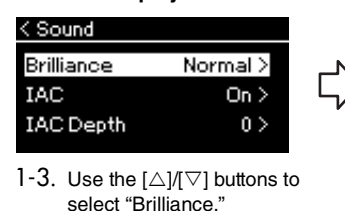

1-4. Press the  $[\triangleright]$  button to call up the next display.

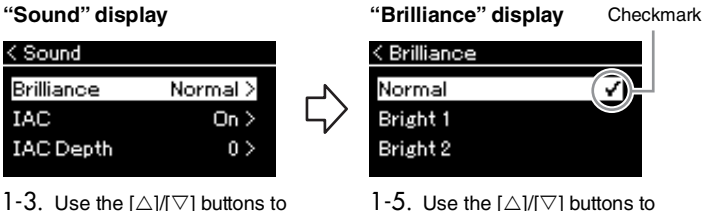

select the value.

Use the  $[\triangle N]$  buttons to select the desired tonality in the "Brilliance" display. To reset the default setting, hold down the [≡] (Menu) button.

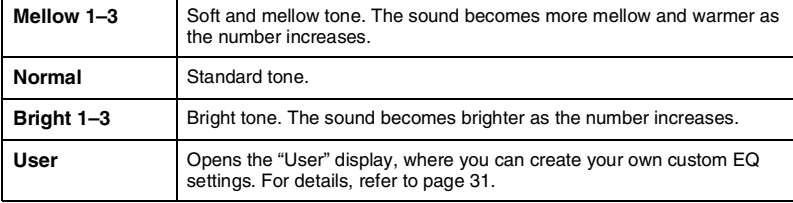

### **Default setting:** Normal

#### **NOTE**

If you select Bright 1–3 for the Brilliance setting, the volume level will increase slightly. In this condition, if you raise the [MASTER VOLUME] control setting, the sound may become distorted. If this happens, lower the volume accordingly.

2 **Press the [ ] (Exit) button to close the "Brilliance" display.**

# <span id="page-30-0"></span>**Setting the User EQ**

In the "Brilliance" display, you can also create your own custom EQ settings. The EQ (Equalizer) processes the sound by dividing the frequency spectrum into multiple bands, allowing you to boost or cut them as required to tailor the overall frequency response and provide optimum sound when listening through the instrument's internal speaker or headphones, etc.

The User EQ setting is applied to the entire sound including the keyboard performance, Song playback and MIDI data input from an external device.

### 1 **Select "User" in the "Brilliance" display (step 1-5 on [page 30](#page-29-0)), and then press the [] button.**

A display in which you can set the gain for three frequency bands appears.

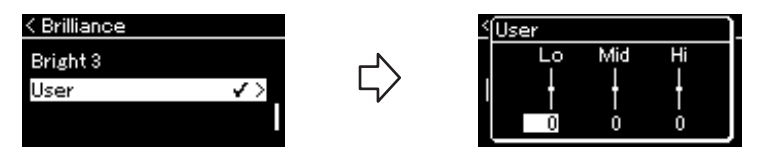

2 **Use the []/[] buttons to select a band, then use []/[] buttons to boost or cut it.** To reset the gain for each frequency band to the default value, hold down the [≡] (Menu) button.

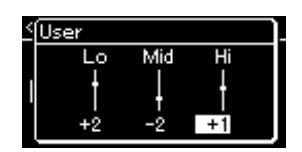

**Default setting:** 0 dB **Setting range: −**6 dB – 0 – +6 dB

3 **Press the [ ] (Exit) button to close the "User" display.**

## **Adding Chorus effect to the sound**

This control adds warmth and spaciousness to the sound. The ideal Chorus type is automatically selected whenever you select a Voice, but you can select any of the available Chorus types. To select a desired Chorus type, use the "Voice" menu: "Chorus" [\(page 77\)](#page-76-2). This setting is applied to the entire sound, including the keyboard performance, Song playback and MIDI data input from an external device.

### **NOTE**

- You can adjust the Chorus depth for the selected Voice from the "Voice" menu: "Voice Edit"  $\rightarrow$  "Chorus Depth" [\(page 78](#page-77-3)).
- When you want to apply the Chorus effect to a Voice whose Chorus type is set to off by default, set the Chorus type to something other than "Off," then set the Chorus depth value as desired (greater than "0").

# **Applying Effects**

This instrument features a wide variety of Effects, letting you apply enhancements such as Echo or Tremolo to the selected Voice for your keyboard performance. You can select any of the available Effect types from the "Voice" menu: "Voice Edit"  $\rightarrow$  "Effect" [\(page 78\)](#page-77-4).

# <span id="page-31-1"></span><span id="page-31-0"></span>**Playing Duo**

This function allows two different players to play the instrument, one on the left and the other on the right. This is convenient for practicing duets over the same octave range.

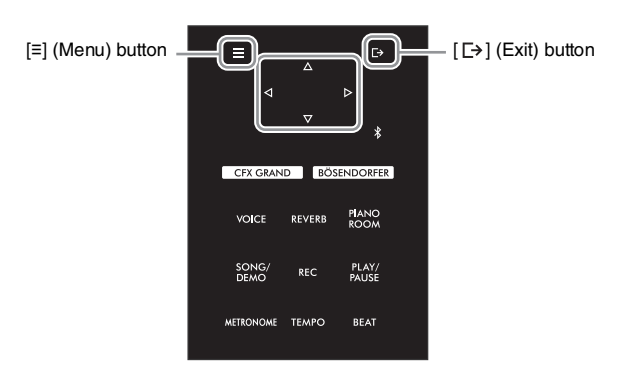

1 **Press the [≡] (Menu) button repeatedly to call up the "System" menu display, and then select the highlighted item in each display as illustrated below.**

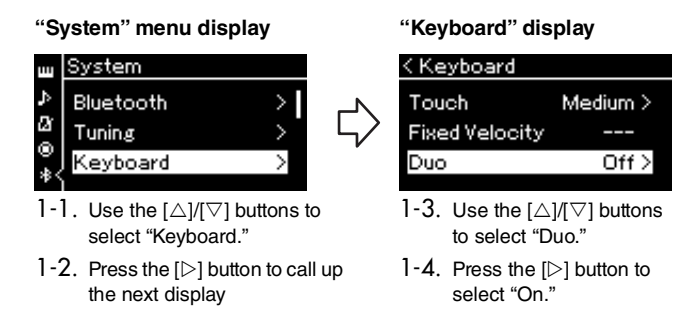

The keyboard is divided into two sections, with the E3 key as the Split Point.

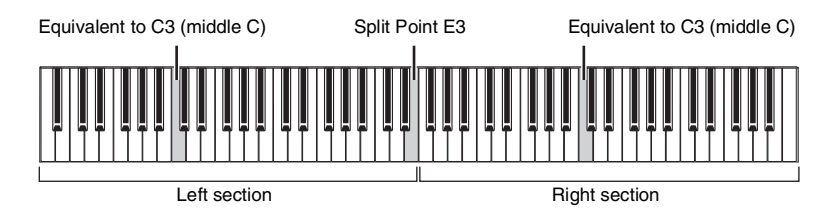

#### **NOTE**

- In Duo, VRM [\(page 24](#page-23-3)) is not effective. When the Duo Type ([page 86](#page-85-3)) is set to "Separated," Reverb [\(page 29\)](#page-28-3) and Binaural Sampling [\(page 86\)](#page-85-1) are not effective.
- The specified Split Point key is included in the Left section.

The pedal function changes as follows.

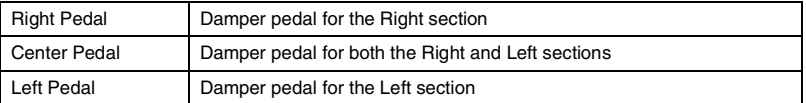

# 2 **Press the [ ] (Exit) button to call up the Voice display.**

[Duo] is shown in the Voice display while Duo mode is on. If necessary, use the  $[\langle 1 \rangle]$  buttons or the [VOICE] button to select the desired Voice. Only one Voice can be selected for the Right and Left sections.

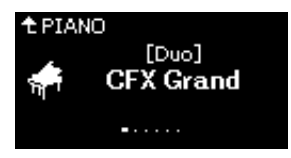

# 3 **Play the keyboard.**

The sound of Left section is emitted from the left, the sound of Right section is emitted from the right by default.

### 4 **To turn Duo off, press the [CFX GRAND], [BÖSENDORFER] or [PIANO ROOM] button.**

You can also turn it off by selecting "Off" on the display in step 1.

### **NOTE**

You can listen to the sounds played by two players through both speakers as well, with a natural balance of sound. Press the [≡] (Menu) button repeatedly to call up the "System" menu, and then change the setting in "Keyboard"  $\rightarrow$  "Duo-Type" ([page 86\)](#page-85-3).

# <span id="page-33-1"></span><span id="page-33-0"></span>**Using the Metronome**

The instrument has a built-in metronome (a device that keeps an accurate tempo)—a convenient tool for practice.

- 1 **Press the [METRONOME] button to start the metronome.** This calls up the Tempo display, from which you can adjust the tempo. For details, see next section.
- 2 **Press the [METRONOME] button to stop the metronome.** To close the Tempo display, press the  $[\rightarrow]$  (Exit) button.

#### **NOTE**

- For information on setting the time signature, refer to [page 35](#page-34-1).
- You can set the metronome volume, BPM and so on from the Metronome menu [\(page 84\)](#page-83-2).

# <span id="page-33-2"></span>**Adjusting the Tempo**

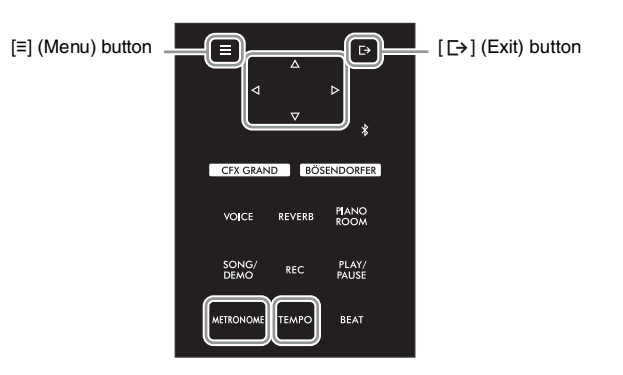

1 **Press the [TEMPO] button to call up the Tempo display.**

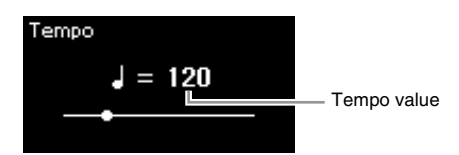

2 **Use the []/[] buttons to adjust the tempo value (number of beats per minute).**

### **To reset tempo to the default setting** Hold down the [≡] (Menu) button.

3 **Press the [ ] (Exit) button to close the Tempo display.**

### **NOTE**

When you select a Song, the metronome tempo changes to the tempo of the Song tempo. The metronome tempo is reset to the default setting (120) when the power is turned off.

## <span id="page-34-1"></span><span id="page-34-0"></span>**Setting the Metronome Time Signature**

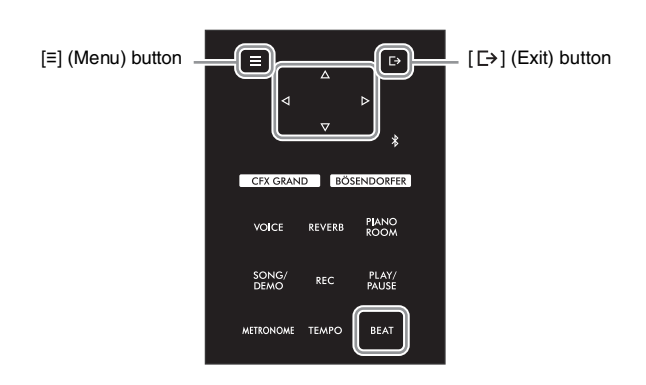

1 **Press the [BEAT] button to call up the "Time Sig." display.**

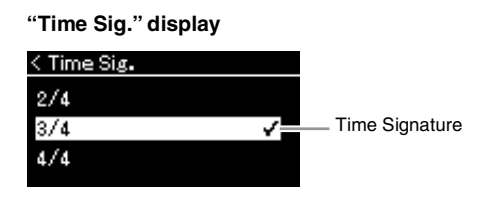

# 2 **Use the []/[] buttons to select the desired time signature.**

**Setting range:** 2/2, 3/2, 1/4, 2/4, 3/4, 4/4, 5/4, 6/4, 7/4, 3/8, 6/8, 7/8, 9/8, 12/8 **Default setting:** 4/4 (Selecting a MIDI Song will change the time signature to that specified in the selected MIDI Song data.)

### **Tempo indication and Setting range**

Tempo is displayed as "note type=xxx" (For example:  $\vert$ =120). Selecting the Time Signature changes the available parameters as follows.

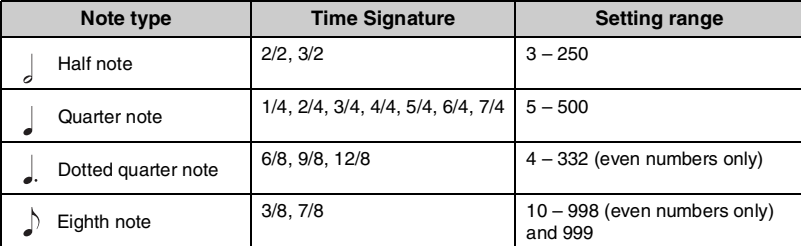

### **Note type**

The length of one beat

**Metronome detailed** 

#### **settings**

You can set the metronome volume, BPM and so on from the "Metronome" menu ([page 84\)](#page-83-2).

\* When the tempo value of the selected MIDI Song is outside the setting range on the instrument, the value will be changed to fit within the setting range.

\* Note type will be fixed to quarter note as long as the "BPM" parameter in the "Metronome" menu [\(page 84\)](#page-83-2) is set to "Crotchet" regardless of the Time Signature you set.

# 3 **Turn the "Bell" setting on.**

For details, refer to "Bell" in the "Metronome" menu ([page 84](#page-83-2)). The Metronome plays back according to the selected Time Signature with the Bell sound on the first beat of each measure.

## $4$  Press the  $[\frac{1}{2}]$  (Exit) button to close the "Metronome" menu.

# <span id="page-35-1"></span>**Playing Back Songs**

<span id="page-35-0"></span>This instrument can play Preset Songs, Songs you recorded on this instrument, or commercially available Songs. In addition to listening to these Songs, you can play the keyboard as the Song plays back. There are two kinds of Songs that can be recorded and played back on this instrument: MIDI Songs and Audio Songs.

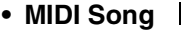

A MIDI Song is comprised of your keyboard performance information and is not a recording of the actual sound itself. The performance information refers to which keys are played, at what timing, and at what strength—just as in a musical score. Based on the recorded performance information, the tone generator outputs the corresponding sound. A MIDI Song uses a small amount of data capacity in comparison to an Audio song, and allows you to easily change aspects of the sound, such as Voices used, etc.

**• Audio Song Audio**

**MIDI**

An Audio Song is a recording of the performed sound itself. This data is recorded in the same way as that used with voice recorders, etc. This data can be played with a portable music player, etc., allowing you to easily let other people hear your performance.

Availability of functions differs between MIDI Songs and Audio Songs. In this chapter, the following icons indicate whether or not the explanation applies to MIDI Songs or Audio Songs individually.

**Example: MIDI Audio**

Indicates explanation applies only to MIDI Songs.

You can play back the following types of Songs in this instrument.

- Voice Demo Songs (Voice Demo).
- Preset Songs: 50 classical Preset Songs ("50 Classical") and 303 Lesson Songs ("Lesson")
- Your own recorded Songs (see [page 46](#page-45-3) for instructions on recording)
- Commercially available MIDI Song data: SMF (Standard MIDI File) The maximum size for playback on this instrument is approx. 500 KB per single MIDI Song.
- Commercially available Audio Song data: Wav (file extension = .wav with 44.1 kHz sample rate, 16-bit resolution, stereo, and maximum 80 minutes length)
## <span id="page-36-2"></span><span id="page-36-1"></span>**Song Playback**

**MIDI Audio**

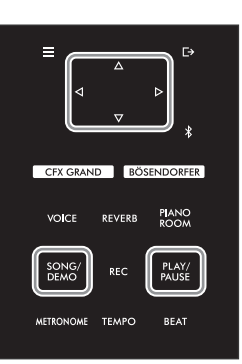

### **NOTE**

The instrument can automatically select a Song file saved in the root directory of the USB flash drive as soon as the USB flash drive is connected. For instructions, refer to ["USB Autoload" on](#page-87-0)  [page 88.](#page-87-0)

- 1 **If you want to play back a Song in a USB flash drive, connect the USB flash drive containing Song data to the [USB TO DEVICE] terminal beforehand.**
- <span id="page-36-0"></span>2 **Press the [SONG/DEMO] button to call up the Song category**  list, then select the desired category using  $[\triangle]/[\nabla]$  buttons.

Select the desired one from "50 Classical," "Lesson," "User" or "USB" referring to the category descriptions below.

### **NOTE**

Before using a USB flash drive, be sure to read "Connecting USB Devices [\(\[USB TO DEVICE\] Terminal\)"](#page-63-0)  [on page 64](#page-63-0).

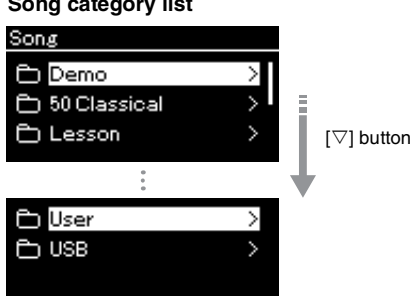

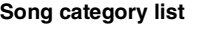

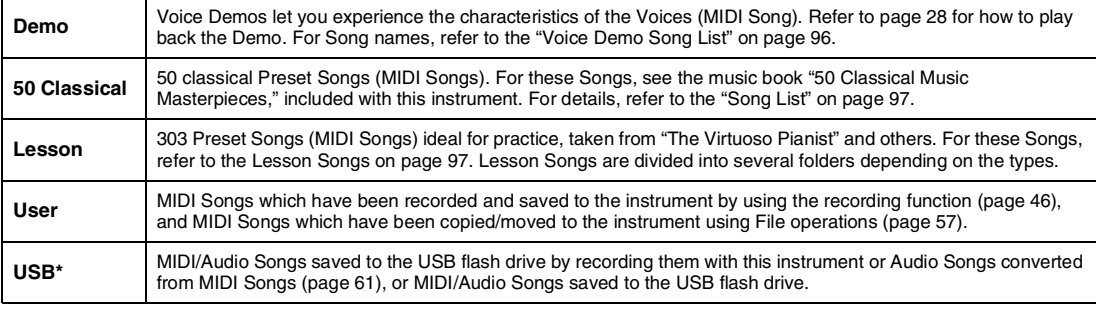

\* This category appears only when a USB flash drive is connected to the [USB TO DEVICE] terminal.

### 3 **Press the [] button to display the Songs in the specified**  category, and then select a desired Song using the  $[\triangle V \square]$ **buttons.**

When "User" or "USB" category is selected, the icon indicating Song types are shown to the left of the Song name.

### **Song List**

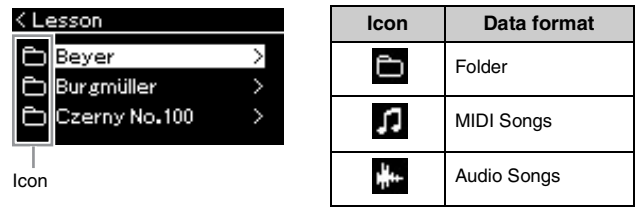

Since the Lesson Songs are conveniently divided into specific folders, select the desired folder, press the  $[\triangleright]$  button, and then select a Song.

### **To select a recorded Song saved to USB flash drive:**

When you record a Song and save it to a USB flash drive, the recorded Song will automatically be saved to the USER FILES folder on a USB flash drive. If you want to select the Song from the USER FILES folder, select USB in step 2, and USER FILES folder in step 3.

### <span id="page-37-0"></span>4 **Press the [] button to actually select the Song.**

In the Song display, the currently selected Song name and its category name are shown.

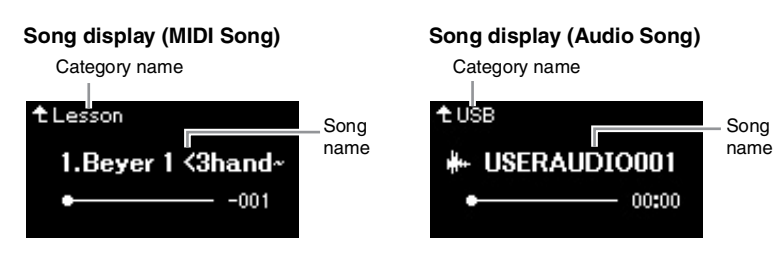

## 5 **Press the [PLAY/PAUSE] button to start playback.**

The current position of the Song playback will be shown.

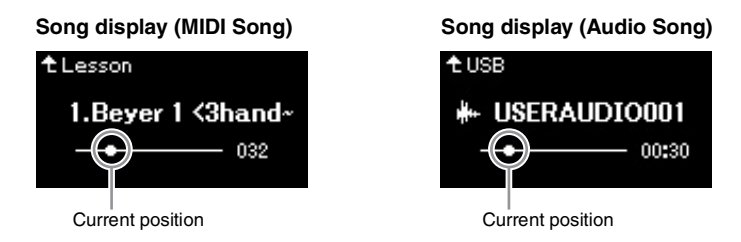

You can play the keyboard along with Song playback. You can also change the Voice for your keyboard performance. To adjust the volume balance between your keyboard performance and MIDI Song playback, or to adjust the Audio Volume, set the appropriate Volume parameters individually in the "Song" menu [\(page 44\)](#page-43-0).

## 6 **Press the [PLAY/PAUSE] button again to stop playback.**

Even if you don't press the [PLAY/PAUSE] button, the Song stops automatically when Song playback reaches the end.

**NOTE** Press the  $\lceil \triangleleft \rceil$  button to return to the category/folder.

### **NOTE**

"NoSong" will be shown in the display when no data exists in that folder.

#### **When Songs cannot be read from a USB flash drive**

If the song cannot be read, you may need to change the Language setting for the Song name in the "System" menu ([page 89\)](#page-88-0).

### **NOTE**

- Press the  $[\triangle]$  button to return to the Song list.
- When the Song title is too long to be displayed, press the  $[\nabla]$  button to see the full title.

#### **NOTE**

- If a Song has been selected, the original tempo of the Song is used, and the Metronome setting [\(page 34\)](#page-33-0) will be ignored.
- Useful playback functions are described on pages [40](#page-39-0) – [45.](#page-44-0)

<span id="page-38-0"></span>1 **Use the [] and [] buttons to move back or forth through the Song (in bars or seconds), while the Song display is shown.**

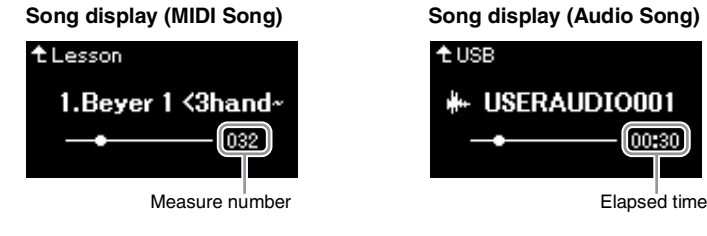

Holding the corresponding button scrolls backward/forward continuously.

### **Returning to the top of the Song**

Hold down the [≡] (Menu) button.

## <span id="page-38-1"></span>**Adjusting the tempo**

You can adjust the playback tempo of a Song.

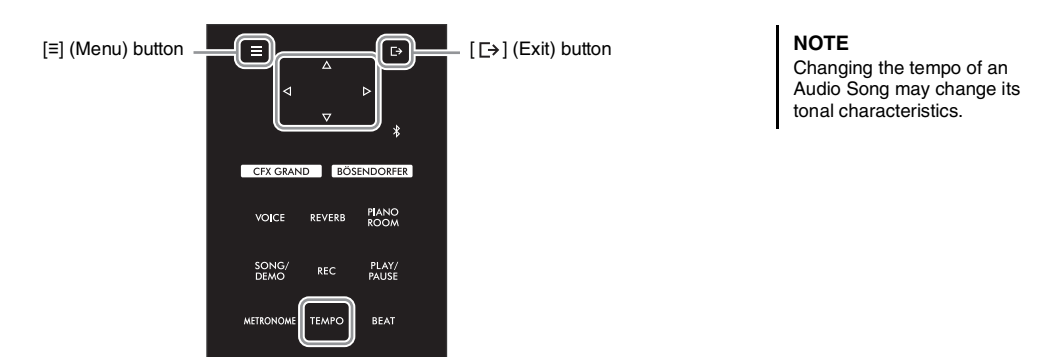

## 1 **Press the [TEMPO] button to call up the "Tempo" display.**

For a MIDI Song, press the [TEMPO] button during Song playback or while the Song display is shown. For an Audio Song, press the [TEMPO] button during Song playback.

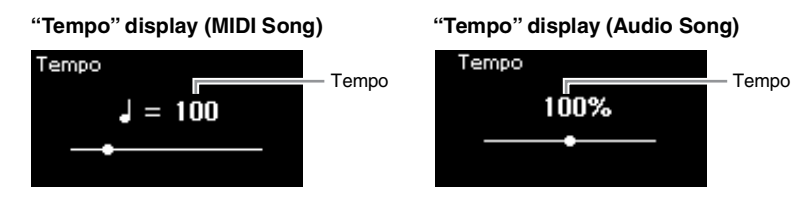

## 2 **Change the Tempo value using the []/[] buttons.**

When a MIDI Song is selected, the tempo range differs depending on the Time Signature for a selected Song.

### **For MIDI Songs**

The tempo range differs depending on the Time Signature for the selected MIDI Song. Available setting values may only include even numbers (multiples of 2), depending on the Time Signature. For more information, refer to [page 35](#page-34-0).

### **For Audio Songs**

The tempo range is between 75% – 125%. 100% is the original tempo value. Higher values result in a faster tempo.

## 3 **Press the [ ] (Exit) button close the "Tempo" display.**

## <span id="page-39-0"></span>**Playing a One-hand Part — Part Cancel Function (MIDI Songs)**

**MIDI Audio**

Some MIDI Songs, such as Preset Songs, are divided into right-hand and lefthand parts. By using such Song data, you can practice the left hand by turning on only the right-hand part, and practice the right hand by turning on only the left-hand part—allowing you to practice parts separately for easy mastery of difficult material.

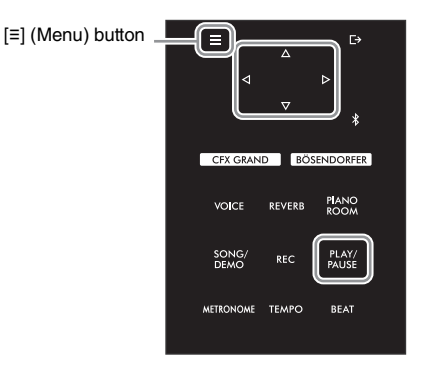

## 1 **Select a Song for practicing.**

For instructions, refer to [page 37](#page-36-0). Song categories "50 Classical" and "Lesson" are recommended for this.

## 2 **Select a part you want to practice, then set the part to off.**

Press the [≡] (Menu) button repeatedly to call up the "Song" menu display, then select the highlighted item in each display as illustrated below.

In the "L/R" display, select the part (track) you want to mute for practicing. Select "R" for practicing the right-hand part, or "L" for the left-hand part.

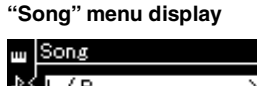

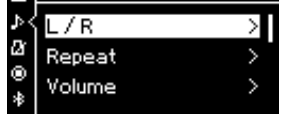

- 2-1. Use the  $[\triangle]/[\triangledown]$  buttons to select "L/R."
- 2-2. Press the  $[$   $\triangleright$   $]$  button to call up the next display.

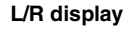

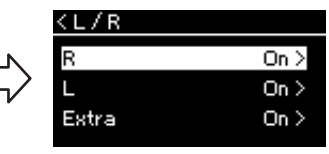

2-3. Use the  $[\triangle]/[\triangledown]$  buttons to select desired part.

### **NOTE**

- The parts can be turned on or off even during playback.
- Usually, Channel 1 is assigned to "R," Channel 2 is assigned to "L," and Channels 3–16 are assigned to "Extra." However, the assignments may differ depending on the particular Song. Channels assigned to "Extra" cannot be set to on or off individually.
- Some songs in "50 Classical" and "Lesson" categories are duet songs. Refer to [page 97](#page-96-2)  about part assignment for the duet songs.
- Whenever you select another MIDI Song, both parts are automatically turned on.

3 **Use the [] button to select "Off" for the selected part.**

## 4 **Press the [PLAY/PAUSE] button to start playback.** Play and practice the part you just muted.

### 5 **Press the [PLAY/PAUSE] button again to stop playback.** Even if you don't press the [PLAY/PAUSE] button, the Song stops automatically when Song playback reaches the end.

### **NOTE**

When the "Play Track" is set to "1&2," tracks 3 to 16 are not played. For details, refer to [page 82.](#page-81-0)

## <span id="page-40-0"></span>**Playing Back a Song Repeatedly**

**MIDI Audio**

There are three Repeat methods as follows. These are convenient for repeatedly practicing difficult phrases. It is a good idea to use this function and the Part Cancel function ([page 40](#page-39-0)) for practicing difficult phrases, in the case of MIDI Songs.

- **AB Repeat**...................... Plays the specified range of the selected MIDI Song repeatedly.
- **Phrase Repeat** ............... Plays a specific phrase of a MIDI Song containing Phrase Marks repeatedly.
- **Song Repeat** .................. Plays a MIDI/Audio Song repeatedly, or plays all MIDI/Audio Songs saved in a selected category (folder) repeatedly either in order or in random order.

#### **NOTE**

Phrase Mark is a pre-programmed marker in certain MIDI Song data, which specifies a specific location in the Song.

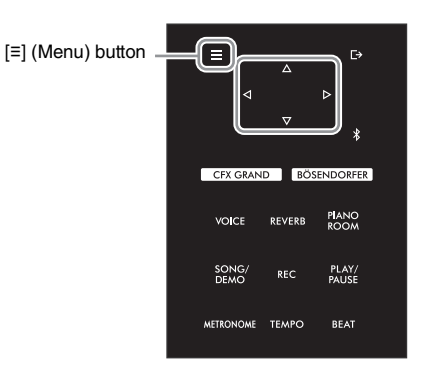

## 1 **Select a Song to be played back.**

For instructions, refer to [page 37](#page-36-1).

## 2 **Call up the Repeat display.**

Press the [≡] (Menu) button repeatedly to call up the "Song" menu display. Select "Repeat," then press the  $[\triangleright]$  button.

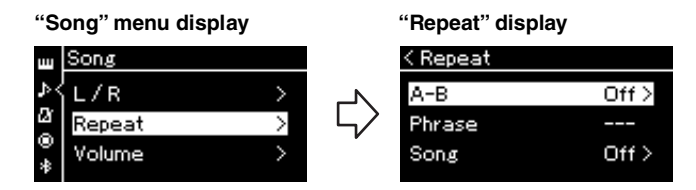

## $3$  In the "Repeat" display, select a desired item using the  $\lceil \triangle W \nabla \rceil$ **buttons, then press the [] button.**

Select "A–B" for AB Repeat, select "Phrase" for Phrase Repeat, or select "Song" for Song Repeat.

### 4 **Set in the appropriate setting display.**

- AB Repeat ............ See [page 42.](#page-41-0)
- Phrase Repeat...... See [page 81](#page-80-0) ("Phrase" section in "Repeat").
- Song Repeat......... See [page 43.](#page-42-0)

## <span id="page-41-0"></span>**AB Repeat setting**

**MIDI Audio**

See [page 41](#page-40-0) for information on basic operations. Continuing from step 4 on that page, follow the procedure below.

## 4-1 **Press the [PLAY/PAUSE] button to start Song playback.**

4-2 **Press the [] button at the starting point (A) of the range to be repeated.**

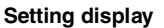

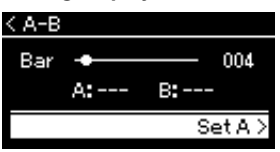

- 4-3 **Press the [] button again at the ending point (B).** After an automatic lead-in (to help guide you into the phrase), the range from Point A to Point B is played back repeatedly.
- 5 **To turn off the Repeat function, press the [] button while "Repeat Off" is highlighted, or select another Song.**

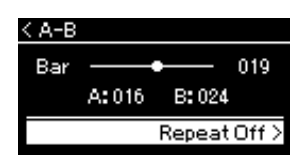

### **Specifying the top of a Song as Point A** Specify Point A before starting

playback, then start playback and specify Point B.

#### **Specifying the end of a Song as Point B**

Specifying only Point A results in repeat playback between Point A and the Song end (as Point B).

### **NOTE**

You can also specify the repeat range by the following procedure.

- 1 Highlight the measure number using the  $[\triangle]$ button, then fast-forward the Song to Point A using the  $[\triangleleft]$  buttons.
- 2 Highlight "Set A" using the  $[\nabla]$  button, then press the  $[$   $\triangleright$ ] button.

After specifying Point A, the display for specifying Point B is called up.

3 Specify Point B in the same way as Point A.

## <span id="page-42-0"></span>**Song Repeat setting**

**MIDI Audio**

See [page 41](#page-40-0) for information on basic operations. Continuing from step 4 on that page, follow the procedure below.

4-1 **Select the desired Repeat type using the []/[] buttons in the setting display.**

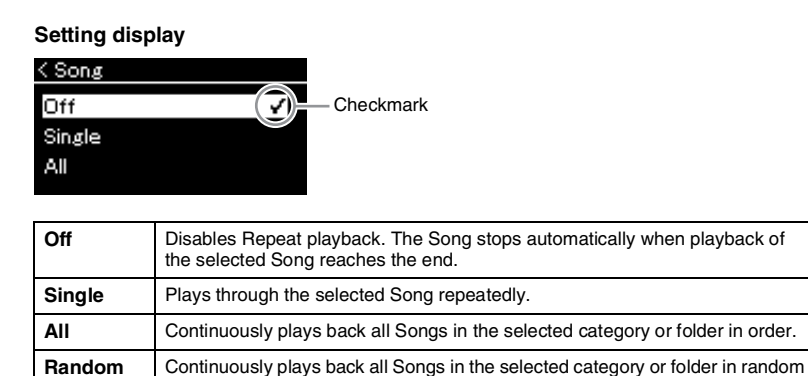

## 4-2 **Press the [PLAY/PAUSE] button to start Repeat playback.**

Icons corresponding to each Repeat setting are shown on the Song display.

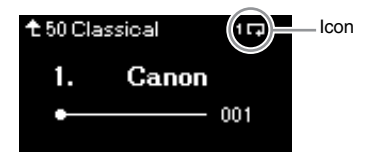

order.

While the Repeat setting is on,  $\overline{1}$  (Single),  $\overline{R}$  (All), or  $\overline{R}$  (Random) is shown in the upper right corner of the Song display.

5 **To turn off the Repeat function, press the [PLAY/PAUSE] button again to stop playback, and then select "Off" in step 4-1.**

## <span id="page-43-0"></span>**Adjusting the Volume Balance**

**MIDI Audio**

When a MIDI Song is selected, you can adjust the Volume balance between the Song playback and the sound you are playing on the keyboard, or between the Right and Left parts of the selected Song. When an Audio Song is selected, you can adjust the Audio Song volume.

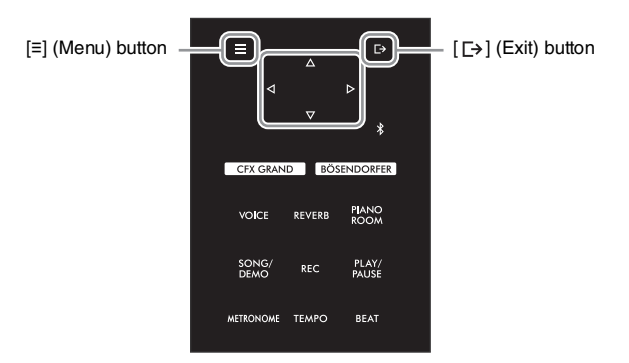

Select the desired Song beforehand. For instructions, refer to [page 37.](#page-36-1)

1 **Press the [≡] (Menu) button repeatedly to call up the "Song" menu display. Select "Volume," and then press the [] button.**

**"Song" menu display (When a MIDI Song is selected)**

 $0 >$ 

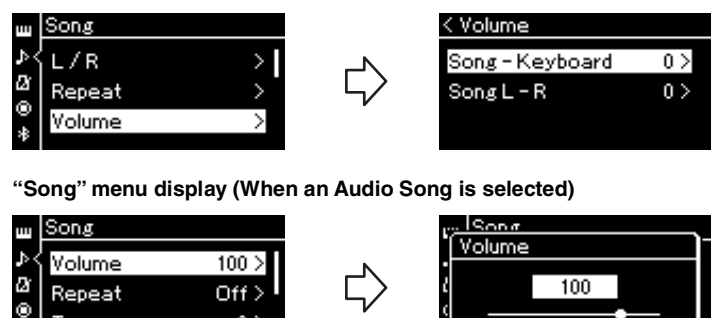

2 **When a MIDI Song is selected, select "Song – Keyboard" or**  "Song L – R" using the  $[\triangle V \triangledown]$  buttons, then press the  $[\triangleright]$ **button to call up the setting display.** 

**When an Audio Song is selected, use the []/[] buttons to set the Audio playback volume. After setting the value, go on to step 4.**

#### **NOTE**

Some commercially available music data contain extremely high volumes. When using such data (MIDI Song), adjust the "Song – Keyboard" setting.

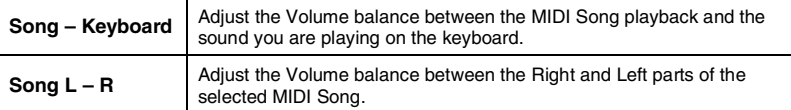

Transpose

3 **Adjust the Volume balance by using the []/[] buttons.**

### **In the case of "Song – Keyboard":**

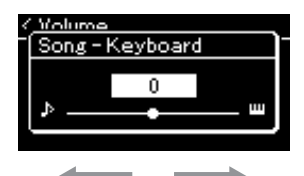

The volume of your playing will be lower. The Song playback volume will be lower.

### **In the case of "Song L – R":**

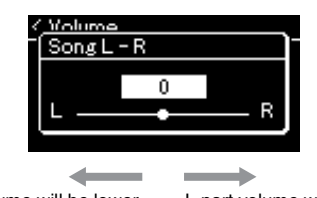

R part volume will be lower. L part volume will be lower.

### 4 **Press the [ ] (Exit) button twice to exit from the "Song" menu display.**

Whenever you select another MIDI Song, the setting for "Song L – R" is restored to its default setting. As for "Song – Keyboard" and Audio Volume, selecting another Song will not reset the value.

### **NOTE**

The selected parameters of "Song – Keyboard" will be maintained (Backup Setting) even when the power is turned off. Make sure not to set the volume levels to minimum. Otherwise the sound of keyboard or songs will not be played. You can change the settings to maintain the selected parameter or not. For details, refer to ["Backup](#page-91-0)  [Setting" on page 92](#page-91-0).

## <span id="page-44-0"></span>**Useful Playback Functions**

**MIDI Audio**

## **Starting/pausing playback by using a pedal**

You can assign the Song Play/Pause function (the same function as the [PLAY/PAUSE] button on the control panel) to the center or the left pedal. Press the [≡] (Menu) button repeatedly to call up the "System" menu, and then select "Pedal"  $\rightarrow$  "Play/Pause" to make the assignment. For details, refer to [page 86](#page-85-0). This is convenient for starting or pausing playback when you are performing and can't take your hands from the keyboard.

## **Transposing the pitch of a Song**

You can shift the pitch of Song playback up or down in semitone intervals. Press the [≡] (Menu) button repeatedly to call up the "Song" menu  $\rightarrow$  "Transpose." For details, refer to [page 81.](#page-80-1)

## <span id="page-45-0"></span>**Recording Your Performance**

This instrument allows you to record your performance in the following two methods.

### **• MIDI Recording MIDI**

With this method, recorded performances are saved to the instrument or a USB flash drive as an SMF (format 0) MIDI file. If you want to re-record a specific section or edit parameters such as Voice, use this method. Also you can record your performance to each Track one by one. Since a MIDI Song can be converted to an Audio Song after recording ([page 61](#page-60-0)), you may want to use MIDI recording (with overdubbing and multiple parts) to first create a complex arrangement you would not otherwise be able to play live, then convert it to an Audio Song. This instrument allows you to record approximately 500 KB of data per Song.

### <span id="page-45-2"></span><span id="page-45-1"></span>**• Audio Recording Audio**

With this method, recorded performances are saved to a USB flash drive as an Audio file. Recording is done without designating the recorded part. Since it is saved in stereo WAV format of normal CD quality resolution (44.1 kHz/16 bit), it can be transmitted to and played on portable music players by using a computer. Because the audio sound input\* from the external device is also recorded, you can record your keyboard performance along with the performance sound of the connected audio device, computer, or smart device, etc. This instrument allows you to record up to 80 minutes per single recording.

\* Audio sound input (Audio input sound): Audio data sent to this instrument from the external devices such as a computer or a smart device, etc., when connecting the instrument with the devices via [AUX IN] jack, USB [TO HOST] terminal, wireless LAN, or Bluetooth. For connection with these devices, refer to the "[Connecting to Other Devices"](#page-61-0) section from [page 62.](#page-61-0)

For details about the difference between MIDI Songs and Audio Songs, refer to [page 36.](#page-35-0)

## **Recording Methods**

This chapter covers the following four methods. Note that the created data format differs depending on the method, MIDI or Audio.

### **• [Quick MIDI Recording](#page-46-0) [\(page 47](#page-46-0)) MIDI**

This method lets you start recording most quickly. Your performance will be recorded and saved to the "User" category in this instrument's internal memory.

**•** [MIDI Recording — Independent Tracks](#page-48-0) **ALLER ([page 49\)](#page-48-0)** 

This lets you record the right, left and extra parts separately. Since you can record the left part while playing back the right, this is useful for recording both parts of a duet. Since you can record up to sixteen parts separately, record the performance of each instrument part one by one and create fully orchestrated compositions.

### **• [MIDI Recording to the USB Flash Drive](#page-50-0) ([page 51\)](#page-50-0) MIDI**

This method is useful when you want to overwrite the already recorded MIDI Song in the USB flash drive or create a New MIDI Song on the USB flash drive.

### **•** Audio Recording to the USB Flash Drive **Audio** (page 52)

This method lets you record your performance as Audio data to the USB flash drive connected to the [USB TO DEVICE] terminal.

## <span id="page-46-0"></span>**Quick MIDI Recording**

#### **MIDI**

This is the quickest way to start recording.

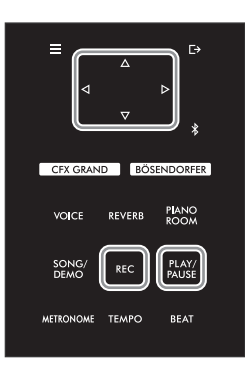

### 1 **Make the necessary settings such as Voice selection and time signature.**

Before starting the Recording operation, select a Voice ([page 26](#page-25-0)) for your keyboard performance, turn Duo on or off as desired, set the tempo and time signature of the Metronome ([page 34](#page-33-1)), then select a Reverb/Chorus/Effect type as desired.

## 2 **Press the [REC] button to enter the Recording mode.**

A blank new Song for recording is automatically set.

### **REC display**

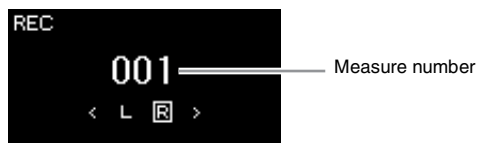

The [PLAY/PAUSE] button will flash at the current tempo. To exit from the Recording mode, press the [REC] button again.

## 3 **Play the keyboard (or press [PLAY/PAUSE]) to start recording.**

When you wish to record an empty section at the start of the Song, press the [PLAY/PAUSE] button to start recording.

### **REC display (during recording)**

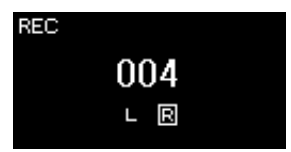

### 4 **After you finish your performance, press the [REC] button again to stop recording.**

This operation exits from the Recording mode and calls up the display for saving the recorded performance data.

### **NOTE**

If you want to record the lefthand and right-hand parts individually, refer to "MIDI Recording—independent Tracks" ([page 49](#page-48-0)) since the Recording method here assumes that both the left and right parts are being recorded together.

#### **Using the Metronome**

You can use the Metronome while recording. However, the Metronome sound cannot be recorded.

### **NOTE**

- The "Song Keyboard" Volume Balance [\(page 81](#page-80-2)) will not be recorded.
- With MIDI recording, the performance will be recorded to Track 1. However, in the Duo mode, the tracks assigned for recording and the tracks actually used for recording are different. For details refer to ["Recording](#page-48-1)  [Track Assignment for Duo"](#page-48-1)  [on page 49](#page-48-1).

#### **Mode:**

A mode is a status under which you can execute a certain function. In Recording mode, you can record Songs.

#### **NOTE**

Pressing and holding the [REC] button for a second will call up the display which lists the Recording Target Songs. In this case, select "New Song" then press the  $[$   $\triangleright$  ] button referring to the table on [page 51.](#page-50-0)

## 5 **If you want to save the recorded performance, press the [] button to execute the Save operation while "Save" is highlighted.**

After the Save operation is completed, the display shows "Save Completed" then returns to the Song display. The recorded Song will be named "USERSONGxxx" (xxx: number) and saved in the "User" category.

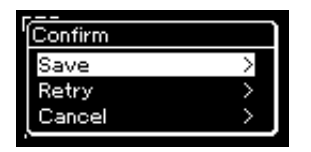

- If you are not satisfied with your performance and want to record again, highlight "Retry" then press the  $[\triangleright]$  button. Try recording again from step 3.
- If you do not want to save the recorded data, highlight "Cancel" then press the  $[D]$  button.
- 6 **To hear the recorded performance, press the [PLAY/PAUSE] button.**

### **Data that can be recorded to MIDI Songs**

### **Data for each Track**

- Note data (your keyboard performance)
- Voice selection
- Pedal operations (Damper/Soft/Sostenuto)
- Reverb Depth
- Chorus Depth
- Effect Depth
- Sound brightness "Brightness"
- Resonance effect setting "Harmonic Cont"
- Octave
- Volume setting for each Voice "Volume"
- Pan for each Voice
- Touch Sensitivity "Touch Sens."
- Grand Expression Modeling data

### **Data commonly for all Tracks**

- Scale
- Tempo
- Time Signature
- Reverb Type
- Chorus Type
- Effect Type

### *NOTICE*

**The recorded MIDI Song will be lost if you change to another Song or you turn the power off without executing the Save operation.**

#### **Renaming the recorded Song**

The recorded Songs are named automatically, but you can rename Songs as you like ([page 61\)](#page-60-1).

**NOTE**

Refer to [page 59](#page-58-0) for how to delete a Song.

### **NOTE**

Parameter settings other than Voice and Tempo, such as note data, pedal (Damper/Soft/ Sostenuto) data, octave setting and time signature, cannot be changed after recording.

## <span id="page-48-0"></span>**MIDI Recording — Independent Tracks**

#### **MIDI**

With MIDI Recording, you can create a MIDI Song consisting of 16 tracks by recording your performance to each track one by one. In recording a piano piece, for example, you can record the right-hand part to Track 1 then record the left-hand part to Track 2, allowing you create a complete piece which may be difficult to play live with both hands together. In this way, you can create an entire Song which would otherwise be difficult, or even impossible, to play live.

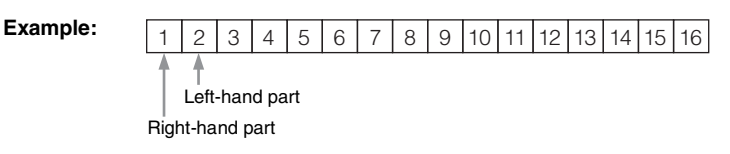

### **When you want to record a new track of an already recorded MIDI Song:**

After selecting the target MIDI Song (steps  $1 - 4$  on pages  $37 - 38$  $37 - 38$ ), press and hold the [REC] button for a second to call up the display which lists the Recording Target Songs, select the 4th item (the selected MIDI Song), press the  $[\triangleright]$  button, then go to step 2 described on this page.

## 1 **Execute the same operations as in step 1 and step 2 on [page 47](#page-46-0) to enter the Recording mode with a new blank Song selected.**

## 2 **Use the []/[] buttons to select a Recording Track.**

When you want to record the right-hand part, highlight "R" (Track 1). When you want to record the left-hand part, highlight "L" (Track 2). Alternately, when you want to record your performance to Tracks 3 – 16, call up the desired one by pressing the  $[\triangle]V[\triangleright]$  buttons repeatedly.

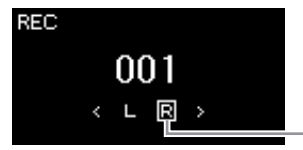

<span id="page-48-2"></span>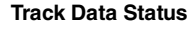

**RI**: Contains data.

**B**: Contains no data.

## 3 **Play the keyboard to start recording.**

When you want to record an empty section at the start of the Song, press the [PLAY/PAUSE] button to start recording.

Recording Track

### 4 **After you finish your performance, press the [REC] button to stop recording.**

This operation exits from the Recording mode and calls up the display for saving the recorded performance data.

### **NOTE**

If you want to record your performance to the USB flash drive or you want to add the recording to the MIDI Song in the USB flash drive, refer to "MIDI Recording to the USB flash drive" ([page 51](#page-50-0)).

### **NOTE**

If you record your performance with both hands to R then to L both are played back at the same time as a single Song.

### <span id="page-48-1"></span>**Recording Track**

**Assignment for Duo** When Duo is on, only the performance on the Right section will be recorded to the specified track. The performance on the Left section will be recorded to a track number that is higher in number (by 3) than the specified track. If this exceeds 16, calculate the destination track starting back at 1.

#### *NOTICE*

**Note that recording your performance to a Track containing data will overwrite the previously recorded data.**

## <span id="page-49-0"></span>5 **If you want to save the recorded performance, press the [] button to execute the Save operation while "Save" is highlighted.**

After the Save operation is completed, the display shows "Save Completed" then returns to the Song display. The recorded Song will be named "USERSONGxxx" (xxx: number) and saved in the "User" category.

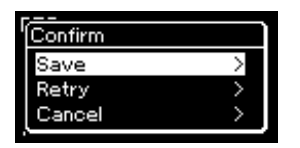

- If you are not satisfied with your performance and want to record again, highlight the cursor to "Retry" then press the  $[{\triangleright}]$  button. Try recording again from step 3.
- If you do not want to save the recorded data, highlight "Cancel" then press the  $[D]$  button.
- 6 **To hear the recorded performance, press the [PLAY/PAUSE] button.**
- 7 **To record another Track, enter the Song Recording mode again.**
	- 7-1 **Press and hold the [REC] button for a second.** The Recording Target Songs will be listed on the display.
	- 7-2 **Use the [] button to select existing MIDI Song (at the bottom of the list), then press the [] button.**

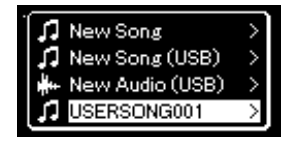

You can check whether or not each Track contains recorded data by the indication that appears at the upper right of each Track. For details on the indication, refer to ["Track Data Status" on page 49.](#page-48-2)

## 8 **Record your performance to another track by repeating steps 2–6 of this section.**

In step 2, select a track which has no recorded data. In step 3, play the keyboard while listening to the already recorded data.

### *NOTICE*

**The recorded MIDI Song will be lost if you change to another Song or you turn the power off without executing the save operation.**

#### **Renaming the recorded Song**

The recorded Songs are named automatically, but you can rename Songs as desired ([page 61\)](#page-60-1).

### **NOTE**

For instructions on rewinding, fast-forwarding and returning to the top of the Song during Song playback, refer to [page 39.](#page-38-0)

### *NOTICE*

**Note that recording your performance to a Track containing data will overwrite the previously recorded data.**

### **NOTE**

Refer to [page 59](#page-58-0) for how to delete a Song. Refer to ["Track](#page-81-1)  [Delete" on page 82](#page-81-1) for how to delete a track.

## <span id="page-50-0"></span>**MIDI Recording to the USB Flash Drive**

#### **MIDI**

These instructions describe how to overwrite an already recorded MIDI Song in the USB flash drive or how to create a New MIDI Song on the USB flash drive.

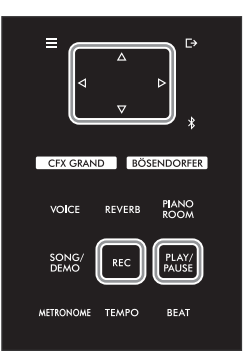

**NOTE**

- To connect a USB flash drive, be sure to read the section ["Connecting USB](#page-63-0)  [Devices \(\[USB TO DEVICE\]](#page-63-0)  [Terminal\)" on page 64.](#page-63-0)
- Before starting the Recording operation, check the remaining memory capacity of the USB flash drive. "System" menu: "Utility" "USB Properties" [\(page 88](#page-87-1)).
- 1 **Connect the USB flash drive to the [USB TO DEVICE] terminal.**
- 2 **Select a MIDI Song as Recording target, then enter the Recording mode.**
	- 2-1 **If you want to record an additional Track to the already recorded MIDI Song, select the desired MIDI Song in the USB flash drive.**  If you want to record from scratch, skip this step.
	- 2-2 **Press and hold the [REC] button for a second to call up the display which lists the** 
		- **Recording Target Songs.**

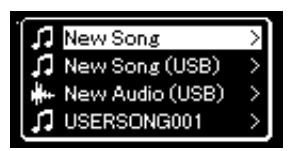

2-3 **From the Recording Target Songs, select "New Song (USB)" or the MIDI Song selected in**  step 2-1 (4th item below) using the  $\lceil \Delta W \nabla \rceil$  buttons, then press the  $\lceil \triangleright \rceil$  button to enter the **Recording mode.** 

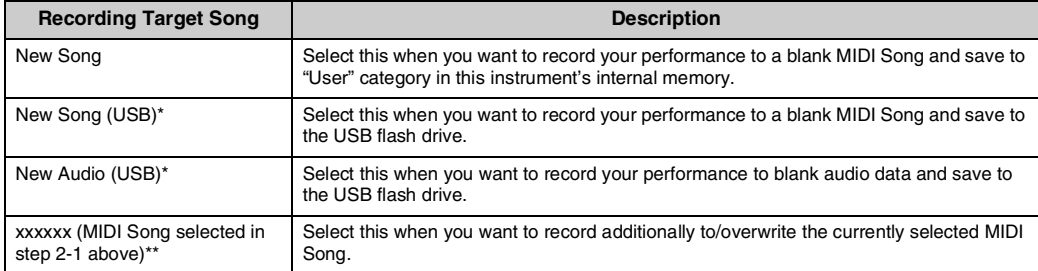

\* Can be selected only when the USB flash drive is connected to the [USB TO DEVICE] terminal.

\*\* Will not be shown when an already recorded MIDI Song is not selected in step 2-1 above, or when a Preset Song (Voice Demo, 50 Classical or Lesson) is selected in step 2-1.

## 3 **Execute the Recording operation, then save the recorded performance.**

**When you want to record additionally to the currently selected MIDI Song, or record to a specified track on a blank MIDI Song:** Execute steps 2–8 in ["MIDI Recording — Independent Tracks" on page 49.](#page-48-0)

**When you want to quick record to a blank MIDI Song:** Execute steps 3–6 in ["Quick MIDI Recording" on page 47](#page-46-0).

## <span id="page-51-1"></span><span id="page-51-0"></span>**Audio Recording to the USB Flash Drive**

### **Audio**

These instructions describe how to record your performance as audio data. Note that an audio file to which your performance is to be recorded can be saved only to a USB flash drive. This is why you should prepare your USB flash drive device before starting the Recording operation.

- 1 **Connect the USB flash drive to the [USB TO DEVICE] terminal.**
- 2 **Press and hold the [REC] button for a second to call up the display which lists the Recording Target Songs.**
- 3 **Use the []/[] buttons to select "New Audio (USB)" then press the [] button.**
- 4 **Execute steps 3 6 in "[Quick MIDI Recording"](#page-46-0) ([page 47](#page-46-0)).** Unlike with MIDI Recording, the elapsed time is shown on the display while Audio Recording is being executed.

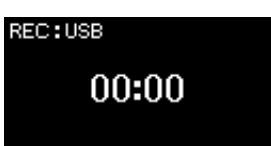

### *NOTICE*

**Note that recording your performance to a Track containing data will overwrite the previously recorded data.**

### **NOTE**

The time signature and tempo cannot be changed when replacing the part of an existing MIDI Song.

### **NOTE**

- To connect a USB flash drive, be sure to read the section ["Connecting USB](#page-63-0)  [Devices \(\[USB TO DEVICE\]](#page-63-0)  [Terminal\)" on page 64.](#page-63-0)
- Before starting the Recording operation, check the remaining memory capacity of the USB flash drive. "System" menu: "Utility" "USB Properties" [\(page 88](#page-87-1)).
- With Audio recording, distorted sound may be produced if the Voice Volume is set to the value higher than the default setting. Make sure to set the Voice Volume to the default value or less before recording from the "Voice" menu: "Voice Edit" "Volume" ([page 78\)](#page-77-0).
- With Audio recording, other audio input sounds (via Bluetooth, [AUX IN] etc.) from the external device [\(page 46\)](#page-45-1) are also recorded.

## **Other Recording Techniques**

## **Re-recording a MIDI Song in parts**

### **MIDI**

You can re-record a specific range of the MIDI Song.

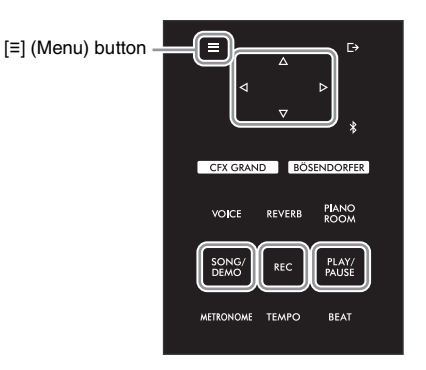

- 1 **Set the parameters which determine how recording starts and stops.**
	- 1-1 **Press the [≡] (Menu) button repeatedly to call up the "Recording" menu display.**

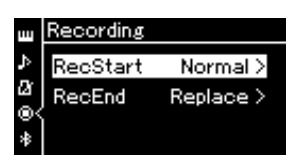

1-2 **Use the []/[] buttons to select "RecStart," then select the value which determines how recording starts by using the [] button.**

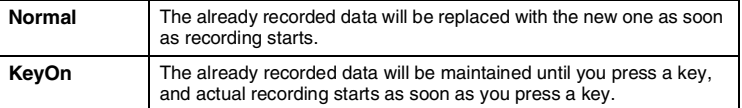

1-3 **Use the []/[] buttons to select "RecEnd," then select the value which determines how recording stops by using the [] button.**

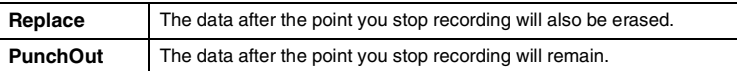

2 **Press the [SONG/DEMO] button to call up the Song category list.**

## 3 **Select the desired MIDI Song.**

For instructions, refer to [page 37](#page-36-2).

### 4 **Specify the start point you wish to re-record.**

Use the  $[\langle 1|/[\rangle]$  buttons to move the playback position (measure number) to the desired point. Alternately, press the [PLAY/PAUSE] button to start playback, then press the [PLAY/PAUSE] button again slightly prior to the desired point.

If necessary, select the settings (Voice and other parameters). Select the desired settings, if you wish to change the previous ones.

5 **Press and hold the [REC] button for a second to call up the display which lists the Recording Target Songs, then select the 4th item (Song selected in step 3), then press the [] button to enter the recording mode.** 

**NOTE** The time signature cannot be changed when replacing the part of an existing Song.

- 6 **Use the []/[] buttons to select a Track for re-recording.**
- 7 **Play the keyboard or press the [PLAY/PAUSE] button to start recording.**
- 8 **Press the [REC] button to stop recording.**
- 9 **Save the recorded performance by following step 5 on [page 50](#page-49-0).**
- 10 **To hear the recorded performance, press the [PLAY/PAUSE] button.**

## **Changing the tempo or the Voice of a previously recorded MIDI Song**

### **MIDI**

For MIDI Songs, you can change the tempo and Voice after recording to change a feel or to set a more suitable tempo.

**• To change the tempo:** 

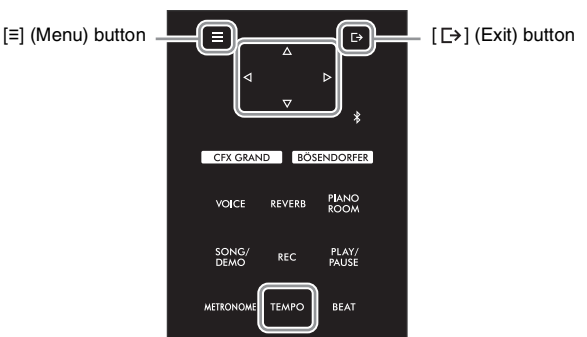

- 1 **Select the MIDI Song you wish to change.** For instructions, refer to [page 37](#page-36-2).
- 2 **Press the [TEMPO] button to call up the "Tempo" display, then set the desired Tempo.** For instructions, refer to [page 39](#page-38-1).
- 3 **Press the [≡] (Menu) button repeatedly to call up the "Song" menu display, then select the highlighted item in each display as illustrated below.**

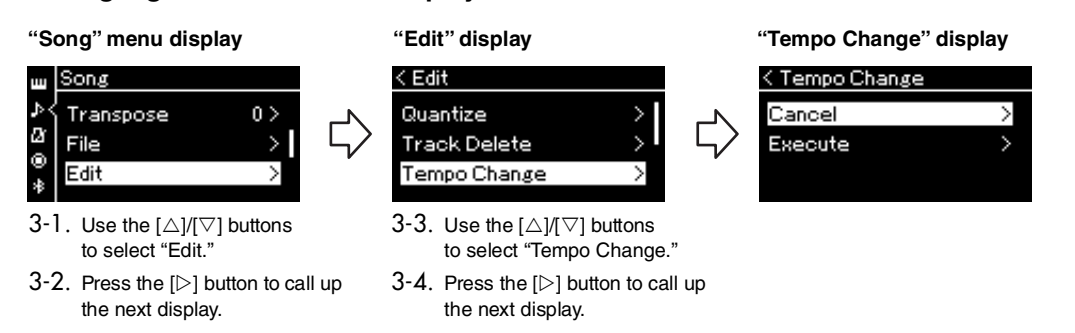

### 4 **Apply the selected Tempo value to the current MIDI Song data.**

Press the  $[\nabla]$  button to highlight "Execute," then press the  $[\nabla]$  button to apply the new Tempo value to the current MIDI Song data.

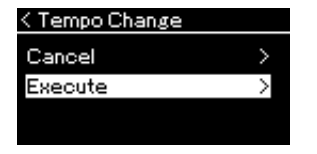

When this operation is completed, "Completed" is shown on the display, and the Tempo Change display will be restored after a while.

 $5$  Press the [ $\rightleftharpoons$ ] (Exit) button to exit from the "Song" menu display.

- **To change the Voice:**
- 1 **Select the MIDI Song you wish to change.**

For instructions, refer to [page 37](#page-36-2).

2 **Select the desired Voice.**

For instructions, refer to [page 26](#page-25-0).

3 **Press the [≡] (Menu) button repeatedly to call up the "Song" menu display, then select the highlighted item in each display as illustrated below.** 

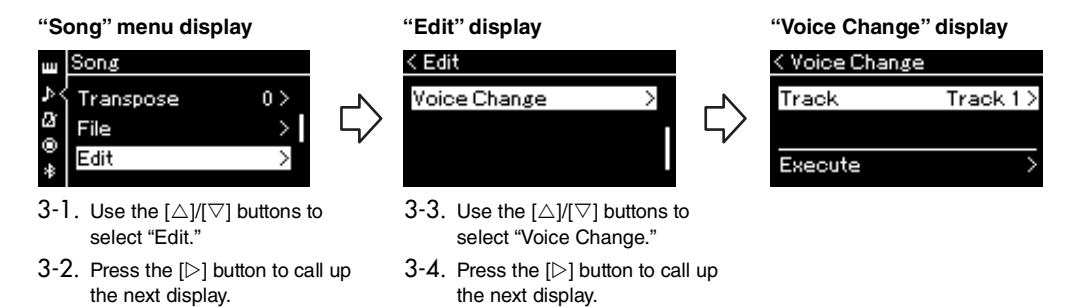

- 4 **Press the [] button to call up the setting display, then select the desired Track using**  the  $\lceil \triangle \rceil / \lceil \triangledown \rceil$  buttons.
- 5 **Apply the Voice selected in step 2 for the Track selected in step 4 to the current MIDI Song data.**

Press the  $[\triangleleft]$  button to return to the Voice Change display. Press the  $[\heartsuit]$  button to highlight "Execute," then press the  $[\triangleright]$  button to apply the new Voice to the current MIDI Song data.

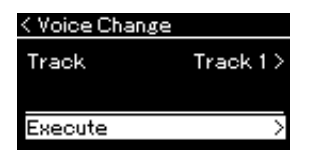

When this operation is completed, "Completed" is shown on the display, and the Voice Change display will be restored after a while.

 $\ddot{\textbf{O}}$  Press the  $[\textbf{r}]$  (Exit) button to exit from the "Song" menu display.

# <span id="page-56-0"></span>**Handling Song Files**

The "File" menu in the "Song" menu display ([page 81](#page-80-3)) enables you to apply various operations to Song files— Songs you recorded on this instrument or commercially available Songs. To connect a USB flash drive, be sure to read the section ["Precautions when using the \[USB TO DEVICE\]](#page-63-1)  [terminal" on page 64.](#page-63-1)

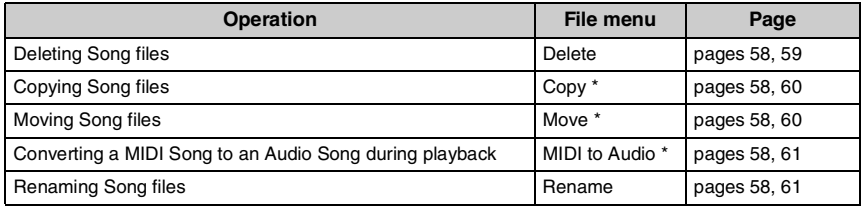

### **File**

A file contains a group of data. On this instrument, a Song file includes Song data and a Song name.

File menu items indicated by "\*" can be used only when a MIDI Song is selected.

## <span id="page-56-1"></span>**Song Types and File Operation Limitations**

Song types are indicated as the category name and icon in the Song display. The following chart shows the Song type and restrictions on File operations.

\* The icon appears only when you select a Song in the "User" or "USB" category.

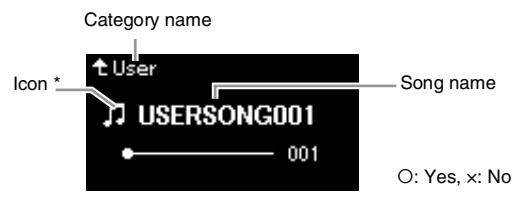

**Data Location Song Type Delete Rename Copy Move MIDI to**  Category **Audio Category Audio** Instrument Demo Demo (Voice Demo)  $\vert x \vert x \vert x \vert x \vert x$  x  $\vert x \vert x$ 50 Classical 150 classical Preset Songs  $\begin{array}{ccc} \vert & x & \vert & x & \vert & x \\ \end{array}$ Lesson Lesson Preset Songs × × × × × User Your own recorded Songs (MIDI) USB flash drive USB MIDI Songs Audio Songs × × ×

## **Range of the Copy/Move operation**

As for a MIDI Song in the "User" category in the instrument, you can Copy/Move it only to the USER FILES folder on a USB flash drive. Selecting a MIDI Song from "User" for copying/moving automatically specifies the USER FILES folder as the destination.

As for a MIDI Song in a USB flash drive, you can Copy/Move it to the "User" category in the instrument.

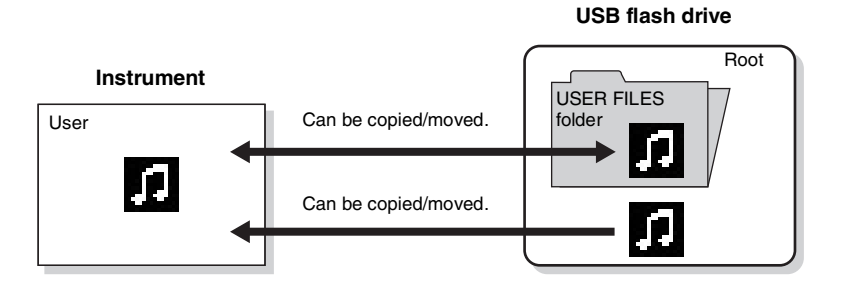

### **USER FILES folder**

If the USB flash drive device plugged into the instrument contains no USER FILES folder, one will be created automatically when you format or record a Song to that device.

The recorded Song will then be saved in that folder.

### **NOTE**

- Please note that the copy features are intended for your personal use only.
- Folders cannot be copied.

#### **Root:**

The highest level of a hierarchical structure. This indicates an area which does not belong to a folder.

## NU1XA Owner's Manual 57

## <span id="page-57-0"></span>**Basic Song File Operation**

Song files can be handled via the instructions shown below.

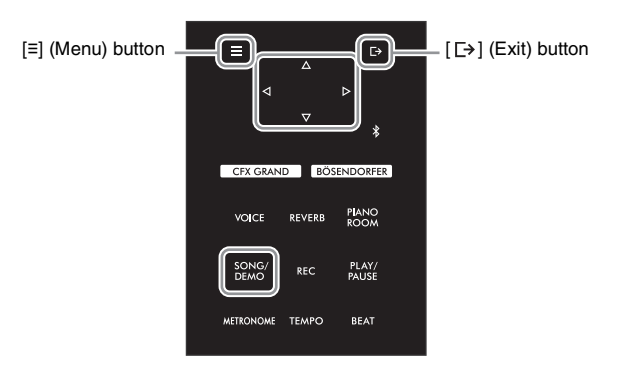

1 **If necessary, connect a USB flash drive to the [USB TO DEVICE] terminal.**

## 2 **Select a Song for handling.**

For information on selecting a Song, see [page 37](#page-36-2).

## 3 **Enter the File mode.**

3-1 **Press the [≡] (Menu) button repeatedly to call up the "Song" menu display. Use the []/[] buttons to select "File" then press the [] button.**

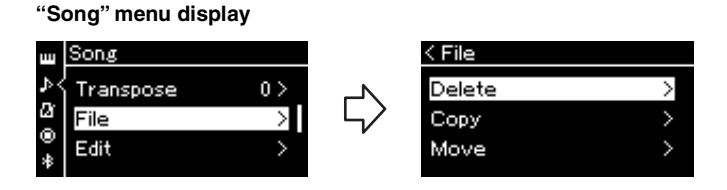

3-2 **Select the desired operation from "Delete," "Copy," "Move," "MIDI to Audio" or "Rename."**

**For example: Renaming files**

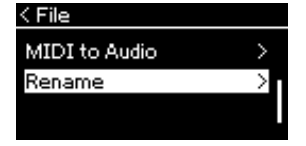

From here, if you wish to close the File mode, press the  $[$  [ $\rightarrow$ ] (Exit) button once or twice.

## 4 **Execute the selected operation.**

For specific instructions, refer to the corresponding section.

- Delete ..................................... [page 59](#page-58-1)
- Copy ....................................... [page 60](#page-59-0)
- Move ....................................... [page 60](#page-59-1)
- MIDI to Audio .......................... [page 61](#page-60-2)
- Rename .................................. [page 61](#page-60-3)

During operation, messages (information, confirmation, etc.) may be shown on the display. For explanations and details, refer to "Message List" on [page 98.](#page-97-0)

 $5$  Press the  $[$   $\rightarrow$   $]$  (Exit) button to exit from the File mode.

## <span id="page-58-1"></span><span id="page-58-0"></span>**Deleting Song Files — Delete**

For details about Song types which can be deleted, refer to [page 57](#page-56-1).

See [page 58](#page-57-0) for information on basic operations. The following is a detailed procedure of step 4 on that page.

4-1 **While "Delete" is highlighted, press the [] button to call up the setting display.** 

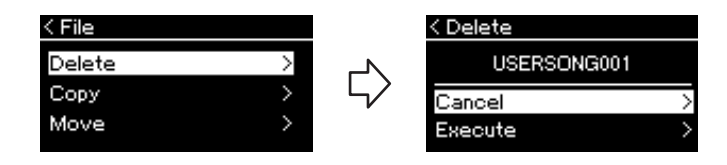

## 4-2 **Highlight "Execute" by pressing [] button, and then press the [] button.**

After the Song is deleted, the display returns to the Song List display.

### **NOTICE**

**Do not disconnect the USB flash drive during file handling or when a USB flash drive is mounted. Doing so may delete all data in the USB flash drive and the instrument.**

**NOTE** You cannot delete multiple Songs at the same time.

### **NOTICE**

**Do not turn off the power or eject the USB flash drive while "Executing" is shown in the display.**

## <span id="page-59-0"></span>**Copying Song Files — Copy**

For details about Song types and ranges that can be copied, refer to [page 57.](#page-56-1)

See [page 58](#page-57-0) for information on basic operations. The following is a detailed procedure of step 4 on that page.

4-1 **While "Copy" is highlighted, press the [] button to call up the setting display.** 

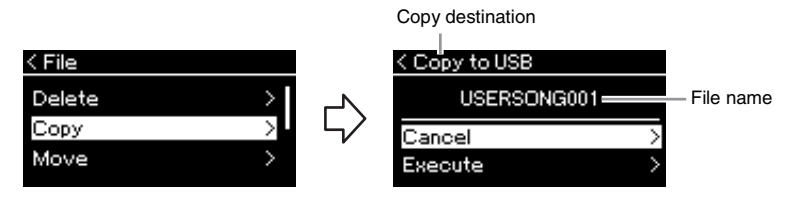

## 4-2 **Highlight "Execute" by pressing [] button, then press the [] button.**

The selected Song will be copied to the destination with the same name as the copy source file.

## <span id="page-59-1"></span>**Moving Song Files — Move**

For details about Song types and ranges that can be moved, refer to [page 57](#page-56-1).

See [page 58](#page-57-0) for information on basic operations. The following is a detailed procedure of step 4 on that page.

### 4-1 **While "Move" is highlighted, press the [] button to call up the setting display.**

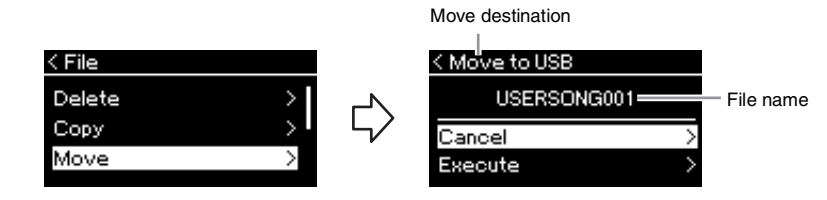

### 4-2 **Highlight "Execute" by pressing the [] button, then press the [] button.**

The selected Song will be moved to the destination and the display returns to the Song list display.

#### **Copy destination:**

"USB" will be shown when the copy destination is the USB flash drive or "User" when the instrument is the copy destination. A file copied to the USB flash drive is stored to the USER FILES folder on it.

### **NOTE**

A message appears when a Song with the same name already exists in the copy destination. Select "Overwrite" when you want to overwrite the selected Song, or "Cancel" to cancel by using the  $[\triangle V]$ buttons, and then press the  $[$ button.

### **NOTICE**

- **Overwrite operations erase any existing data of the copy destination file and overwrite with data of the copy source file.**
- **Do not turn off the power or eject the USB flash drive while "Executing" is shown in the display.**

### **Move destination**

"USB" will be shown when the move destination is the USB flash drive or "User" when the instrument is the move destination. A file moved to the USB flash drive is stored to the USER FILES folder on it.

### **NOTE**

A message appears when a Song with same name already exists in the move destination. Select "Overwrite" when you want to overwrite the selected Song, or "Cancel" to cancel by using the  $[\triangle V]$  buttons, then press the  $[\triangleright]$  button.

### **NOTICE**

- **Overwrite operations erase any existing data of the move destination file and overwrite with data of the move source file.**
- **Do not turn off the power or eject the USB flash drive while "Executing" is shown in the display.**

## <span id="page-60-2"></span><span id="page-60-0"></span>**Converting a MIDI Song to an Audio Song During Playback — MIDI to Audio**

A MIDI Song in the "User" memory of the instrument or on a USB flash drive can be converted to an Audio Song then saved to the USER FILES folder on a USB flash drive. For information about which Song types can be converted, refer to [page 57](#page-56-1).

See [page 58](#page-57-0) for information on basic operations. The following is a detailed procedure of step 4 on that page.

### 4-1 **While "MIDI to Audio" is highlighted, press the [] button to call up the setting display.**

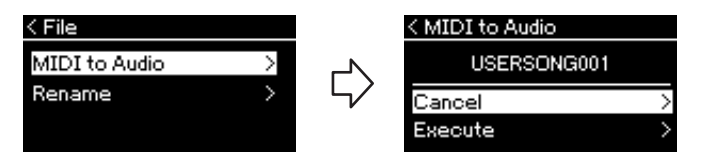

## 4-2 **Highlight "Execute" by pressing the [] button, then press the [] button.**

This operation starts playback and conversion from MIDI to Audio. This is basically the same as that of Audio Song Recording, which allows you to record your keyboard performance and other audio input sounds (via Bluetooth, [AUX IN] etc.) from the external device ([page 46](#page-45-2)). After you convert the Song, a message "Convert completed" will be shown and the display returns to Song List display.

### **NOTE**

After conversion, the MIDI Song remains in the original data location.

### **NOTICE**

**Do not turn off the power or disconnect the USB flash drive during the conversion. Otherwise the data will be lost.**

### **NOTE**

- A message appears when a Song with same name already exists in the copy destination. Select "Overwrite" when you want to overwrite the selected Song by using the  $[\triangle]/[\triangledown]$  buttons, then press the  $[$   $\triangleright$   $]$  button.
- To cancel this operation, press the  $[\rightharpoondown$  (Exit) button during the conversion. When the operation is canceled, the converted Audio Song will not be saved.

## <span id="page-60-3"></span><span id="page-60-1"></span>**Renaming Song Files — Rename**

For details about Song types which can be renamed, refer to [page 57](#page-56-1).

See [page 58](#page-57-0) for information on basic operations. The following is a detailed procedure of step 4 on that page.

## 4-1 **While "Rename" is highlighted, press the [] to call up the setting display.**

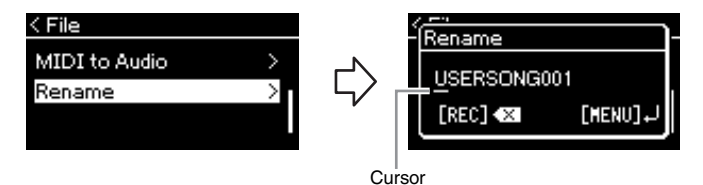

## 4-2 **Assign a name to the Song.**

Use the  $\left[\langle \mathcal{I} \rangle / \mathcal{I} \rangle\right]$  buttons to move the cursor highlight (underline). Use the  $[\triangle V]$  buttons to change the character at the current cursor position. Pressing the [REC] button will delete the character at the current cursor position.

A Song name can contain up to 46 characters. Characters which extend beyond the display capacity and are not visible can be viewed by moving the highlight by using the  $\left[\langle 1 \rangle / \langle 2 \rangle\right]$  buttons.

## 4-3 **Press the [≡] (Menu) button to actually rename the file.**

After the Song is renamed, the display returns to the Song List display where the renamed Song can be selected.

### **NOTE**

For information about the character types available for the Song name, refer to ["Language" on page 89](#page-88-0).

### **NOTICE**

**Do not turn off the power or eject the USB flash drive while "Executing" is shown in the display.**

# <span id="page-61-0"></span>**Connecting to Other Devices**

## **Connectors**

You can connect other devices to this instrument's connectors. For information about location of these connectors, refer to ["Panel Controls and Terminals" on](#page-11-0)  [page 12](#page-11-0). You can also connect this instrument to a smart device such as a smartphone via Bluetooth ([page 67](#page-66-0)).

### **NOTE**

Before using the Bluetooth function, be sure to read ["About Bluetooth" on page 67.](#page-66-1)

#### **MASTER VOLUME** ④)  $\sim$ **MIN MAX USB TO DEVICE PHONES**  0 Headphone jacks [\(page 17](#page-16-0))

**Terminal panel (at the bottom right of the keyboard)**

**Terminal panel (at the bottom left of the keyboard)**

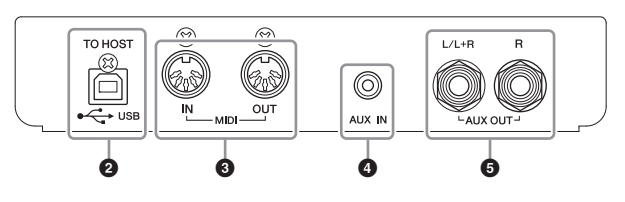

## **CAUTION**

**Before connecting the instrument to other electronic components, turn off the power of all the components. Also, before turning any components on or off, make sure to set all volume levels to minimum (0). Otherwise, damage to the components, electrical shock, or even permanent hearing loss may occur.**

## 1**[USB TO DEVICE] terminal**

You can connect a USB flash drive to this terminal, or use a USB wireless LAN adaptor UD-WL01 (sold separately) to connect with a smart device such as a smartphone. For details, refer to "[Connecting to a Computer"](#page-64-0) ([page 65](#page-64-0)) or ["Using the Smart Device App](#page-69-0)  ["Smart Pianist""](#page-69-0) [\(page 70](#page-69-0)). Before using the [USB TO DEVICE] terminal, be sure to read ["Precautions when using the \[USB TO DEVICE\] terminal" on page 64.](#page-63-2)

## 2**USB [TO HOST] terminal**

This terminal allows connection to a computer or a smart device, such as smartphone or tablet. For details, refer to "[Connecting to a Computer](#page-64-0)" ([page 65\)](#page-64-0) or "[Connecting to a](#page-66-0)  [Smart Device"](#page-66-0) [\(page 67](#page-66-0)).

## 3**MIDI [IN] [OUT] terminals**

These terminals are used to connect external MIDI devices, such as a synthesizer or a sequencer. For details, refer to ["Connecting External MIDI Devices \(MIDI Terminals\)" on](#page-64-1)  [page 65.](#page-64-1)

## 4**[AUX IN] jack**

This jack is used to connect an audio player, such as a smartphone or portable audio player. For details, refer to ["Connecting to an Audio Player \(\[AUX IN\] jack\)" on page 63](#page-62-0).

## 5**AUX OUT [L/L+R] [R] jacks**

These jacks are used to connect to external powered speaker systems ([page 63](#page-62-1)).

### **NOTE**

There are two different types of USB terminals on the instrument: [USB TO DEVICE] and USB [TO HOST]. Take care not to confuse the two terminals and the corresponding cable connectors. Be careful to connect the proper plug in the proper direction.

## <span id="page-62-0"></span>**Connecting to an Audio Player ([AUX IN] jack)**

You can connect the headphone jack of an audio player, such as a smartphone or portable audio player, to the instrument's [AUX IN] jack. Audio playback on the connected device is output from the built-in speakers of this instrument.

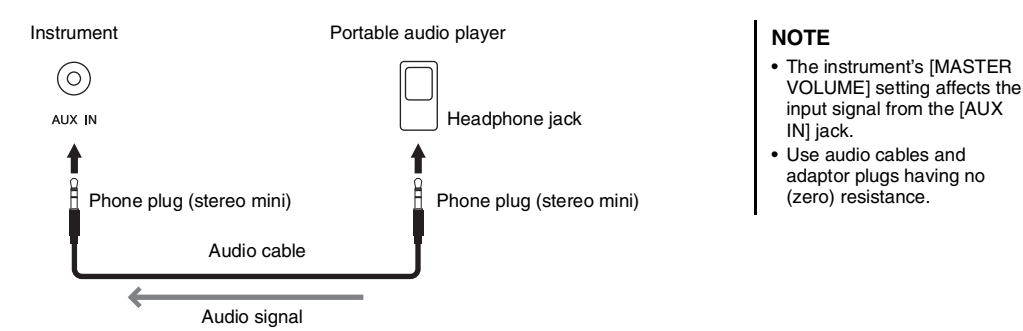

#### **NOTICE**

**To avoid damage to the devices, first turn on the power to the external device, and then to the instrument. When turning off the power, first turn off the power to the instrument, and then to the external device.**

## <span id="page-62-1"></span>**Using an External Speaker System for Playback (AUX OUT [L/L+R]/[R] jacks)**

These jacks let you connect the instrument to external powered speaker systems, for playing in larger venues at higher volumes.

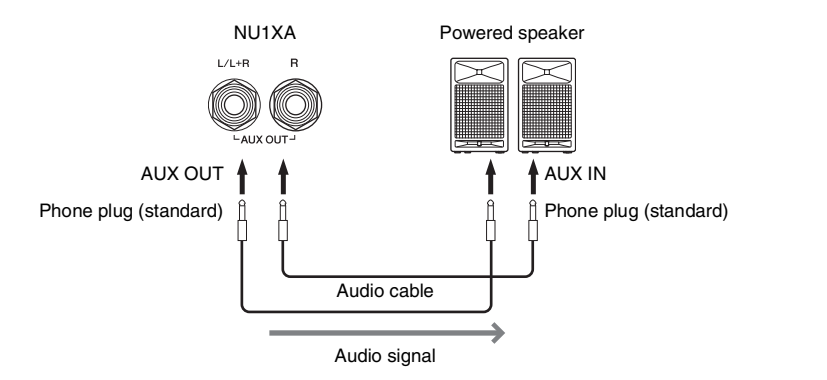

### **NOTE**

- Use only the [L/L+R] jack for connection with a monaural device.
- Use audio cables and adaptor plugs having no (zero) resistance.
- When you are monitoring the sound output via the AUX OUT jacks from headphones connected to the instrument, we recommend that you set the Binaural Sampling and Stereophonic Optimizer functions to off. For details, refer to [page 18](#page-17-0).

#### NOTICE

- **To avoid possible damage, first turn on the power to the instrument, then to the external device. When turning off the power, first turn off the power to the external device, then to the instrument. Since this instrument's power may automatically be turned off due to the Auto Power Off function [\(page 16](#page-15-0)), turn off the power to the external device, or disable Auto Power Off when you do not intend to operate the instrument.**
- **Do not route the output from the AUX OUT jacks to the [AUX IN] jack. If you make this connection, the signal input at the [AUX IN] jack is output from the AUX OUT jacks. These connections could result in a feedback loop that will make normal performance impossible, and may even damage the equipment.**

The output volume from the AUX OUT jacks can be adjusted by the [MASTER VOLUME] control on the instrument. If you want to mute the speaker of the instrument while the external speakers are connected to the AUX OUT jacks, set the "Speaker" parameter to off via the "System" menu: "Utility"  $\rightarrow$  "Speaker" ([page 88](#page-87-2)).

## <span id="page-63-0"></span>**Connecting USB Devices ([USB TO DEVICE] Terminal)**

You can connect a USB flash drive or a USB wireless LAN adaptor UD-WL01 (sold separately) to the [USB TO DEVICE] terminal. You can save data you've recorded on the instrument to the USB flash drive (pages [46,](#page-45-0) [57](#page-56-0)), or you can connect the instrument to a smart device such as a smartphone via wireless LAN ([page 71](#page-70-0)).

### <span id="page-63-2"></span><span id="page-63-1"></span>**Precautions when using the [USB TO DEVICE] terminal**

This instrument features a built-in [USB TO DEVICE] terminal. When connecting a USB device to the terminal, be sure to handle the USB device with care. Follow the important precautions below.

### **NOTE**

For more information about the handling of USB devices, refer to the owner's manual of the USB device.

### **Compatible USB devices**

- USB flash drive
- USB wireless LAN adaptor UD-WL01 (sold separately; may not be available in some areas)

Other USB devices such as a computer keyboard or mouse cannot be used.

The instrument does not necessarily support all commercially available USB devices. Yamaha cannot guarantee operation of USB devices that you purchase.

Before purchasing a USB device for use with this instrument, please visit the following web page: https://download.yamaha.com/

Although USB devices 2.0 to 3.0 can be used on this instrument, the amount of time for saving to or loading from the USB device may differ depending on the type of data or the status of the instrument.

USB 1.1 devices cannot be used on this instrument.

### **NOTICE**

**The rating of the [USB TO DEVICE] terminal is a maximum of 5 V/500 mA. Do not connect USB devices having a rating above this, since this can cause damage to the instrument itself.**

### ■ Connecting a USB device

When connecting a USB device to the [USB TO DEVICE] terminal, make sure that the connector on the device is appropriate and that it is connected in the proper direction.

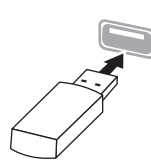

### **NOTICE**

- **Avoid connecting or disconnecting the USB device during playback/recording and file management operations (such as Save, Copy, Delete and Format), or when accessing the USB device. Failure to observe this may result in "freezing" of the operation of the instrument or corruption of the USB device and the data.**
- **When connecting then disconnecting the USB device (and vice versa), make sure to wait a few seconds between the two operations.**
- **Do not use extension or adaptor cables to connect USB devices.**

### **Using USB Flash Drives**

By connecting the instrument to a USB flash drive, you can save data you've created to the connected device, as well as read data from the connected USB flash drive.

### ■ Number of USB flash drives that can be used

Only one USB flash drive can be connected to the [USB TO DEVICE] terminal.

### **Formatting a USB flash drive**

You should format the USB flash drive only with this instrument [\(page 88\)](#page-87-3). A USB flash drive formatted on another device may not operate properly.

### **NOTICE**

**The format operation overwrites any previously existing data. Make sure that the USB flash drive you are formatting does not contain important data.**

### ■ To protect your data (write-protect)

To prevent important data from being inadvertently erased, apply the write-protect provided with each USB flash drive. If you are saving data to the USB flash drive, make sure to disable write-protect.

### **Turning off the instrument**

When turning off the instrument, make sure that the instrument is NOT accessing the USB flash drive by playback/recording or file management (such as during Save, Copy, Delete and Format operations). Failure to do so may corrupt the USB flash drive and the data.

## <span id="page-64-1"></span>**Connecting External MIDI Devices (MIDI Terminals)**

The sophisticated MIDI functions give you powerful tools to expand your music performance and creation possibilities. Use the MIDI terminals and standard MIDI cables to connect external MIDI devices (keyboard, sequencer, etc.)

- **MIDI [IN]:** Receives MIDI messages from another MIDI device.
- **MIDI [OUT]:**Transmits MIDI messages generated on this instrument to another MIDI device.

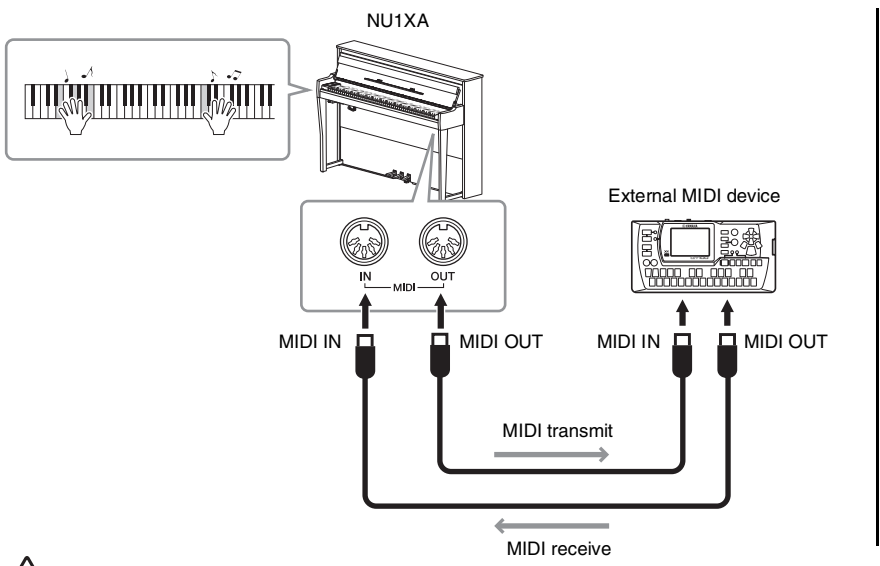

#### **NOTE**

- For details about MIDI, refer to "MIDI Basics" downloadable from the
- Yamaha website ([page 9](#page-8-0)). • Since MIDI data that can be transmitted or received varies depending on the type of MIDI device, check the MIDI Data Format to find out what MIDI data and commands your devices can transmit or receive. The MIDI Data Format is contained in the "MIDI Reference" downloadable from the Yamaha website ([page 9](#page-8-0)).
- When transmitting MIDI data from this instrument to an external MIDI device, unexpected sounds may occur because of data related to the Grand Expression Modeling.

**CAUTION** 

**Before connecting the instrument to other MIDI devices, turn off the power of all the components.**

## <span id="page-64-0"></span>**Connecting to a Computer**

By connecting a computer to the USB [TO HOST] terminal via a USB cable, you can transfer MIDI data or Audio data between the instrument and the computer. For details on using a computer with this instrument, refer to the "Computer-related Operations" on the website ([page 9](#page-8-0)).

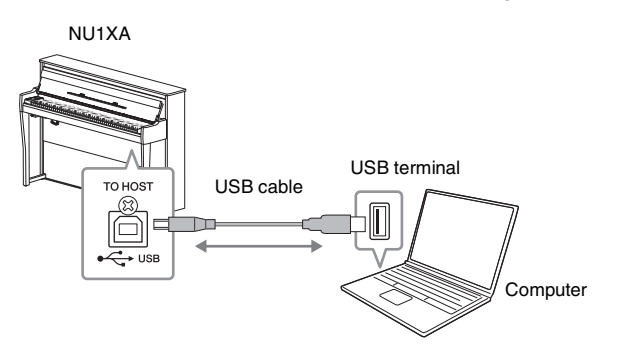

#### **NOTICE**

- **Use an AB type USB cable of less than 3 meters. USB 3.0 cables cannot be used.**
- **If you are using a DAW (digital audio workstation) application with this instrument, set the Audio Loopback function to off (see below). Otherwise, a loud sound may occur, depending on the settings of the computer or the application software.**

### **NOTE**

- When using a USB cable to connect the instrument to your computer, make the connection directly without passing through a USB hub.
- For information on setting up your sequence software, refer to the owner's manual of the relevant software.
- The instrument will begin transmission a short time after the computer or smart device is connected.
- Unexpected sounds may occur if you edit MIDI data related to the Grand Expression Modeling on a computer.

## <span id="page-65-0"></span>**Transmitting/Receiving Audio Data (USB Audio Interface function)**

By connecting a computer or a smart device to the USB [TO HOST] terminal via a USB cable, digital audio data can be transmitted/received. This USB Audio Interface function provides the following advantages:

**• Playing back audio data with high sound quality**

This gives you direct, clear sound in which the sound quality has less noise and deterioration than that from the [AUX IN] jack.

**• Recording performance on the instrument as audio data by using a recording software or a music production software**

The recorded audio data can be played back on the computer or smart device.

For instructions on connecting to a computer, refer to "Computer-related Operations" on the website ([page 9\)](#page-8-0). To connect a smart device by using the smart device app "Smart Pianist," refer to [page 70](#page-69-0).

#### **NOTE**

- When transmitting or receiving audio signals by using a computer running Windows, the Yamaha Steinberg USB Driver should be installed to the computer. For details, refer to the "Computer-related Operations" on the website.
- The volume of the audio sound input can be adjusted from a computer or smart device.

## **Audio Loopback On/Off**

This allows you to set whether audio sound input from the connected computer or smart device is output to a computer or a smart device or not along with the performance played on the instrument. To output the audio input sound, set the Audio Loopback to "On."

For example, if you want to record the audio input sound as well as the sound played on the instrument by using the computer or the smart device, set this to "On." If you intend to record only the sound played on the instrument by using the computer or the smart device, set this to "Off." For details on the settings, refer to ["Audio Loopback" on page 88.](#page-87-4)

### **NOTE**

- The Audio Loopback function also affects the audio input sound when using the Bluetooth Audio function [\(page 68\)](#page-67-0) or the wireless LAN connection ([page 71\)](#page-70-0).
- The playback sound of an Audio Song ([page 36](#page-35-1)) is also output to a computer or smart device when this is set to "On," while the sound is not output when this is set to "Off."
- With Audio Recording [\(page 52\)](#page-51-1), the audio input sound from the connected computer or smart device is recorded when this is set to "On," while the sound is not recorded when this is set to "Off."

## <span id="page-66-0"></span>**Connecting to a Smart Device**

Connecting a smart device such as a smartphone or tablet allows you to enjoy the features shown below. You can listen to audio playback from a smart device on your instrument's speakers, or use a compatible smart device app to make playing this instrument easier and more fun. The method of connection varies depending on your intended use.

- **Transmitting/receiving audio data (USB Audio Interface function)** Connect the device to this instrument's USB [TO HOST] terminal via a USB cable. For details, refer to [page 66.](#page-65-0)
- **Listening to audio played back on a smart device through the speakers of this instrument (Bluetooth\* Audio function)** Connect the device to this instrument via Bluetooth. For details, refer to [page 68.](#page-67-0)

**• Using the Smart Device App "Smart Pianist"** Connect the device to this instrument via Bluetooth<sup>\*</sup> or other methods. For details, refer to [page 70](#page-69-0).

## <span id="page-66-1"></span>**About Bluetooth**

### **Bluetooth capability**

NU1XA is equipped with Bluetooth functionality; however, even these models may not support Bluetooth, depending on the country in which you purchased the product. If the Bluetooth logo is shown or printed on the control panel, this means that the product is equipped with Bluetooth functionality.

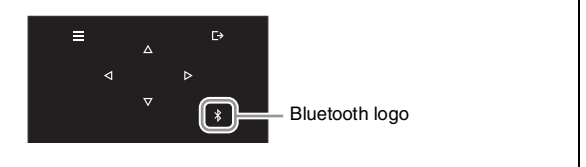

Bluetooth is a technology for wireless communication between devices within an area of about 10 meters (33 ft.) employing the 2.4 GHz frequency band.

### **• Handling Bluetooth communications**

- The 2.4 GHz band used by Bluetooth compatible devices is a radio band shared by many types of equipment. While Bluetooth compatible devices use a technology minimizing the influence of other components using the same radio band, such influence may reduce the speed or distance of communications and in some cases interrupt communications.
- The speed of signal transfer and the distance at which communication is possible differs according to the distance between the communicating devices, the presence of obstacles, radio wave conditions and the type of equipment.
- Yamaha does not guarantee all wireless connections between this unit and devices compatible with Bluetooth function.

### **NOTICE**

**Do not place your smart device in an unstable position. Doing so may cause the device to fall and result in damage.**

## <span id="page-67-0"></span>**Listening to Audio Data from a Smart Device through this Instrument (Bluetooth Audio Function)**

Before using the Bluetooth function, be sure to read "About Bluetooth" on [page 67.](#page-66-1)

You can input the sound of the audio data saved in a Bluetooth-equipped device, such as a smart phone or digital audio player, to this instrument and listen to it through the built-in speaker of the instrument.

To use this function, make sure that Bluetooth is set to "On" ([page 69](#page-68-0)) on the instrument (default setting: On).

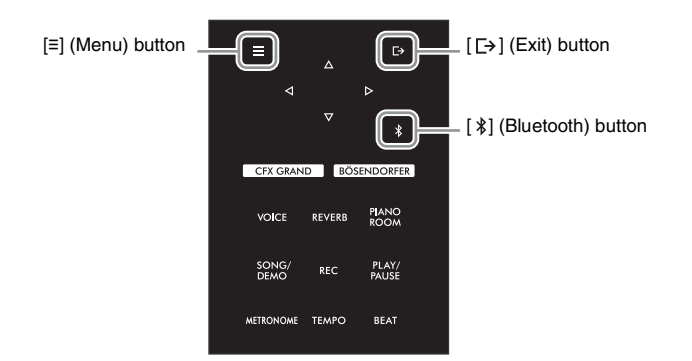

## **1** Hold down the  $\left[\frac{1}{2}\right]$  (Bluetooth) button for 3 seconds.

The pop-up window will appear which indicates that the instrument is standing by for pairing.

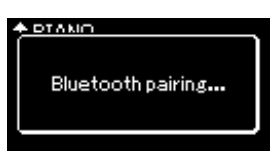

To cancel the pairing, press the  $[\rightarrow]$  (Exit) button

## 2 **On the smart device, set the Bluetooth function to on and select "NU1XA AUDIO" from the connection list.**

For details, refer to the smart device owner's manual. After pairing is completed, the connection status will be shown in the display.

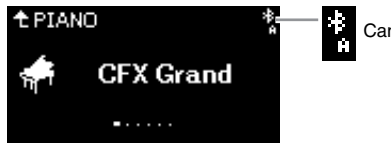

Can receive audio data

## 3 **Play back audio data on the smart device to confirm that the built-in speakers of the instrument can output the audio sound.**

When you turn on the instrument the next time, the last-connected smart device will be connected to this instrument automatically, if the Bluetooth function of the smart device and the instrument is set to on. If it is not connected automatically, select the model name of the instrument from the connection list on the smart device.

### **NOTE**

- In this manual, a smart device is used as an example of a Bluetoothequipped device which allows Bluetooth transmission of contained audio data to the instrument, via wireless communication. For proper operation, the device must be compatible with A2DP (Advanced Audio Distribution Profile). The Bluetooth Audio function is explained here by using a smart device as an example of such Bluetooth-equipped devices.
- Refer to [page 70](#page-69-1) for transmitting/receiving the MIDI data between the instrument and the smart device via Bluetooth.
- Bluetooth headphones or speakers cannot be paired.

### **Pairing**

"Pairing" means to register Bluetooth-equipped smart devices on this instrument, and establish the mutual recognition for wireless communication between the two.

### **NOTE**

- Only one smart device can be connected to this instrument at a time (although up to 8 smart devices can be paired to this instrument). When pairing with the 9th smart device has succeeded, pairing data for the device with the oldest connection date will be deleted.
- Make sure to complete the settings on the smart device within 5 minutes.
- If you are required to enter a passkey, enter the numerals "0000."

### **NOTE**

You can adjust the volume of the sound input via Bluetooth by the [MASTER VOLUME] control. To adjust the volume balance between your keyboard performance and the input sound via Bluetooth, adjust the volume on the smart device.

## <span id="page-68-0"></span>**Switching the Bluetooth Function On/Off**

Before using the Bluetooth function, be sure to read ["About Bluetooth" on page 67.](#page-66-1)

By default, the Bluetooth function will be on right after turning the instrument's power on, however you can set the function to off.

1 **Press the [≡] (Menu) button repeatedly to call up the "System" menu display, then select the highlighted item in each display as illustrated below.**

**"System" menu display**

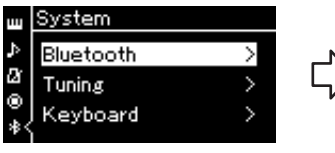

1-1. Confirm that "Bluetooth" is selected.

**"Bluetooth" display**

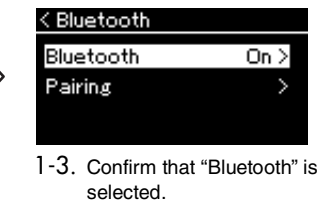

## 2 **Press the [] button to switch on/off.**

To exit from the "System" menu display, press the  $[\rightarrow]$  (Exit) button.

<sup>1-2.</sup> Press the  $[\triangleright]$  button to call up the next display.

## <span id="page-69-0"></span>**Using the Smart Device App "Smart Pianist"**

By connecting a smart device such as a smartphone or tablet and using the Smart Pianist app, you can view the score of the preset Songs on the smart device, record your performance to the smart device, and perform other convenient operations. The intuitive visual interface helps you to confirm the current settings of the instrument.

For details on the app and compatible devices, access the website below and visit the "Smart Pianist" page.

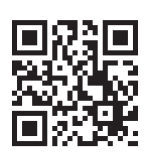

https://www.yamaha.com/2/apps/

## **NOTE**

When using the "Smart Pianist" app, you cannot use any buttons on the instrument other than the  $[\rightarrow]$  (Exit) button. Control the instrument by using "Smart Pianist." Pressing the  $[$   $\Box$  $]$  (Exit) button on the instrument disconnects the instrument from the "Smart Pianist" app, and enables you to control the instrument by using its buttons.

### **NOTICE**

**Activating the "Smart Pianist" app while the instrument is connected to the smart device overwrites the settings on the instrument by that of "Smart Pianist." Save your important setup data as a backup file to a USB flash drive [\(page 92](#page-91-1)).**

You can connect your smart device to this instrument via Bluetooth, USB cables or Wi-Fi.

The "Connection Wizard" of Smart Pianist guides you in properly connecting the smart device to the instrument properly. After installing the Smart Pianist app on your smart device, tap [≡] (Menu) located at the upper left on the Smart Pianist screen to open the menu, and then tap "Instrument" followed by "Start Connection Wizard."

For details on the connection methods as well as how to use the app, refer to the "Smart Pianist User Guide" on the following website.

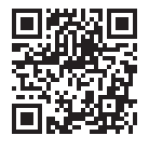

https://manual.yamaha.com/mi/app/smartpianist/

This section explains the operations particular to this instrument. For the necessary settings on this instrument, follow the instructions below.

## <span id="page-69-1"></span>**Connecting via Bluetooth**

Before using the Bluetooth function, be sure to read ["About Bluetooth" on page 67.](#page-66-1) Information on the availability of Bluetooth functionality is included or not can also be found on that page.

Two different types of Bluetooth connection are available: "Bluetooth MIDI" and "Bluetooth Audio." You need to connect by Bluetooth MIDI to link and use Smart Pianist with the instrument. Bluetooth MIDI connection allows you to transmit and receive MIDI data between the instrument and the smart device. When connecting, select "NU1XA MIDI" on Smart Pianist as the device for connection.

If you connect by Bluetooth Audio as well, the audio data in the smart device can be played through Smart Pianist. Note that you cannot record your keyboard performance as audio format on Smart Pianist. For instructions on setting the Bluetooth Audio function, refer to [page 68.](#page-67-0)

When the Bluetooth connection is made successfully, the connection status is shown on the Voice display.

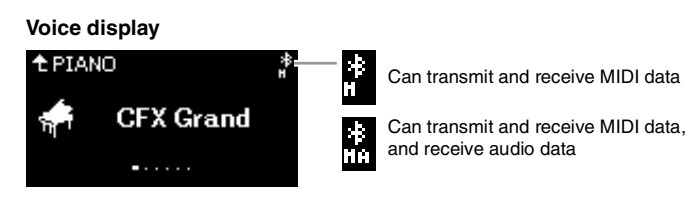

#### **NOTE**

If the Bluetooth function of this instrument is set to Off (default setting: On), the Bluetooth connection cannot be made. For information on the setting, refer to [page 69.](#page-68-0)

## **Connecting via USB cables**

Connect the smart device to the USB [TO HOST] terminal via USB cables. With this method, audio data as well as MIDI data can be transmitted or received between the instrument and the smart device. This allows you to play the audio data in the smart device through Smart Pianist, and also allows you to record your keyboard performance as audio format on Smart Pianist.

## <span id="page-70-0"></span>**Connecting via Wi-Fi (by using the USB wireless LAN adaptor\*)**

\*The USB wireless LAN adaptor UD-WL01 (sold separately) may not be available depending on your area.

Connect the smart device via Wi-Fi by connecting the USB wireless LAN adaptor UD-WL01 (sold separately) to the [USB TO DEVICE] terminal. With this method, audio data as well as MIDI data can be transmitted or received between the instrument and the smart device. This allows you to play the audio data in the smart device through Smart Pianist, and also allows you to record your keyboard performance as audio format on Smart Pianist.

Make either of the settings below, and then follow the "Connection Wizard" on Smart Pianist.

### **Connecting by the Infrastructure mode**

The Infrastructure mode uses an access point for data communication between a USB wireless LAN adaptor and a network. You can use this mode when you connect to another network while a smart device is connected to the instrument.

- **Displaying the Wireless LAN networks and connecting to a network [\(page 72\)](#page-71-0)**
- **Automatic Setup by WPS [\(page 73](#page-72-0))**
- **Manual Setup [\(page 73\)](#page-72-1)**

### **Connecting by the Accesspoint mode ([page 74\)](#page-73-0)**

The Accesspoint mode allows you to directly connect the USB wireless LAN adaptor and a smart device, without the need for using an access point. You can use this mode when no access point is available for connection to the instrument, or when it is unnecessary to connect to another network while a smart device is connected to the instrument.

When connected by this mode, Internet access is disabled on your smart device, and some functions of Smart Pianist cannot be used.

### **NOTICE**

**Do not connect this product to public Wi-Fi and/or Internet directly. Only connect this product to the Internet through a router with strong password protections. Consult your router manufacturer for information on security best practices.**

## <span id="page-71-0"></span> **Displaying the Wireless LAN networks and connecting to a network**

Make sure to connect the USB wireless LAN adaptor (sold separately) to the [USB TO DEVICE] terminal, otherwise the displays for setup below will not be shown.

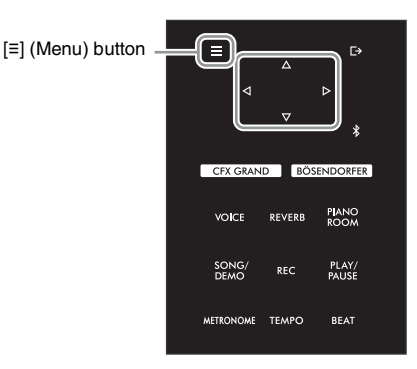

#### **NOTE**

If the menus shown in the Wireless LAN display, are different from those shown here, the instrument is in the Accesspoint mode. Set the Wireless LAN Mode parameter to "Infrastructure Mode" by following the step 1 on [page 74.](#page-73-1)

1 **Press the [≡] (Menu) button repeatedly to call up the "System" menu display, and then select the highlighted item in each display as illustrated below.** 

### **"System" menu display**

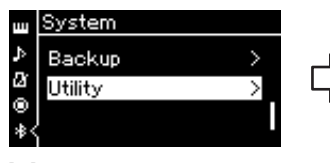

- 1-1. Use the  $[\triangle Y[\nabla]$  buttons to select "Utility."
- 1-2. Press the  $[\triangleright]$  button to call up the next display.

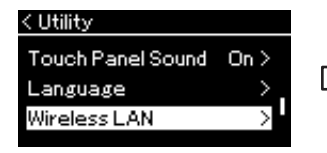

- 1-3. Use the  $[\triangle]/[\triangledown]$  buttons to select "Wireless LAN."
- 1-4. Press the  $[\triangleright]$  button to call up the next display.

### **"Utility" display "Wireless LAN" display**

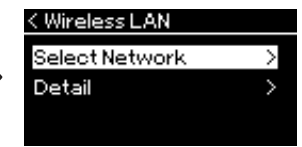

1-5. Use the  $[\triangle Y]$  buttons to select "Select Network."

## 2 **Press the [] button to call up the network list.**

For a network with a lock icon ( $\left\lfloor \frac{1}{k} \right\rfloor$ ), you need to enter the proper password.

### **NOTE**

If no signal from the access point is received, the access point cannot be listed. Also, closed access points cannot be listed.

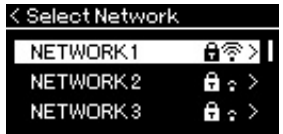

## 3 **Connect the instrument to the Network.**

### 3-1 **Select the desired network, then press the [] button.**

The name of the selected network will be fully shown in the display, letting you confirm this is the network you want to use.

### 3-2 **Press the [] button.**

## **For a network without a lock icon:**

Connecting starts.

### **For a network with a lock icon:**

You need to enter the proper password. For details on how to enter characters, refer to the ["Renaming Song](#page-60-1)  [Files — Rename" on page 61.](#page-60-1) After entering the password, press the [≡] (Menu) button to finalize the setting. This operation starts connecting automatically.

When connection is done successfully, "Completed" is shown in the display, and returns to the "Select Network" display.
### <span id="page-72-0"></span>4 **Connect the smart device to the access point.**

<span id="page-72-1"></span>Open the Wi-Fi settings on your smart device, and select the network containing "NU1XA" in the name field. If a password is requested, input it to connect.

### ■ Automatic Setup by WPS

Please make sure to connect the USB wireless LAN adaptor (sold separately) to the [USB TO DEVICE] terminal, otherwise the displays for setup will not be shown.

If your access point supports WPS, you can easily connect the instrument to access point by WPS, without making settings, such as password input, etc. Press the WPS button on the USB wireless LAN adaptor more than 3 seconds, and press the WPS button on your access point within two minutes. When connection is done successfully, "Completed" is shown in the display, and the Voice display will be shown.

Finally, connect the smart device to the access point (step 4 above).

### **NOTE**

WPS setup is not available while the instrument is in the following modes or conditions:

- While a Song or a Demo Song is playing back or being paused temporarily, or while the instrument is in the Song Recording mode.
- When Wireless LAN mode is set to "Accesspoint Mode" in the "System" menu.

### **Manual Setup**

Make sure to connect the USB wireless LAN adaptor (sold separately) to the [USB TO DEVICE] terminal, otherwise the displays for setup will not be shown.

1 **To call up the network list, perform steps 1 – 2 in the "Displaying the Wireless LAN Networks and connecting to a Network" ([page 72](#page-71-0)).**

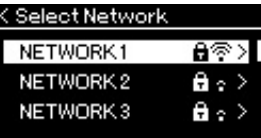

- 2 **Select "Other" at the bottom of the network list, then press the [] button.**
- 3 **Set the SSID, Security and Password to the same as the settings on the access point.**

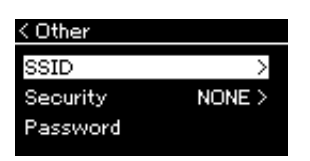

3-1 **Select the "SSID" then press the [] button to call up the display for SSID input, then enter the SSID.**

For details on how to enter the characters, refer to ["Renaming Song Files — Rename" on page 61.](#page-60-0) After entering the SSID, press the [≡] (Menu) button to finalize the setting. Operation returns to the "Other" display.

- 3-2 **Select "Security" then press the [] button to call up the Security list. Select the security then return to the "Other" display by pressing the [] button.**
- 3-3 **Select "Password," then set the password in the same way as SSID.**

**NOTE**

The password cannot be set when you select "none" for the security setting.

4 **Select "Connect >" at the bottom of the display shown in step 3, then press the [] button to start connecting.**

When connection is done successfully, "Completed" is shown in the display, and returns to the "Select Network" display.

### 5 **Connect the smart device to the access point.**

This operation is the same as step 4 on [page 73.](#page-72-0)

### **Connecting by the Accesspoint Mode**

<span id="page-73-0"></span>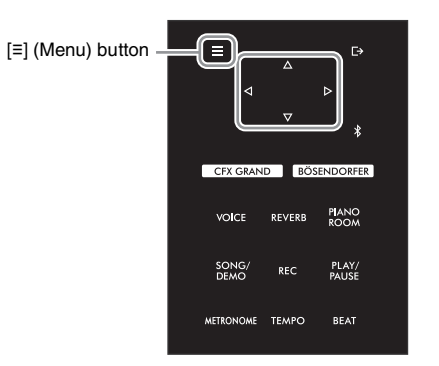

### 1 **Switch the instrument to the "Accesspoint Mode."**

Press the [≡] (Menu) button repeatedly to call up the "System" menu display, then select the highlighted item in each display as illustrated below.

### **"System" menu display**

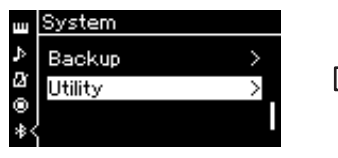

- 1-1. Use the  $[\triangle Y[\nabla]$  buttons to select "Utility."
- 1-2. Press the  $[\triangleright]$  button to call up the next display.

### **"Utility" display**

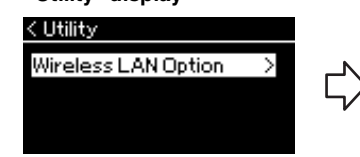

- 1-3. Use the  $[\triangle]/[\nabla]$  buttons to select "Wireless LAN Option."
- 1-4. Press the  $[\triangleright]$  button to call up the next display.

### **"Wireless LAN Option" display**

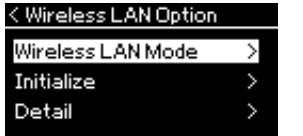

- 1-5. Use the  $[\triangle]/[\triangledown]$  buttons to select "Wireless LAN Mode."
- 1-6. Press the  $[\triangleright]$  button to call up the next display.

#### **"Wireless LAN Mode" display**

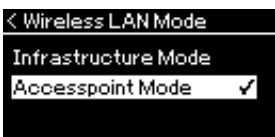

1-7. Use the  $[\triangle]/[\nabla]$  buttons to select "Accesspoint Mode."

When mode change is done successfully, "Completed" is shown in the display, operation returns to the "Wireless LAN Mode" display.

- 2 **Set SSID, Security, Password and Channel.**
	- 2-1 **From the "System" menu display, select the highlighted item in each display as illustrated below.**

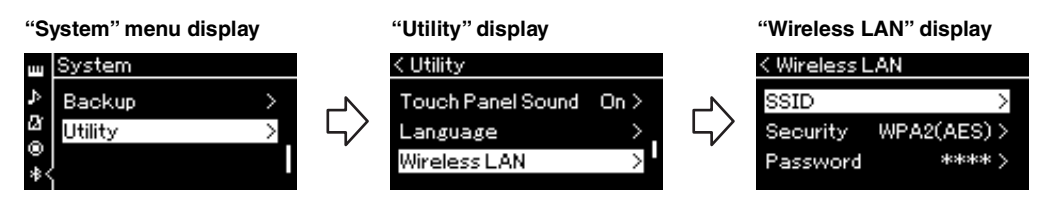

### 2-2 **Set the SSID, Security, Password and Channel.**

Select and enter each value/setting in the same way as in step 3 in "Manual Setup." For the setting range for each item, refer to "Wireless LAN" (In the Accesspoint mode) on [page 91.](#page-90-0)

## 3 **Save the setting.**

Select "Save  $>$ " at the bottom of the Wireless LAN display, then press the  $[\triangleright]$  button to start saving. When saving is done successfully, "Completed" is shown in the display, and operation returns to the "Utility" display.

## 4 **Connect the smart device to the instrument (as an access point).**

This operation is the same as step 4 on [page 73.](#page-72-0)

<span id="page-75-1"></span>Pressing the [≡] (Menu) button opens one of the five menu displays (Voice, Song, Metronome, Recording and System). You can make settings for various functions from these menu displays.

## **Common Operations in the Menu Displays**

### 1 **As necessary, select the desired Voice or Song for editing.**

For example, if you want to set Song playback parameters, such as Repeat, select the Song. If you want to set Voice related parameters, such as Chorus, select the Voice to add the effect.

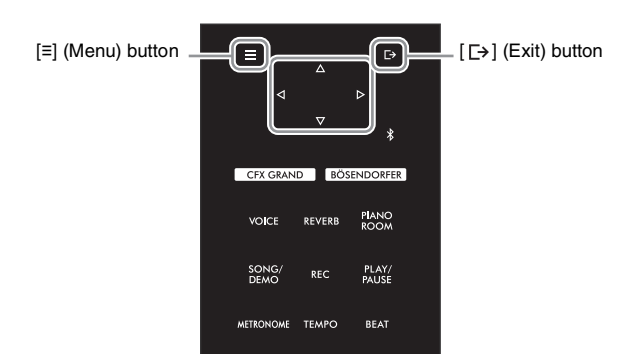

## <span id="page-75-0"></span>2 **Press the [≡] (Menu) button several times to select the desired menu.**

Pressing the [≡] (Menu) button repeatedly will call up the following menu displays in order, according to the vertical menu at the left of the display.

- **Voice menu ([page 77](#page-76-0))**
- **Song menu [\(page 81\)](#page-80-0)**
- **Metronome menu [\(page 84\)](#page-83-0)**
- **Recording menu [\(page 84\)](#page-83-1)**
- **System menu [\(page 85\)](#page-84-0)**

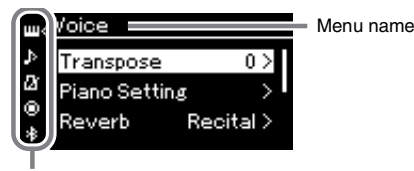

Menu icon

## 3 **Use the []/[]/[]/[] buttons to select the desired parameter.**

While referring as needed to the parameter list on each page listed in step 2, use the  $[\triangle]/[\nabla]$  buttons to navigate through the display vertically and use the  $\left|\langle 1|/|\rangle\right|$  buttons to navigate through display horizontally.

### $4$   $\,$  In the display called up in step 2, use the [ $\Delta$ ]/[ $\triangledown$ ]/[ $\triangle$ ]/[ $\triangleright$ ] **buttons to select a value or execute the operation.**

Most displays allow you to select a value by simply using the  $[\triangle V]$ buttons, although some, such as Edit in the "Song" menu and Backup in the "System" menu, let you execute an operation.

If a pop-up window is shown, set the value with the  $[\langle 1 \rangle]$  buttons, then exit from the window using the  $[$  [ $\rightarrow$ ] (Exit) button.

Also, when the selected parameter provides only two options (on and off, for example), simply pressing the  $[\triangleright]$  button will alternate the value between the two options.

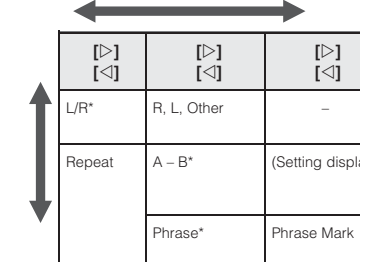

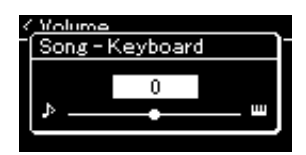

## $5$   $\,$  To exit from the menu display, press the [ $\,$ ] (Exit) button.

## <span id="page-76-5"></span><span id="page-76-0"></span>**TH** Voice Menu

This menu lets you edit or set various parameters related to keyboard performance, such as Voice parameters. By turning on Duo, you can make the settings for each Voice or each Voice combination. While playing the keyboard and hearing the sound, change a parameter value to find your desired sound. Note that you should turn on Duo before calling up the "Voice" menu.

### **NOTE**

Parameters with \* are shown only when Duo [\(page 32\)](#page-31-0) is on.

### **To call up the desired parameter:**

Turn on Duo as necessary, select Voices as necessary, press the [≡] (Menu) button several times to select "Voice" menu, then use the  $[\triangle]/[\triangle]/[\triangle]$  buttons to select the desired parameter.

<span id="page-76-4"></span><span id="page-76-3"></span><span id="page-76-2"></span><span id="page-76-1"></span>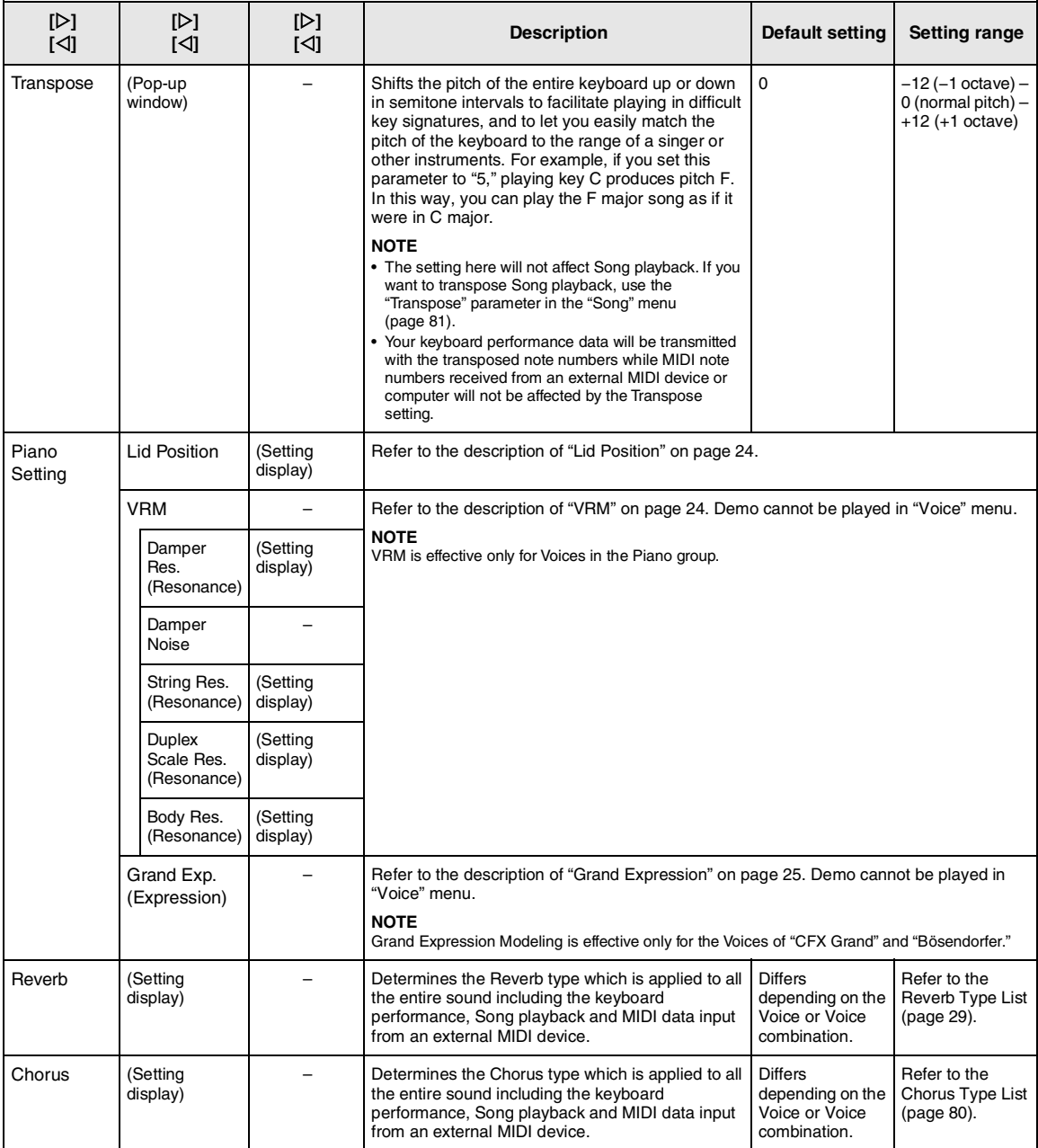

Turn on Duo as necessary, select Voices as necessary, press the [≡] (Menu) button several times to select "Voice" menu, then use the [ $\triangle$ ]/[ $\triangledown$ ]/[ $\triangle$ ] buttons to select the desired parameter.

<span id="page-77-2"></span><span id="page-77-1"></span><span id="page-77-0"></span>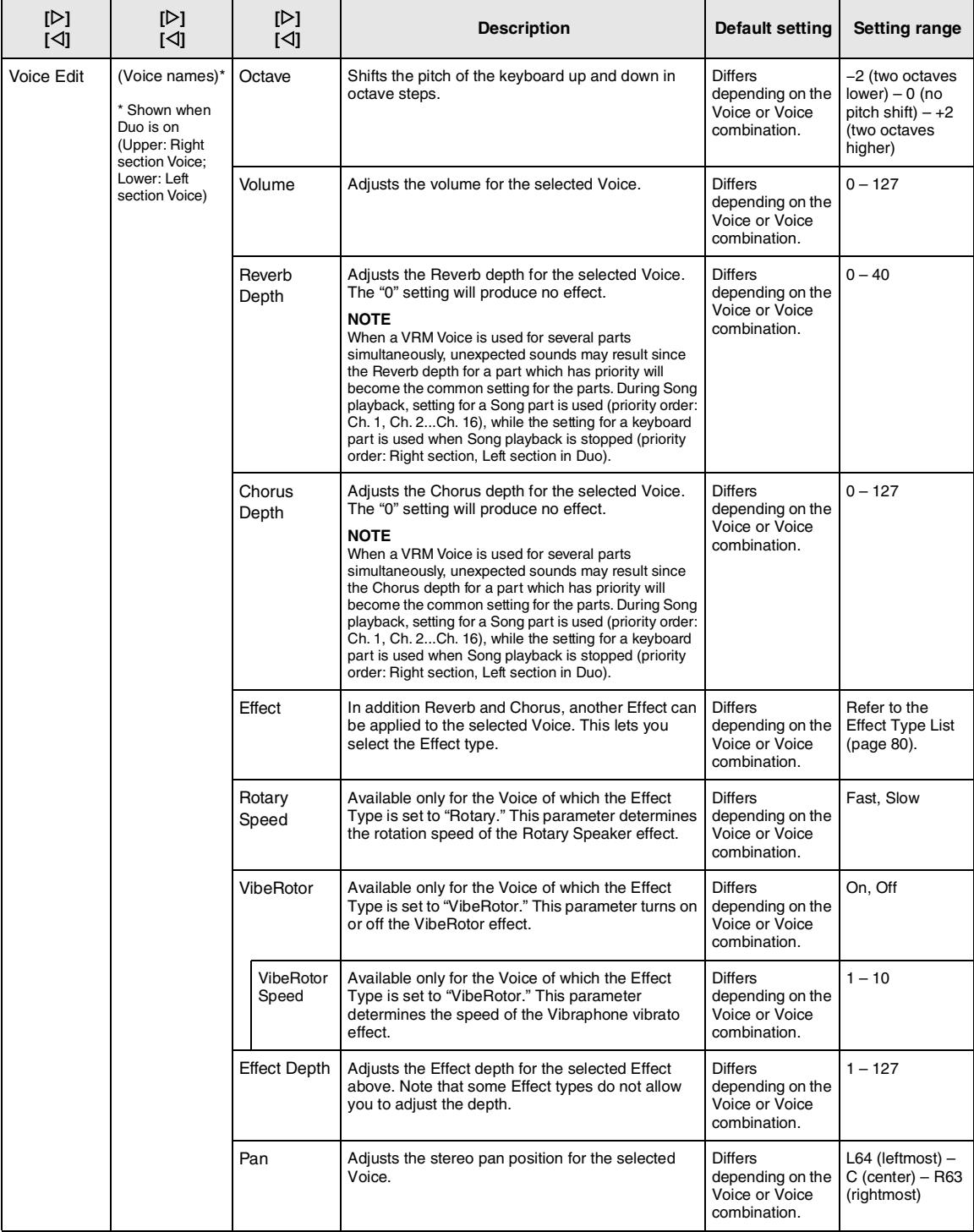

Turn on Duo as necessary, select Voices as necessary, press the [≡] (Menu) button several times to select "Voice" menu, then use the [ $\triangle$ ]/[ $\triangledown$ ]/[ $\triangle$ ] buttons to select the desired parameter.

<span id="page-78-0"></span>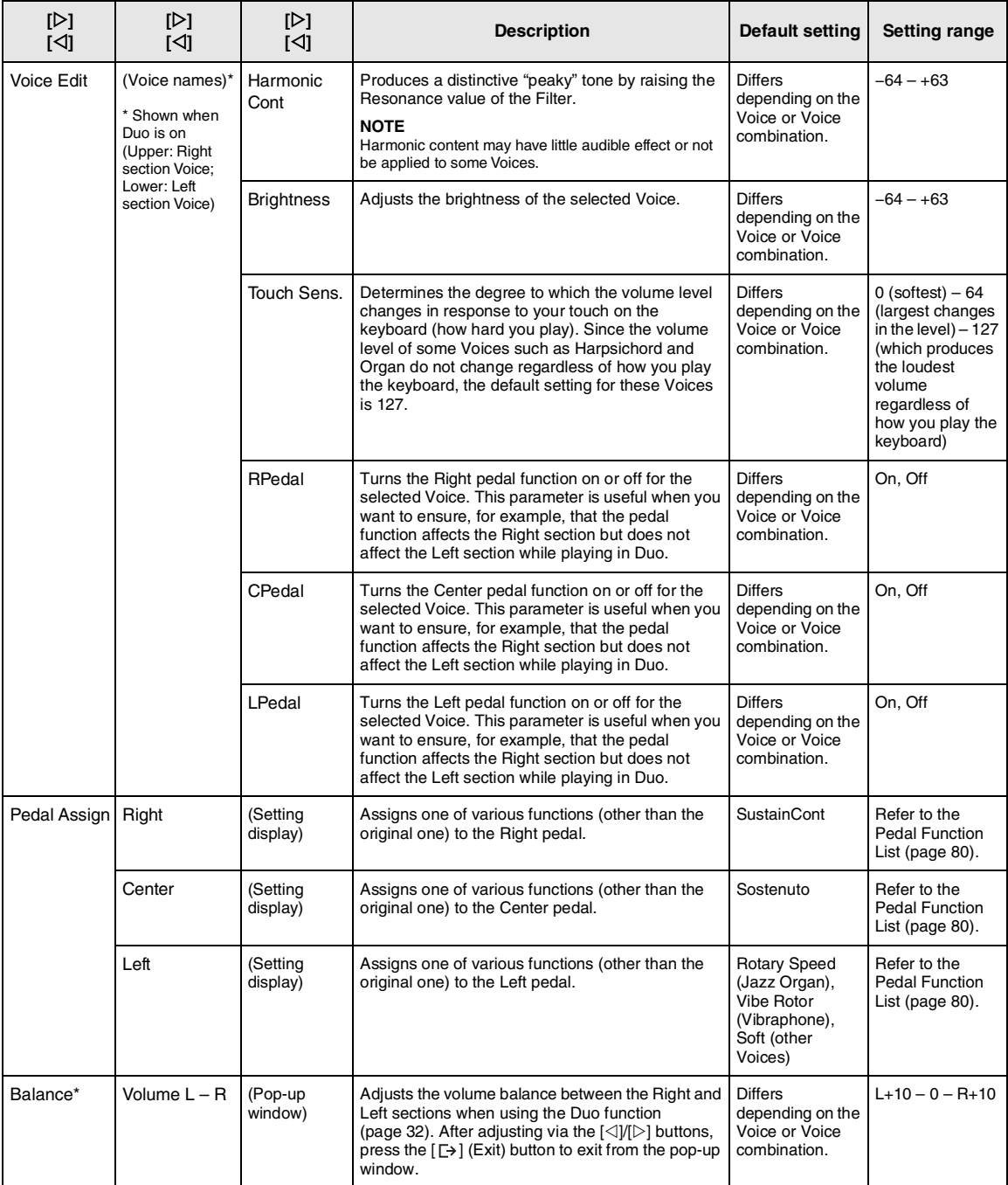

## <span id="page-79-6"></span><span id="page-79-0"></span>**Chorus Type List**

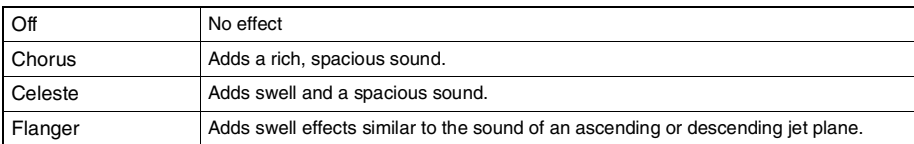

## <span id="page-79-7"></span><span id="page-79-1"></span>**Effect Type List**

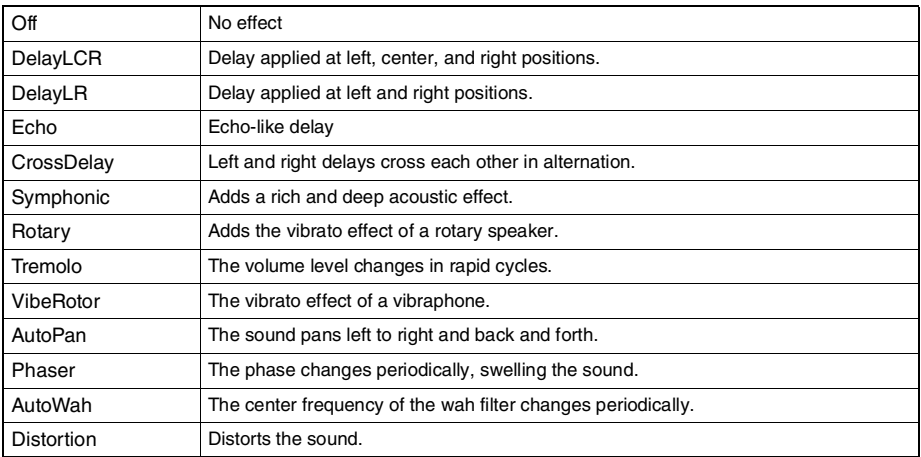

## <span id="page-79-8"></span><span id="page-79-2"></span>**Pedal Function List**

<span id="page-79-5"></span><span id="page-79-4"></span><span id="page-79-3"></span>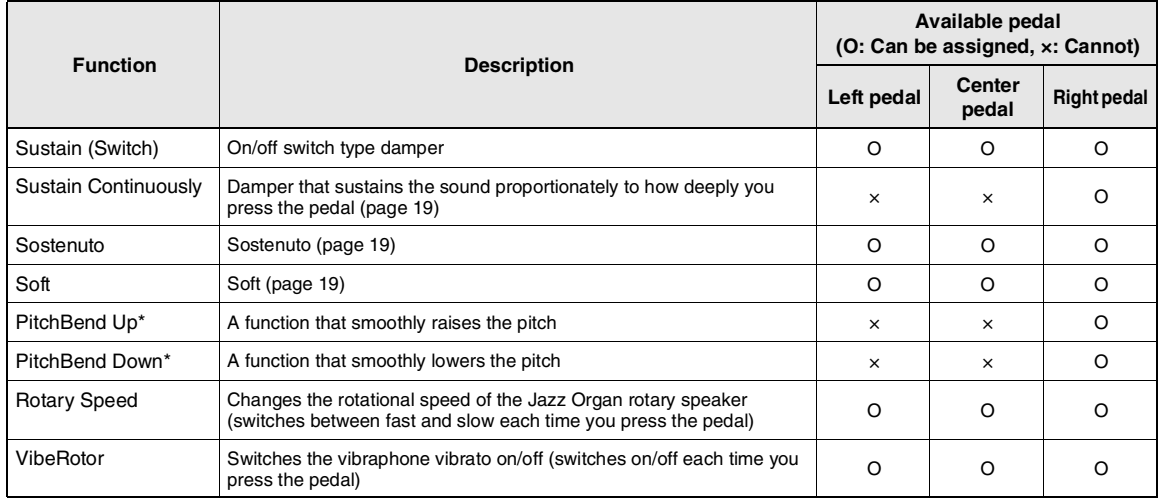

## <span id="page-80-3"></span><span id="page-80-0"></span>**Ex** Song Menu

This menu lets you set various parameters related to Song playback and edit the Song data. Select a desired Song before beginning the operation.

### **NOTE**

- The parameters marked with \* will be available only when a MIDI Song is selected. These parameters are not shown when an Audio Song is selected.
- The parameters marked with \*\* will be available only when an Audio Song is selected.
- When using the "Edit" menu, select a MIDI Song other than the preset Song.
- Execute is a function that edits or changes the current Song data. Note that pressing the [ $>$ ] button will actually change the Song data.
- The content of the "Song" menu differs depending on the type of Song currently selected (MIDI/Audio).

### **To call up the desired parameter:**

Select a Song as necessary, press the [=] (Menu) button several times to select "Song" menu, then use the  $[\triangle]$ /[ $\triangledown$ ]/ $[\triangle]$ / $\triangle$  $[\triangleright]$  buttons to select the desired parameter.

<span id="page-80-2"></span><span id="page-80-1"></span>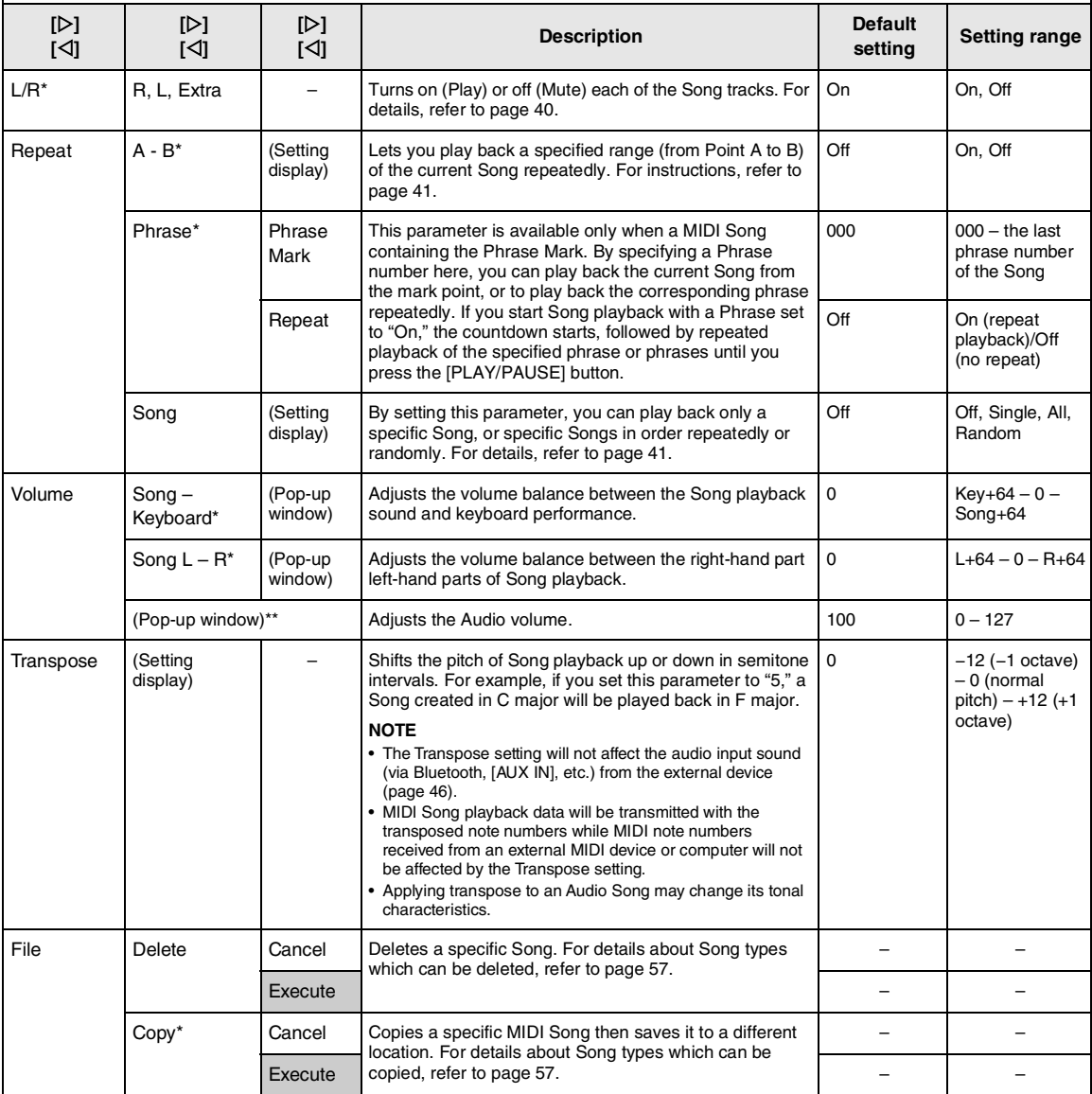

Select a Song as necessary, press the [=] (Menu) button several times to select "Song" menu, then use the  $[\triangle]/[\triangle]/[\triangle]$  $[\triangleright]$  buttons to select the desired parameter.

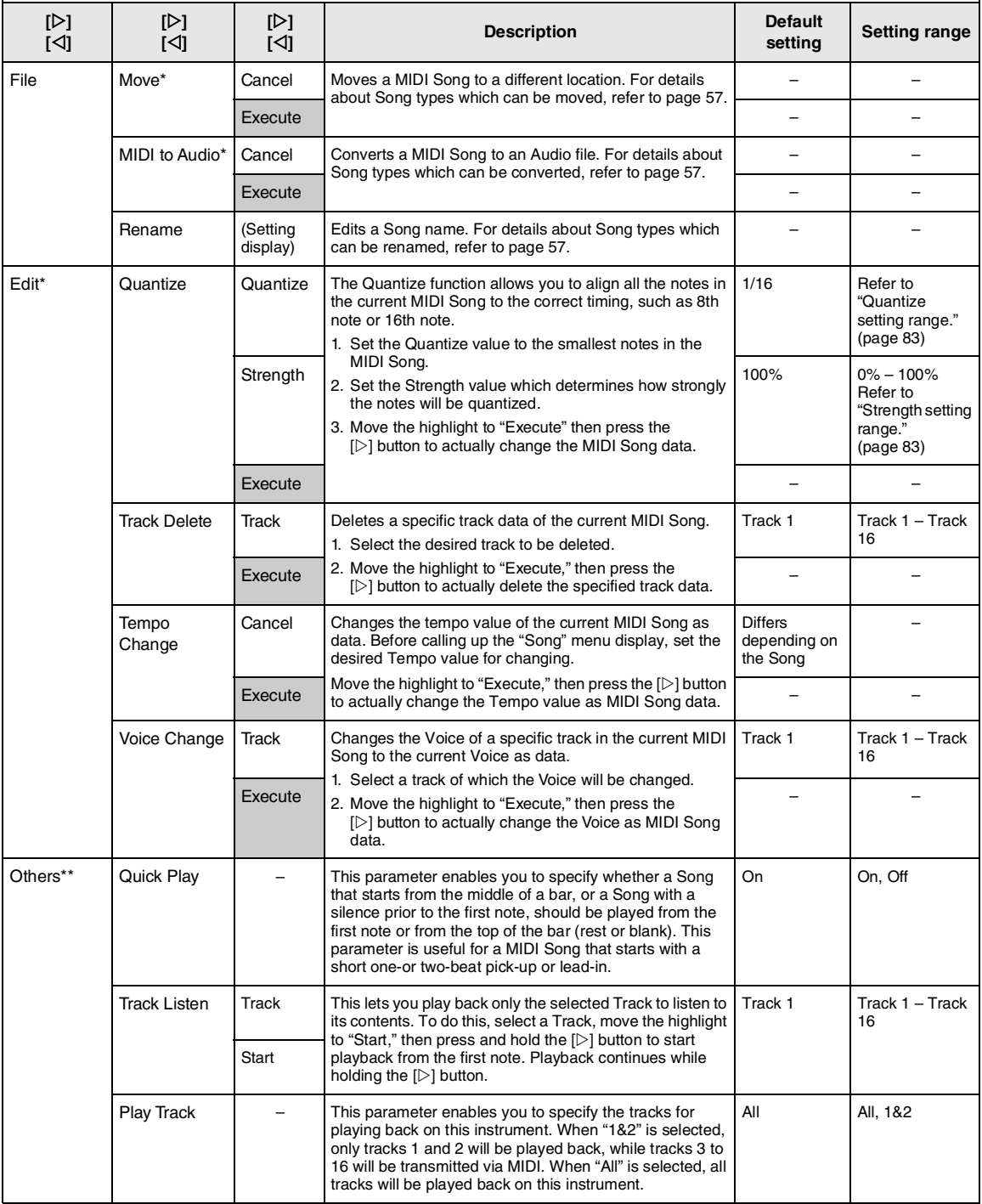

### **NOTE**

Tempo of Song playback can be set on the display called up by pressing the [TEMPO] button. For instructions, refer to [page 39](#page-38-0).

## **Quantize Supplementary**

### <span id="page-82-0"></span>**Quantize setting range**

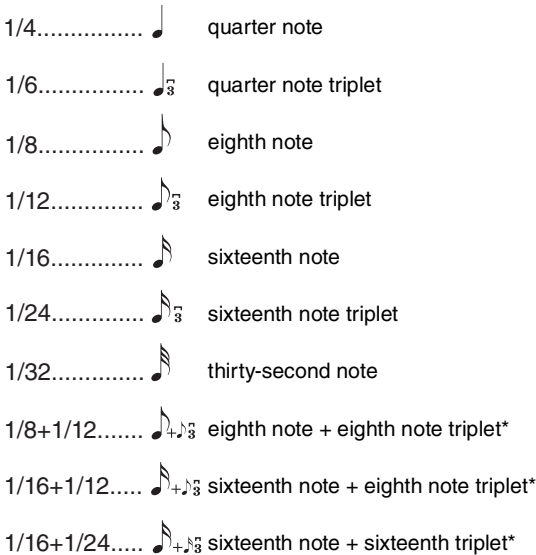

The three Quantize settings marked with asterisks (\*) are exceptionally convenient, since they allow you to quantize two different note values at the same time. For example, when the straight eighth notes and eighth notes triplet are contained in the same part, if you quantize by straight eighth notes, all notes in the part are quantized to straight eighth notes—completely eliminating any triplet feel. However, if you use the eighth note + eighth note triplet setting, both the straight and triplet notes will be quantized correctly.

### <span id="page-82-1"></span>**Strength setting range**

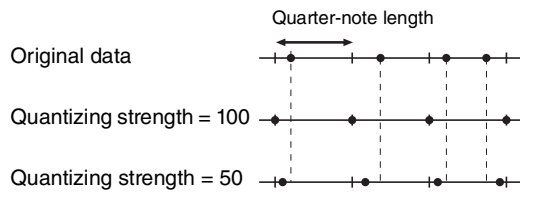

#### <span id="page-83-3"></span><span id="page-83-0"></span>**Metronome Menu** IA1

This menu lets you set the volume and tempo indication format of the Metronome ([page 34](#page-33-0)). Regarding "Time Signature" and "Bell," these are also described on [page 35.](#page-34-0)

### **To call up the desired parameter:**

Press the [=] (Menu) button several times to select "Metronome" menu, then use the  $[\triangle]/[\nabla]$  buttons to select the desired parameter.

<span id="page-83-5"></span>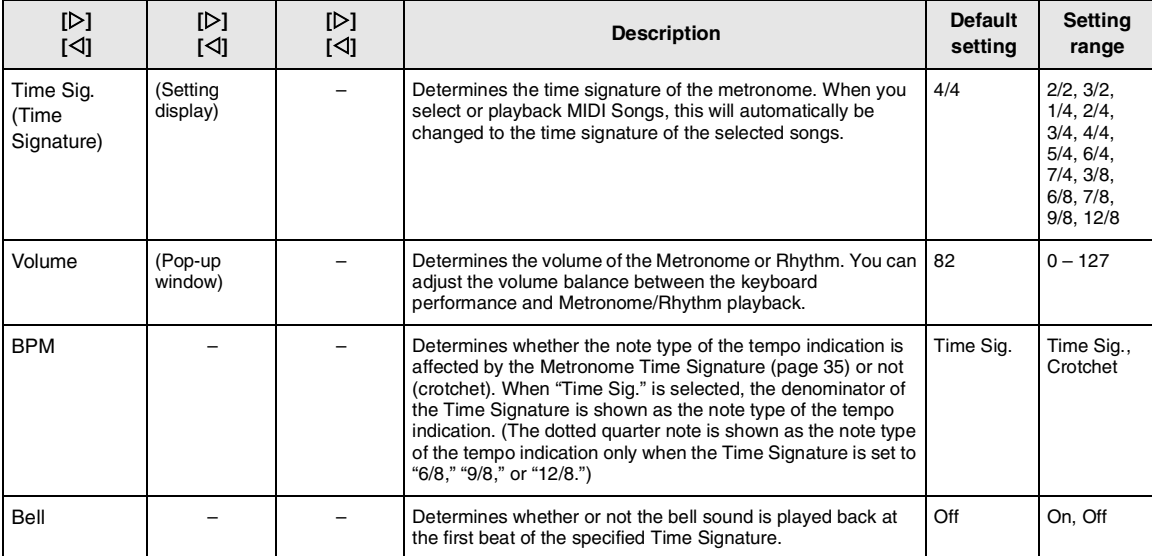

## <span id="page-83-4"></span><span id="page-83-2"></span><span id="page-83-1"></span>**Recording Menu**

This menu lets you make detailed settings related to MIDI Recording [\(page 46\)](#page-45-1).

### **NOTE**

The settings here will not affect Audio Recording.

### **To call up the desired parameter:**

Press the [≡] (Menu) button several times to select "Recording" menu, then use the [ $\triangle$ )/[ $\triangledown$ ] buttons to select the desired parameter.

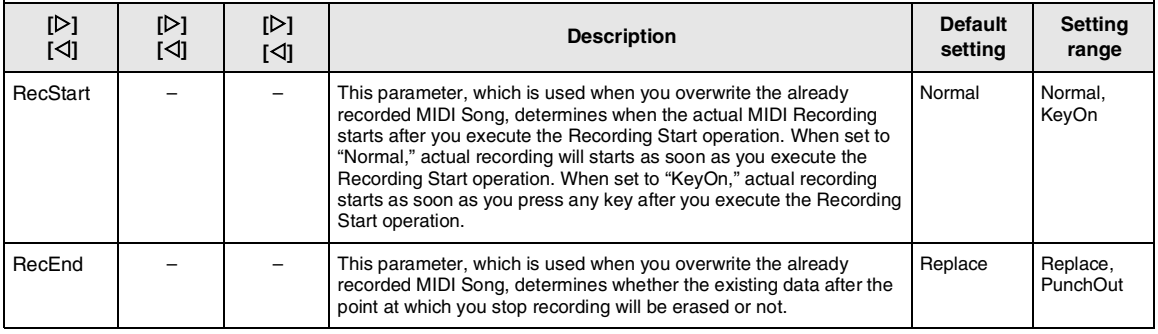

## <span id="page-84-3"></span><span id="page-84-0"></span>**B** System Menu

This menu lets you make the overall settings applied to the entire instrument.

### **NOTE**

Parameters marked with \* are available only if the instrument is equipped with Bluetooth functionality.

### **To call up the desired parameter:**

Press the [≡] (Menu) button several times to select "System" menu, then use the [△]/[▽]/[△]/[▷] buttons to select the desired parameter.

<span id="page-84-4"></span><span id="page-84-2"></span><span id="page-84-1"></span>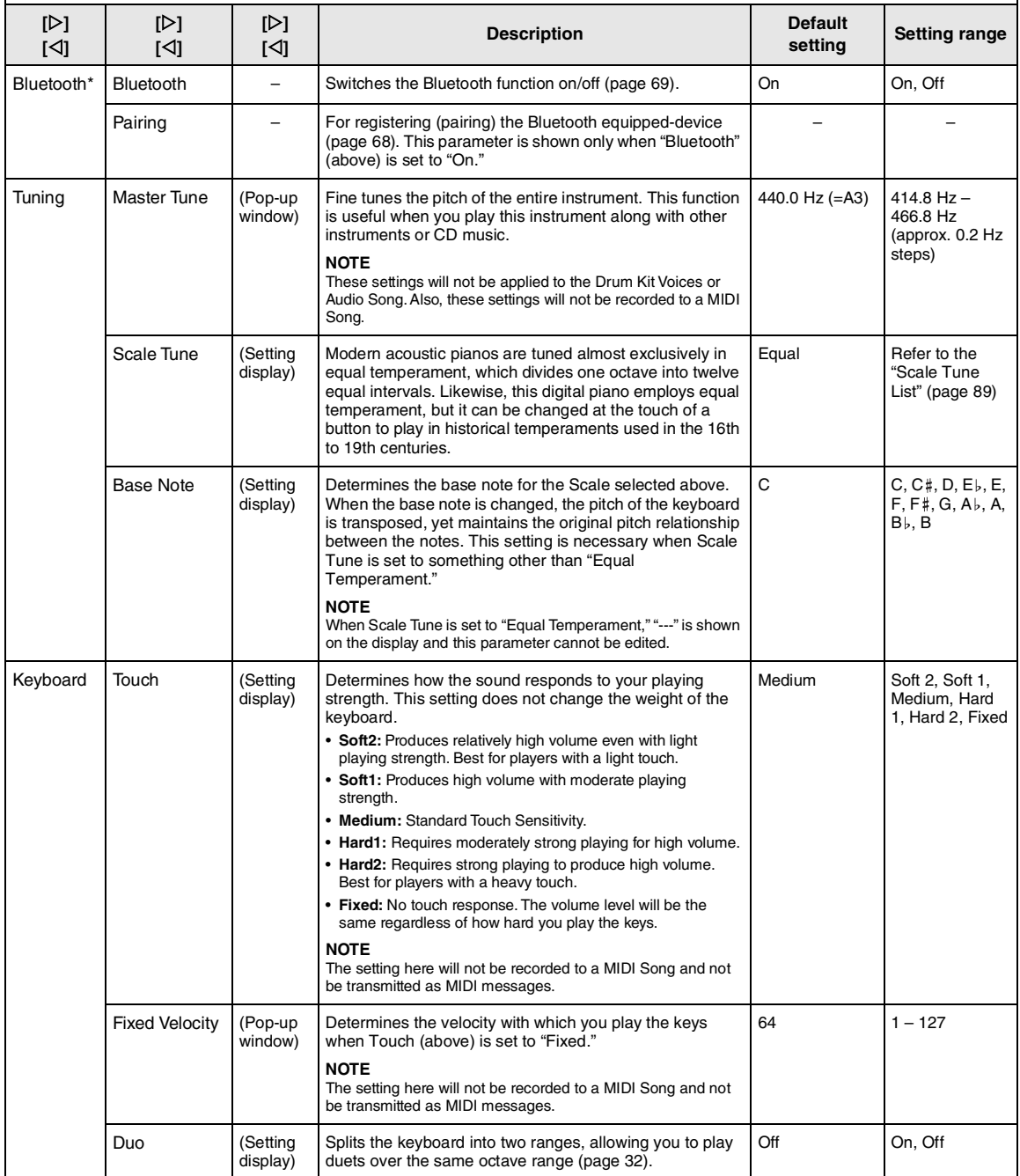

Press the [≡] (Menu) button several times to select "System" menu, then use the [△]/[▽]/[◇] buttons to select the desired parameter.

<span id="page-85-3"></span><span id="page-85-2"></span><span id="page-85-1"></span><span id="page-85-0"></span>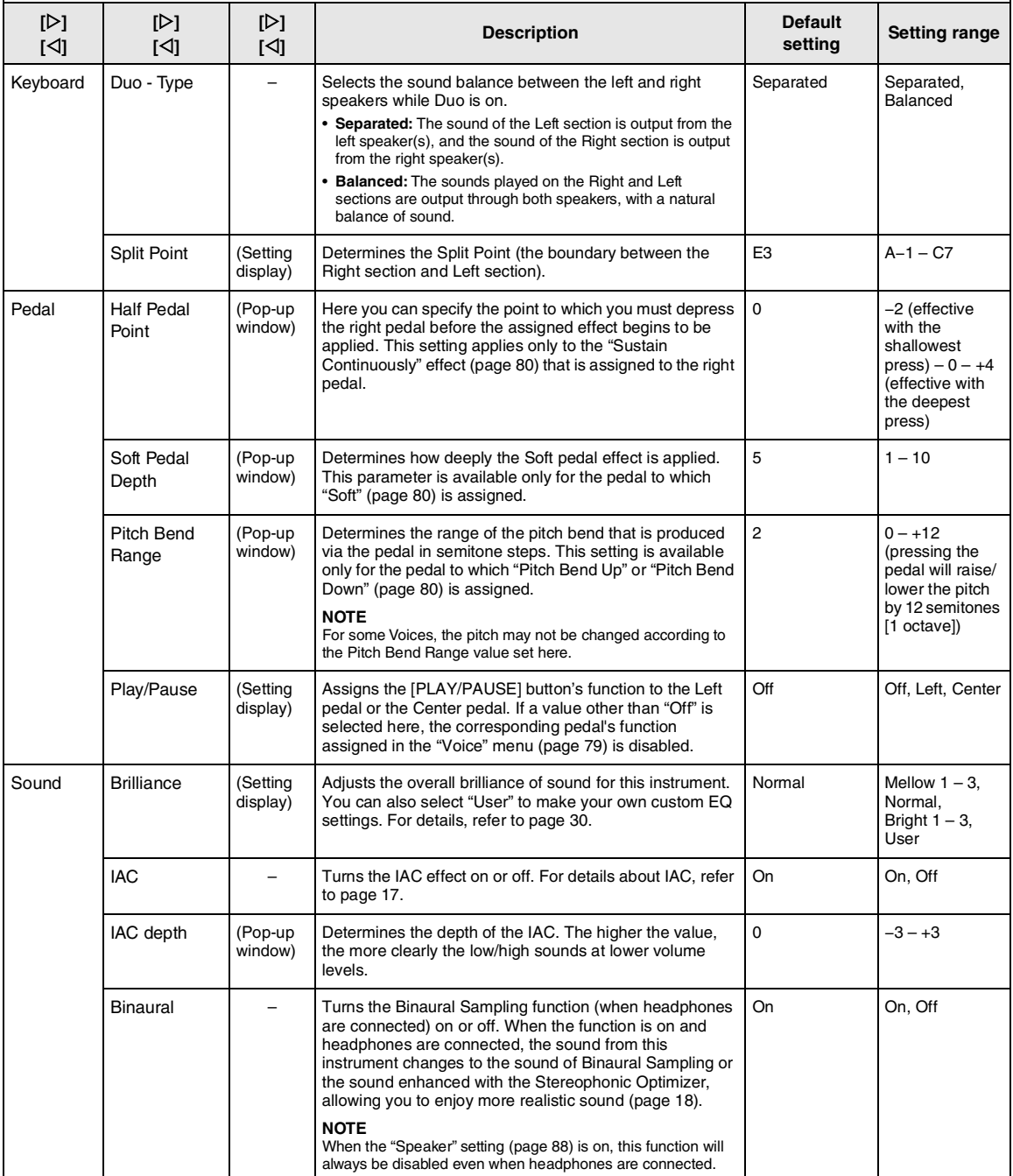

Press the [≡] (Menu) button several times to select "System" menu, then use the [∆]/[∇]/[⊠]/[▷] buttons to select the desired parameter.

<span id="page-86-2"></span><span id="page-86-1"></span><span id="page-86-0"></span>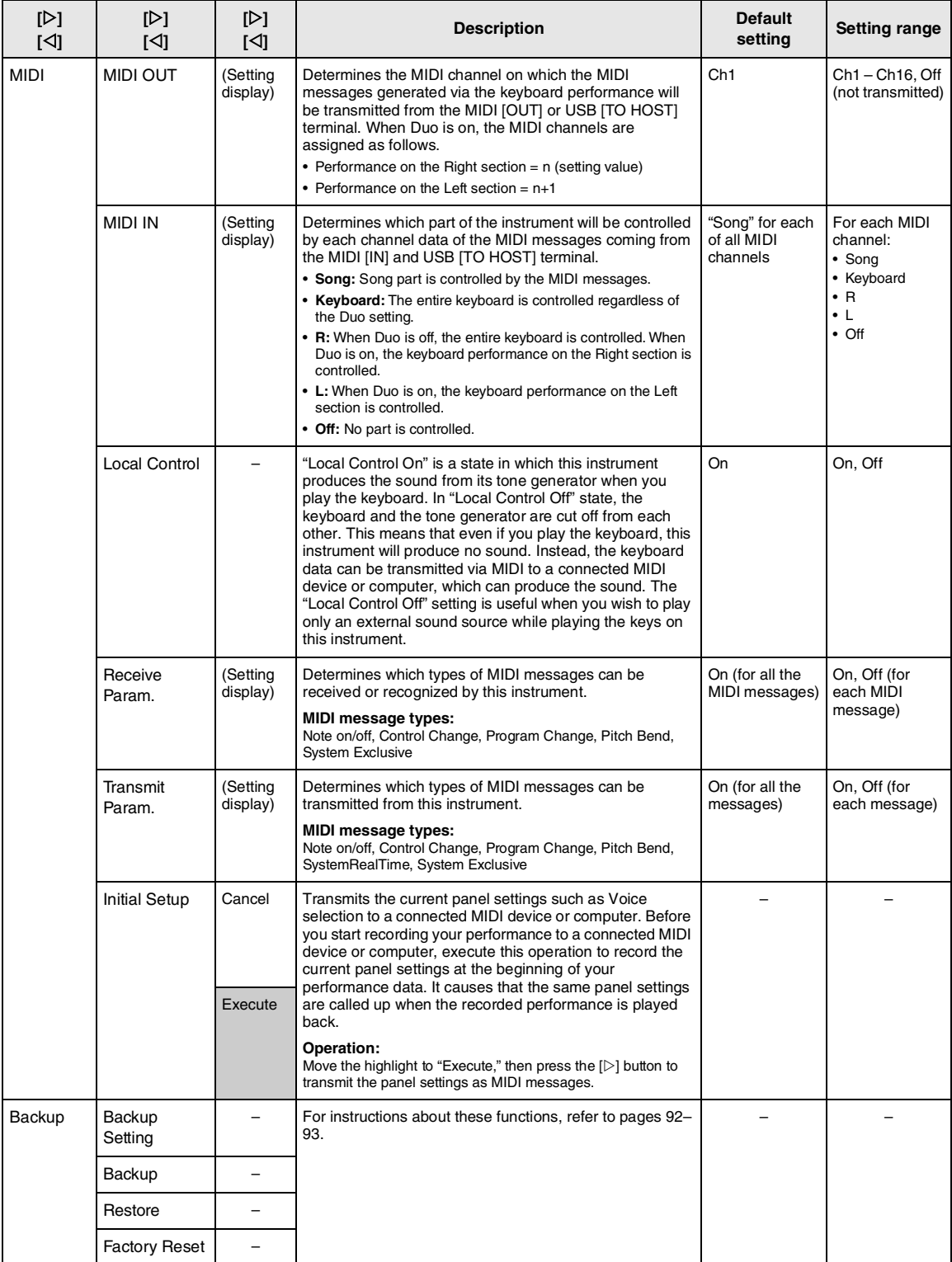

Press the [≡] (Menu) button several times to select "System" menu, then use the [△]/[▽]/[△]/[▷] buttons to select the desired parameter.

<span id="page-87-8"></span><span id="page-87-7"></span><span id="page-87-6"></span><span id="page-87-5"></span><span id="page-87-4"></span><span id="page-87-3"></span><span id="page-87-2"></span><span id="page-87-1"></span><span id="page-87-0"></span>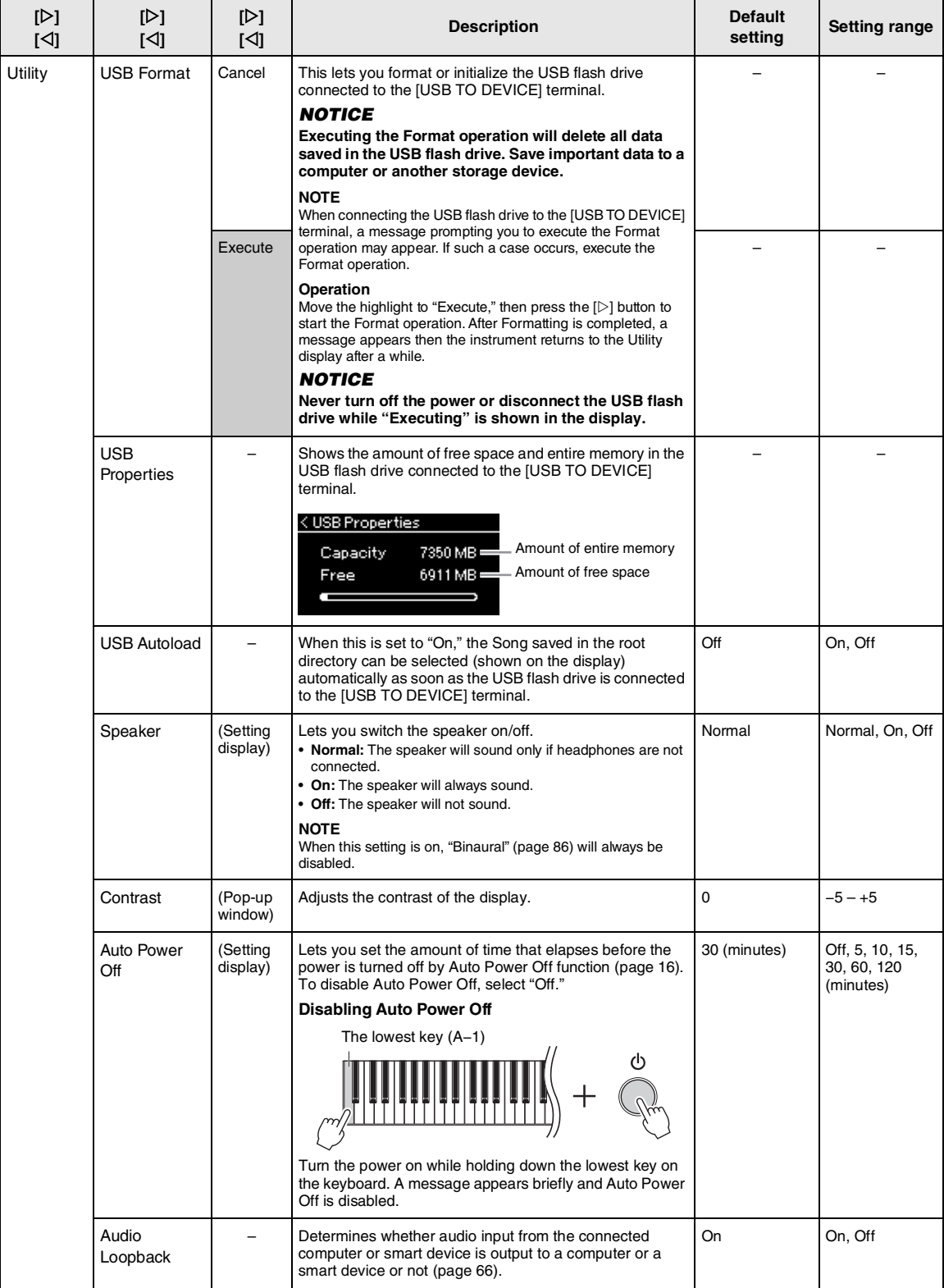

Press the [=] (Menu) button several times to select "System" menu, then use the [△]/[▽]/[△]/[▷] buttons to select the desired parameter.

<span id="page-88-4"></span><span id="page-88-3"></span><span id="page-88-2"></span><span id="page-88-1"></span>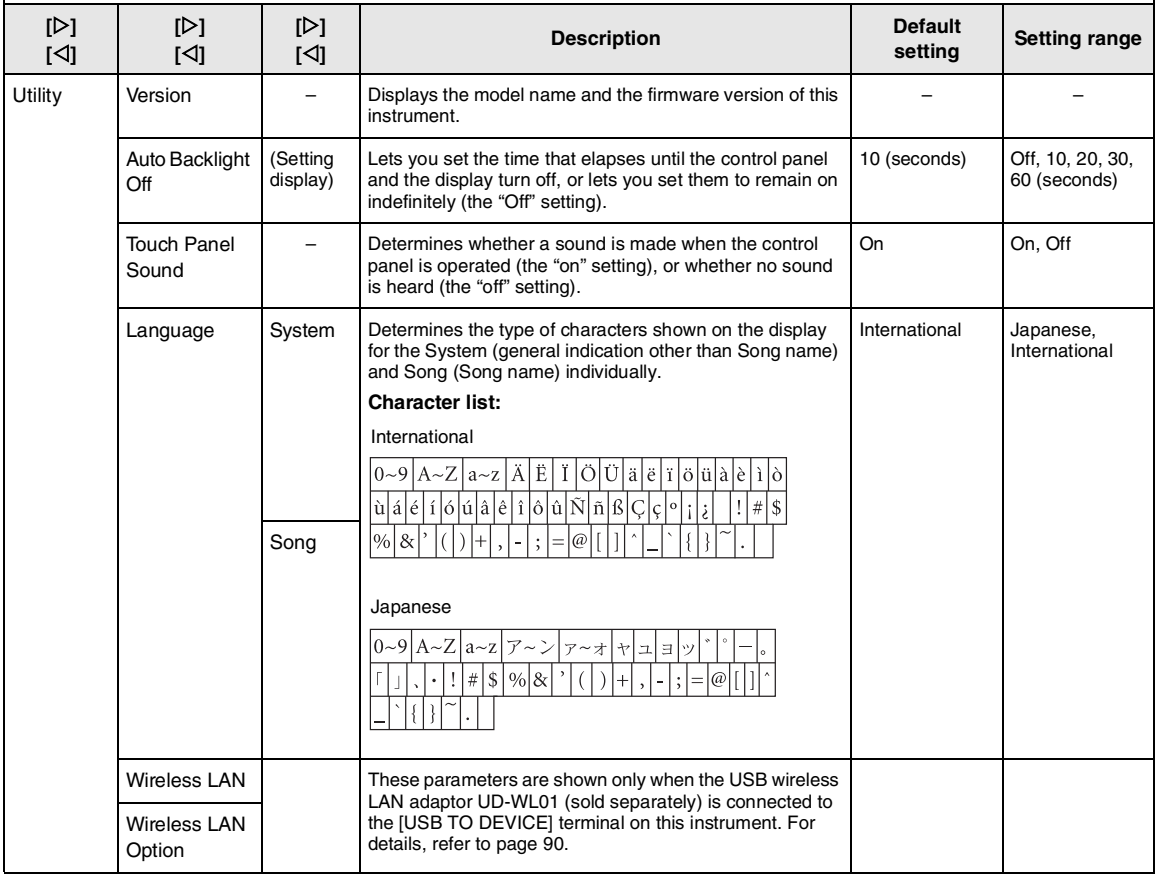

## <span id="page-88-6"></span><span id="page-88-5"></span><span id="page-88-0"></span>■ Scale Tune List (Temperament List)

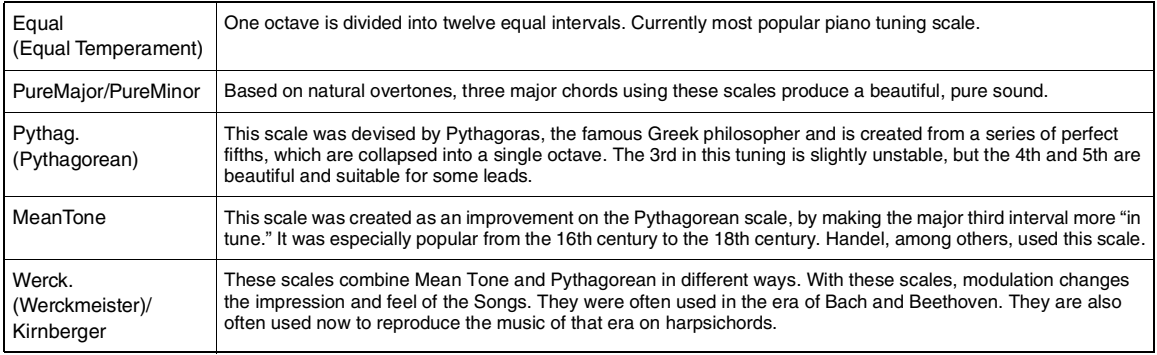

## <span id="page-89-1"></span><span id="page-89-0"></span>**Wireless LAN Settings**

The following parameters are shown only when the USB wireless LAN adaptor UD-WL01 (sold separately) is connected to the [USB TO DEVICE] terminal on this instrument. For details on setting procedures, refer to [page 71](#page-70-0).

\* "Wireless LAN" parameters differ depending on the "Wireless LAN Mode" setting ("Infrastructure" or "Accesspoint"). By default, it is set to "Infrastructure."

### **To call up the desired parameter:**

Press the [≡] (Menu) button several times to select "System" menu, then use the [ $\triangle$ J/[ $\triangledown$ J/[ $\triangle$ ] buttons to select the desired parameter.

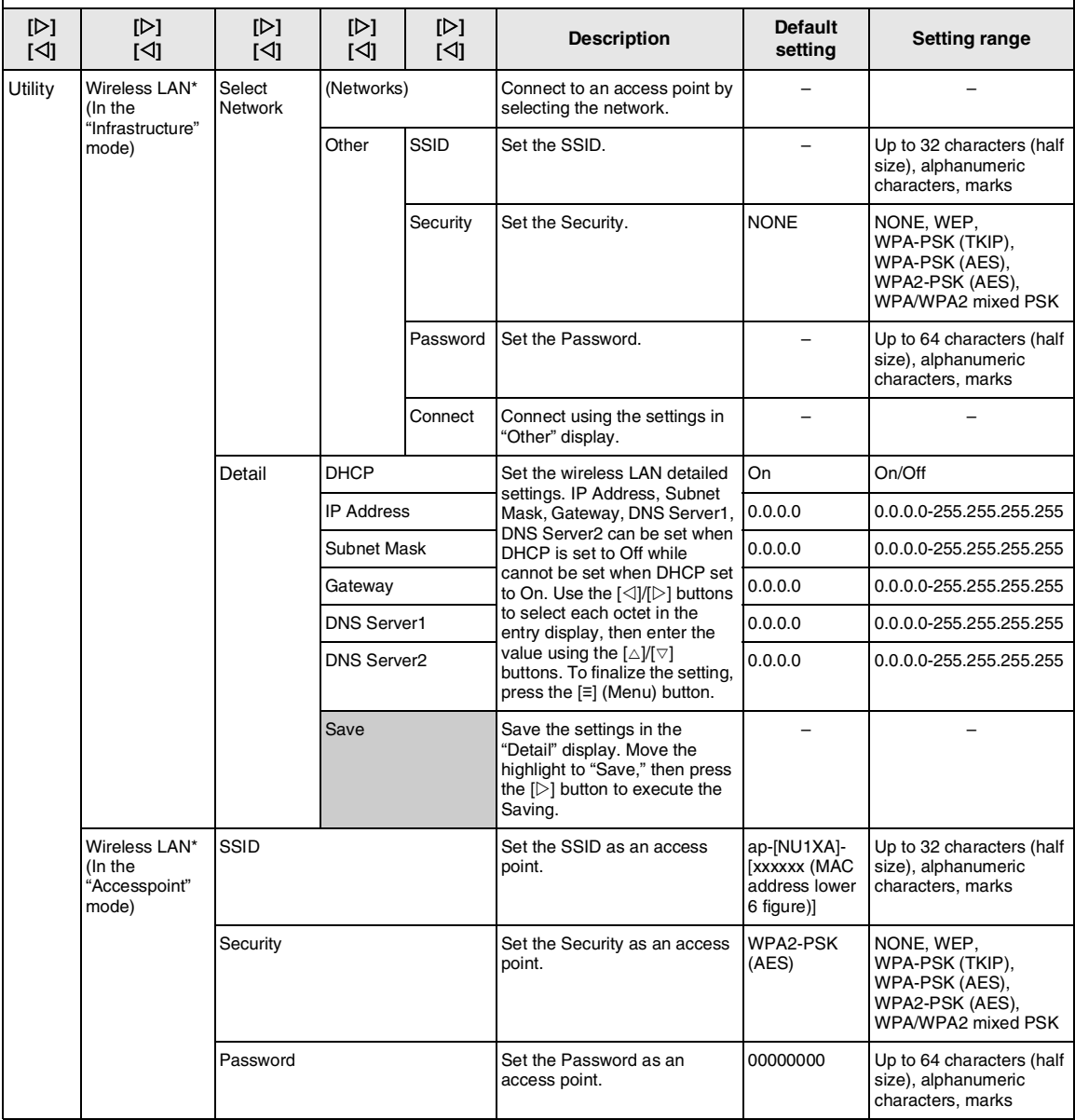

Press the [≡] (Menu) button several times to select "System" menu, then use the [△)/[∇]/[[▷] buttons to select the desired parameter.

<span id="page-90-2"></span><span id="page-90-1"></span><span id="page-90-0"></span>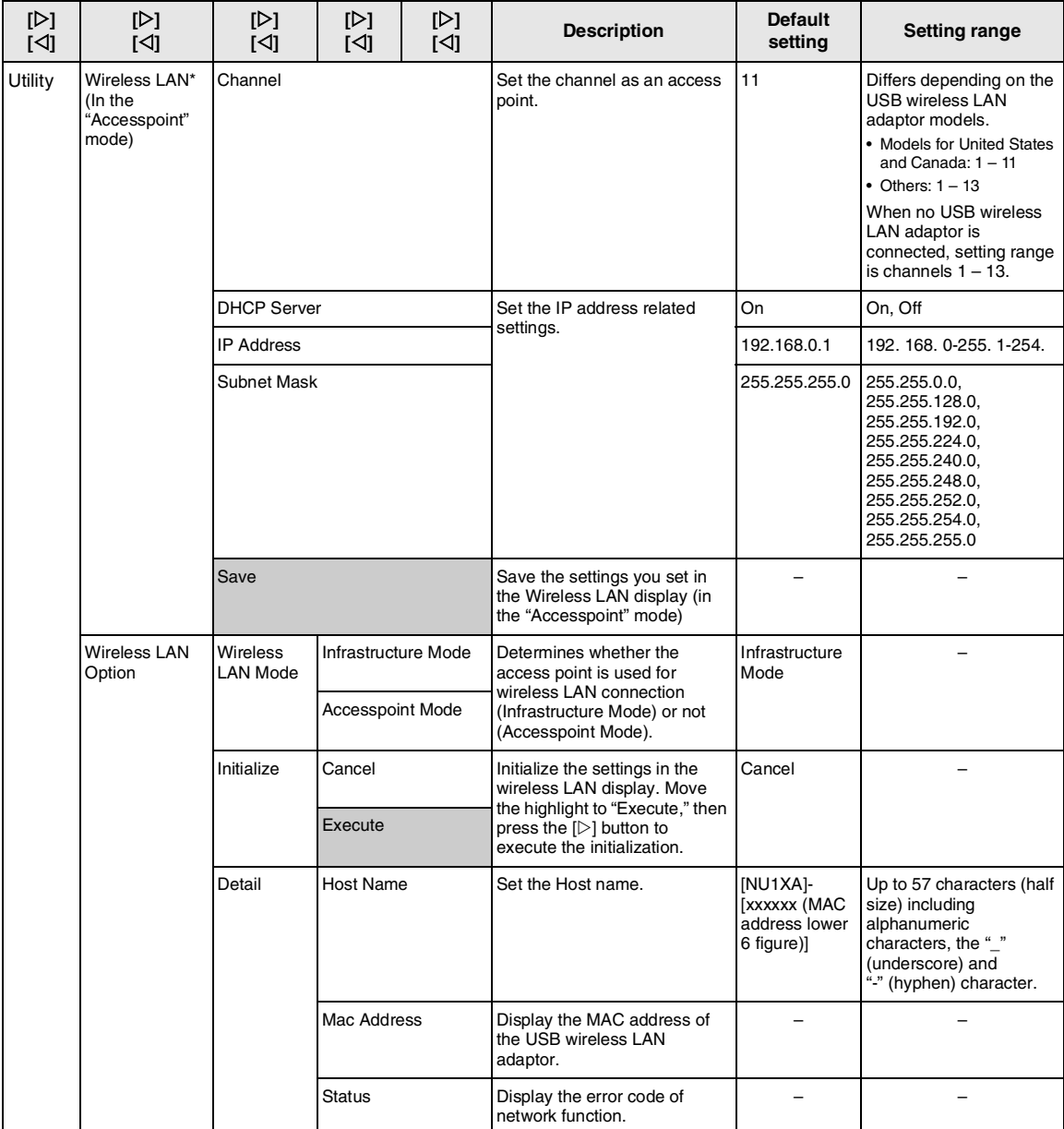

### <span id="page-91-3"></span><span id="page-91-0"></span>■ Backup Setting

(Selecting parameters maintained even when the power is turned off)

This lets you set whether some settings of the Backup Setting (below) are maintained or not when the power is turned off. The Backup Setting consists of two groups, "Voice" (including Voice related settings such as Voice selection) and "Other" (including various settings such as Song Repeat and Tuning), which can be set individually.

### **Data and settings maintained even when the power is turned off**

- User MIDI Song (saved in this instrument's "User" memory)
- System menu ([page 85\)](#page-84-0) Bluetooth On/Off \* Keyboard (Duo Type only) **Utility**
- Backup Setting (explained here)

\* For information on whether Bluetooth functionality is included with the instrument or not, refer to [page 67.](#page-66-0)

- 1 **Press the [≡] (Menu) button several times to select the "System" menu [\(page 76](#page-75-0)).**
- 2 **Use the []/[] buttons to select "Backup," use the [] button to call up the next display,**  then use the  $[\triangle] / [\nabla]$  buttons to select **"Backup Setting."**
- $\mathcal{G}$  Use the [ $\triangleright$ ] then the [ $\triangle$ ]/[ $\triangledown$ ] buttons to **select "Voice," then use the [] button to select "On" or "Off."**

The "Voice" selection here contains the following settings:

- Voice selection
- All the parameters other than Transpose in the "Voice" menu
- 4 **Use the []/[] buttons to select "Other," then use the [] button to select "On" or "Off."**

The "Other" selection here contains the following settings:

- Split point
- In the "Song" menu: Song Repeat, Volume (Song-Keyboard), Audio Volume, Quick Play, Play Track
- In the "Metronome" menu: Volume, BPM, Bell On/ **Off**
- In the "System" menu: Tuning, Keyboard (except "Duo" and "Duo Type"), Pedal, Sound, MIDI
- $5\,$  Press the [ $\uparrow$ ] (Exit) button to exit from the **"System" menu.**

### <span id="page-91-2"></span><span id="page-91-1"></span>■ Backup

(Saving the Backup file for internal data)

This lets you save data on internal memory to the connected USB flash drive as a backup file (named "NU1XA.bup"). This backup file can be loaded to the instrument via the Restore function ([page 93\)](#page-92-1) for future.

### **NOTICE**

- **It may take 1 2 minutes to complete this operation. Never turn off the power during this operation (while "Executing" is shown).**
- **If the same backup file (NU1XA.bup) is already saved in the USB flash drive, this operation will overwrite or replace this file with new one.**
- 1 **Connect the USB flash drive to the [USB TO DEVICE] terminal.**
- 2 **Press the [≡] (Menu) button several times to select the "System" menu [\(page 76\)](#page-75-0).**
- 3 **Use the []/[] buttons to select "Backup," use the [] button to call up the next display, then use the []/[] buttons to select "Backup."**
- 4 **Use the [] button to call up the next**  display, then use the  $\left[\triangle V\right]$  buttons to **select "Execute."**
- 5 **Press the [] button to execute the Backup operation.**
- $\overline{6}$  Press the  $\left[\right]$  (Exit) button to exit from the **"System" menu.**

### **NOTE**

When you want to restore the settings in the backup file, execute the Restore function [\(page 93](#page-92-1)).

### <span id="page-92-2"></span><span id="page-92-1"></span>■ Restore

(Restarting the instrument with the Backup file loaded)

This lets you load the backup file (NU1XA.bup) saved via the Backup function ([page 92\)](#page-91-1) to the instrument on.

### **NOTICE**

- **It may take 1 2 minutes to complete this operation. Never turn off the power during this operation (while "Executing" is shown). Doing so could result in damage to the data.**
- **If recorded Songs reside on "User" memory, make sure to move the Songs to the USB flash drive by following the instructions [page 60](#page-59-0) before executing this operation. If you do not, the Songs will be deleted via this operation.**
- 1 **Connect the USB flash drive containing the Backup file to the [USB TO DEVICE] terminal.**
- 2 **Press the [≡] (Menu) button several times to select the "System" menu ([page 76](#page-75-0)).**
- 3 **Use the []/[] buttons to select "Backup," use the [] button to call up the next display, then use the []/[] buttons to select "Restore."**
- 4 **Use the [] button to call up the next display, then use the []/[] buttons to select "Execute."**
- 5 **Press the [] button to execute the Restore operation.**

A message indicating that the operation is completed appears, then the instrument will restart after a while.

### <span id="page-92-3"></span><span id="page-92-0"></span>**Factory Reset**

(Restarting the instrument with the initial factory settings loaded)

This lets you reset this instrument to its factory default settings which refers to the initial setting preprogrammed when shipped from the factory, and is called up when you first turn on the power to this instrument.

Note that the following points.

- This operation resets the Backup Setting ([page 92\)](#page-91-0) to the default setting.
- This operation will not delete the Songs saved in the User folder.
- This operation will not delete the Bluetooth\* pairing information ([page 68\)](#page-67-0).
- \* For information on whether Bluetooth functionality is included with the instrument or not, refer to [page 67](#page-66-0).

### **NOTICE**

**Never turn off the power during this operation (while "Factory reset executing" is shown). Doing so could result in damage to the data.**

- 1 **Press the [≡] (Menu) button several times to select the "System" menu [\(page 76](#page-75-0)).**
- 2 **Use the []/[] buttons to select "Backup," use the [] button to call up the next display,**  then use the  $[\triangle]/[\nabla]$  buttons to select **"Factory Reset."**
- 3 **Use the [] button to call up the next**  display, then use the  $\left[\triangle V\right]$  buttons to **select "Execute."**
- 4 **Press the [] button to execute the Restore operation.**

A message indicating that the operation is completed appears, then the instrument will restart after a while.

### **• Alternate method for restoring the default settings**

Press and hold down the white key on the right end (C7) and press the  $[\mathbb{O}]$  (Standby/On) switch to turn on the power to this instrument. This operation will not delete any Songs in the User folder or the Bluetooth pairing information.

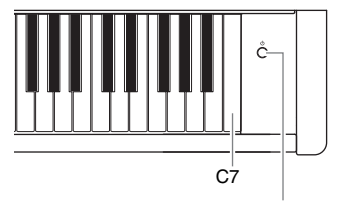

[b] (Standby/On) switch

# **Appendix**

## <span id="page-93-0"></span>**Voice List**

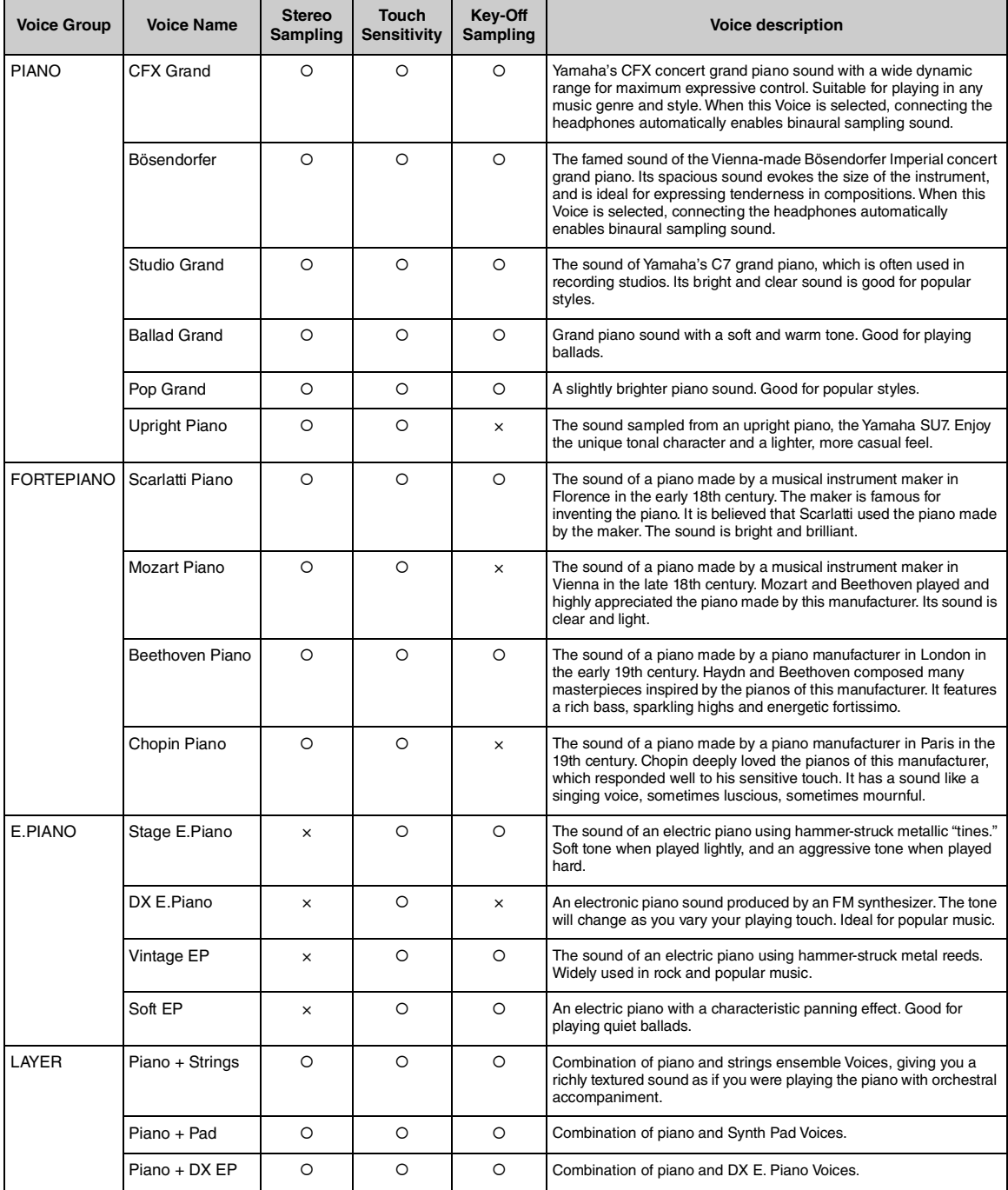

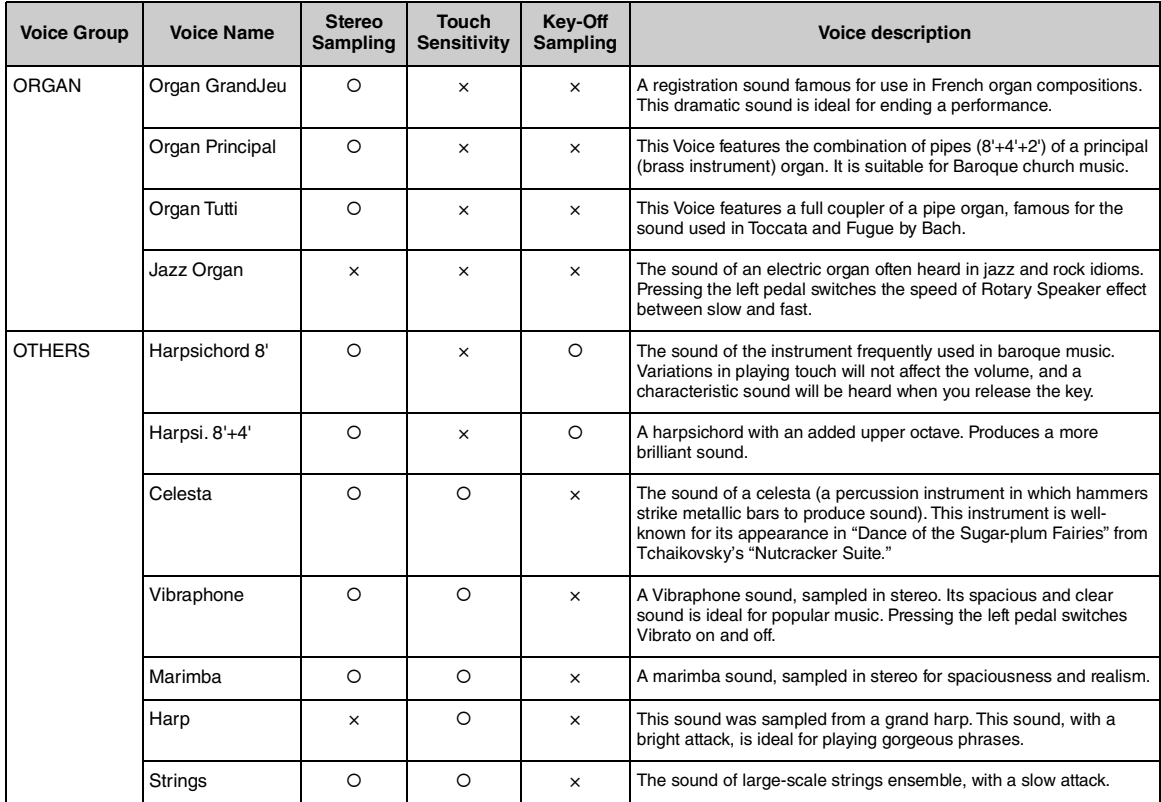

### **Key-off Sampling**

Samples of the very delicate noises that are produced when keys are released.

#### **NOTE**

• VRM is effective only for Voices in the Piano group. For details about VRM, refer to [page 25.](#page-24-1)

• Grand Expression Modeling is effective only for the Voices of "CFX Grand" and "Bösendorfer." For details about Grand Expression Modeling, refer to [page 25](#page-24-2).

## <span id="page-95-0"></span>**Voice Demo Song List**

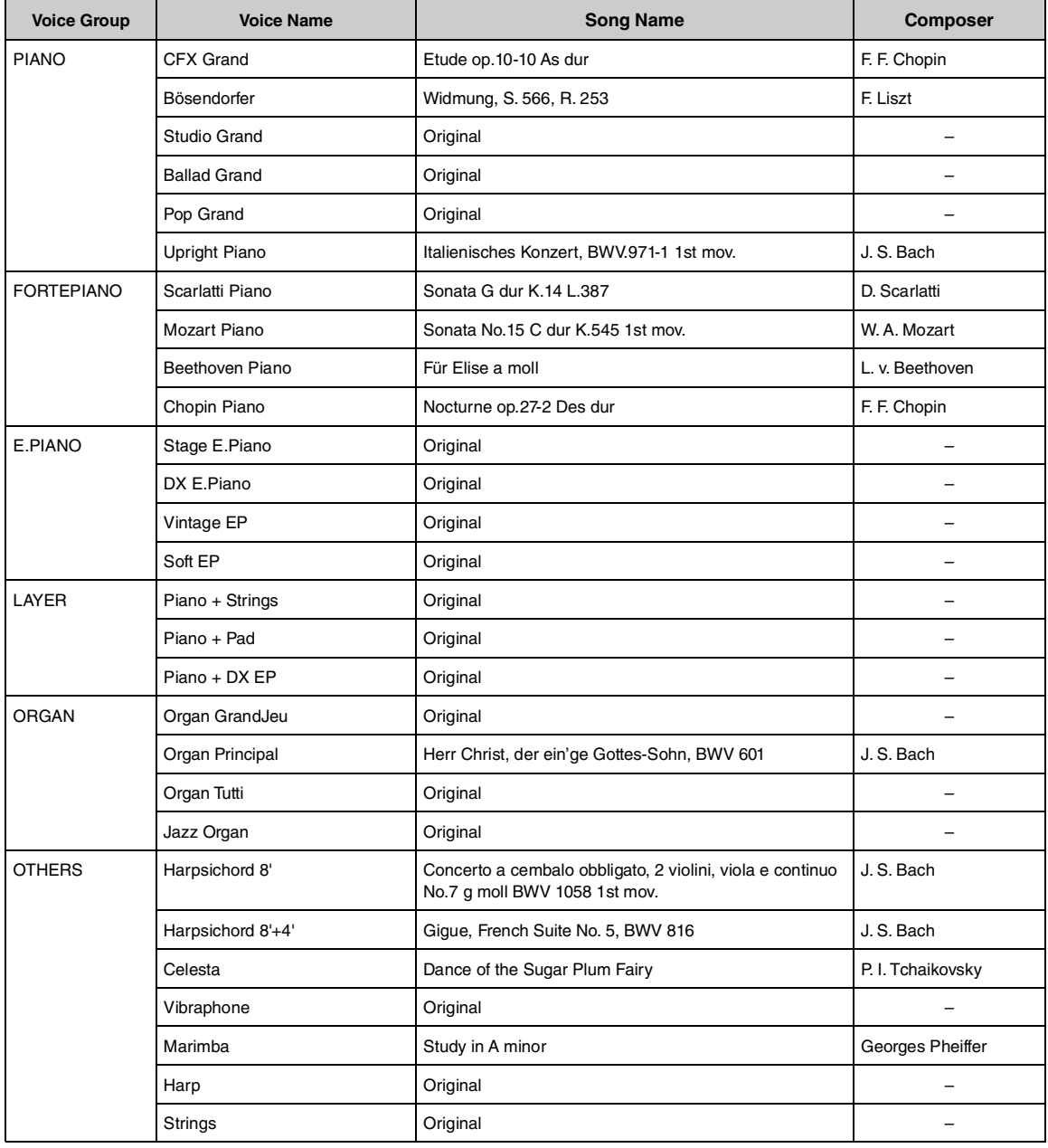

The Demo Songs excluding original Songs are short rearranged excerpts from the original compositions. The original Demo Songs are Yamaha originals (© Yamaha Corporation).

## <span id="page-96-2"></span>**Song List**

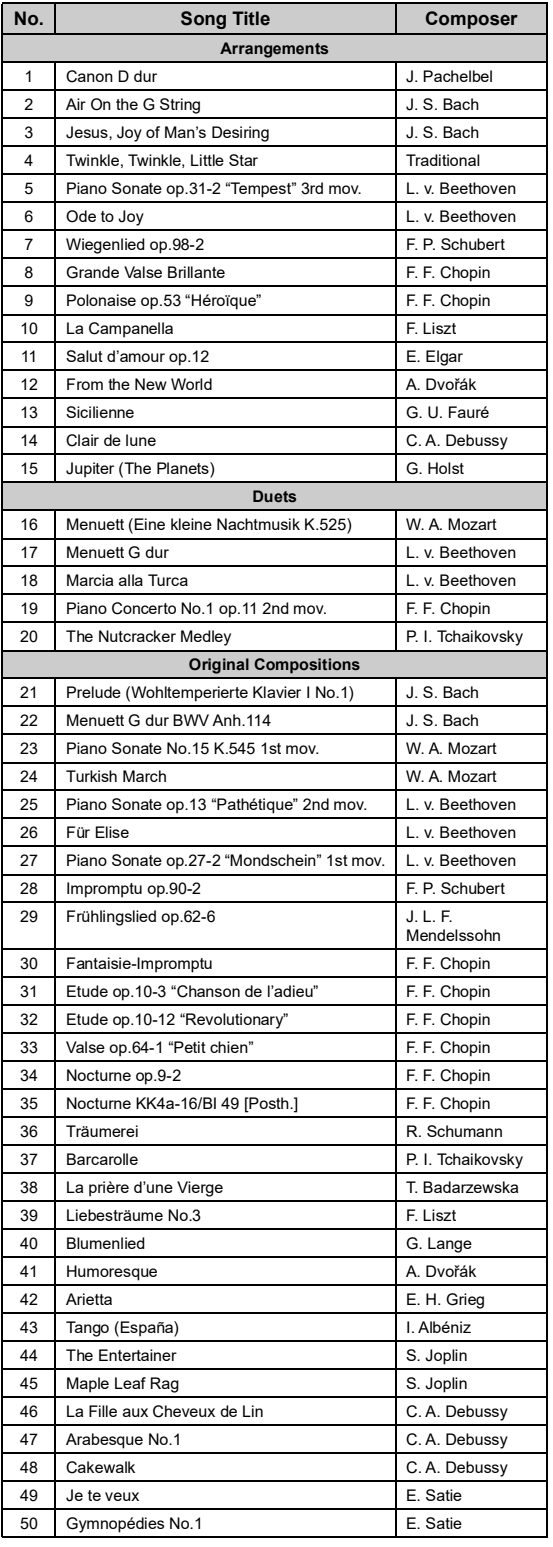

## <span id="page-96-0"></span>**50 Classical Lesson Songs**

<span id="page-96-1"></span>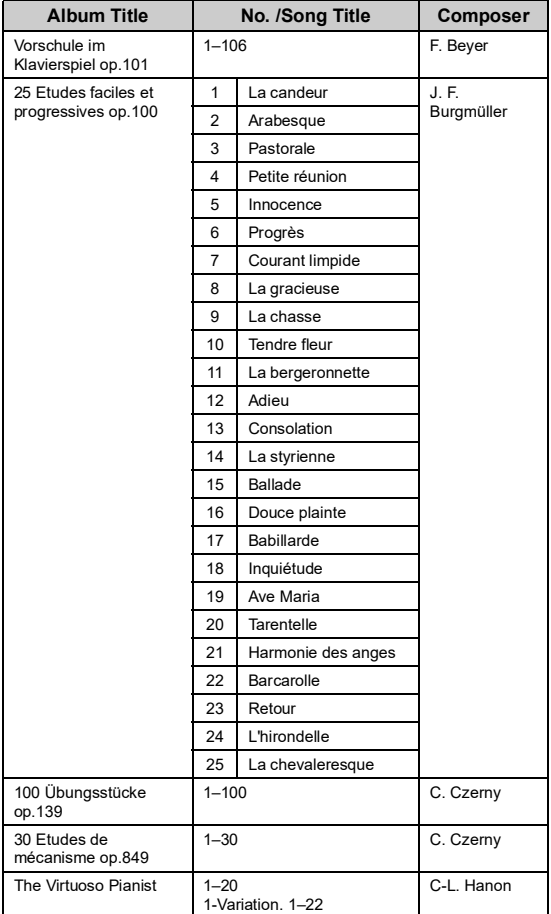

### **About Duet Songs**

The songs listed below are duet songs.

- Nos.16-20 of "50 Classical"
- Nos. 1–11 of the Vorschule im Klavierspiel op.101 of "Lesson Songs" as well as 32–34, 41–44, 63–64, and 86–87

The right-hand part is for the right hand of the first player, the left-hand part is for the left hand of the first player, and Extra part is for the both hands of the second player.

## <span id="page-97-1"></span><span id="page-97-0"></span>**Message List**

Some message display remains open. In this case, press the [ $E$ } (Exit) button to close message display.

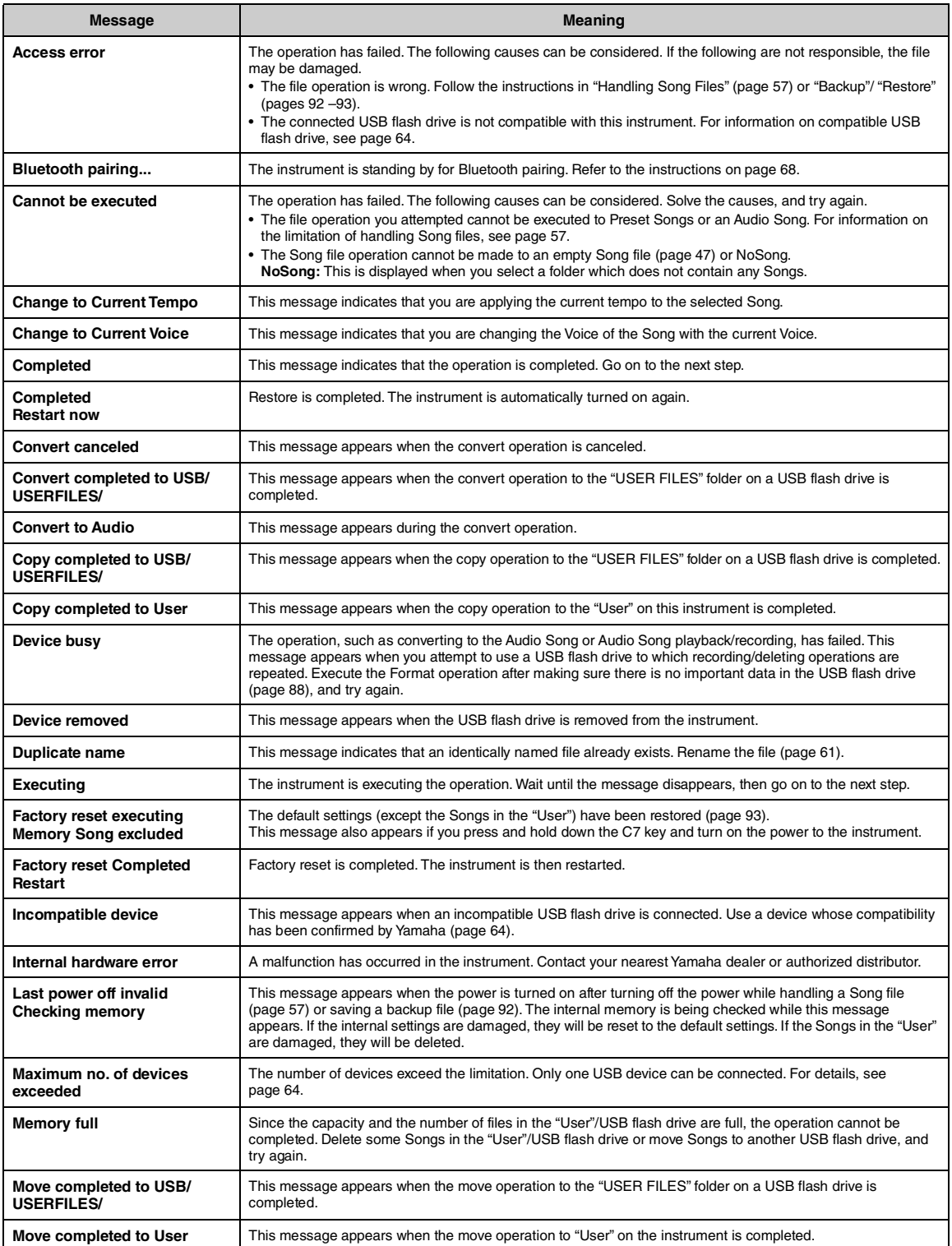

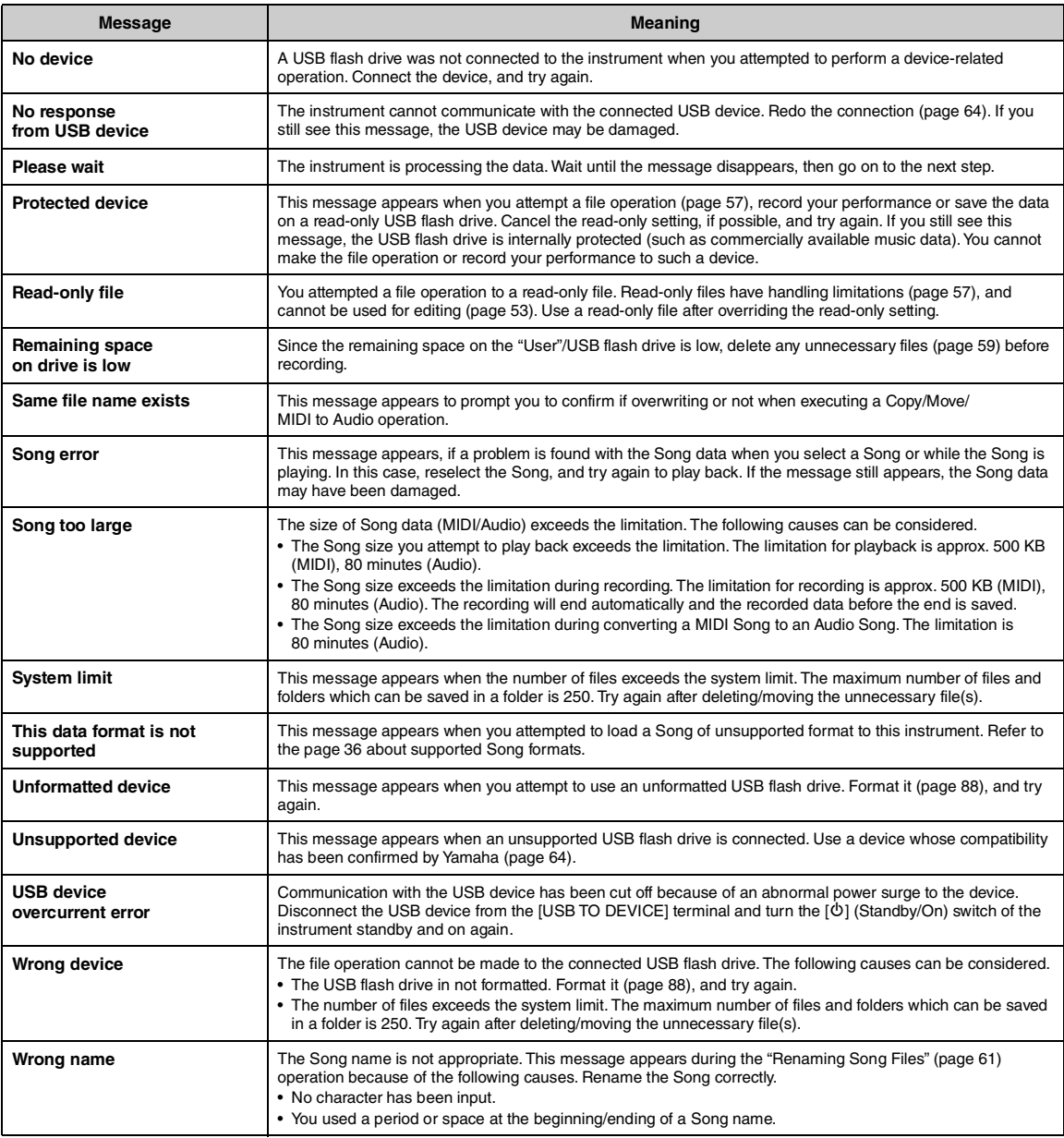

## <span id="page-99-0"></span>**Troubleshooting**

When a message is displayed, refer to the "Message List" ([page 98\)](#page-97-0) for troubleshooting aid.

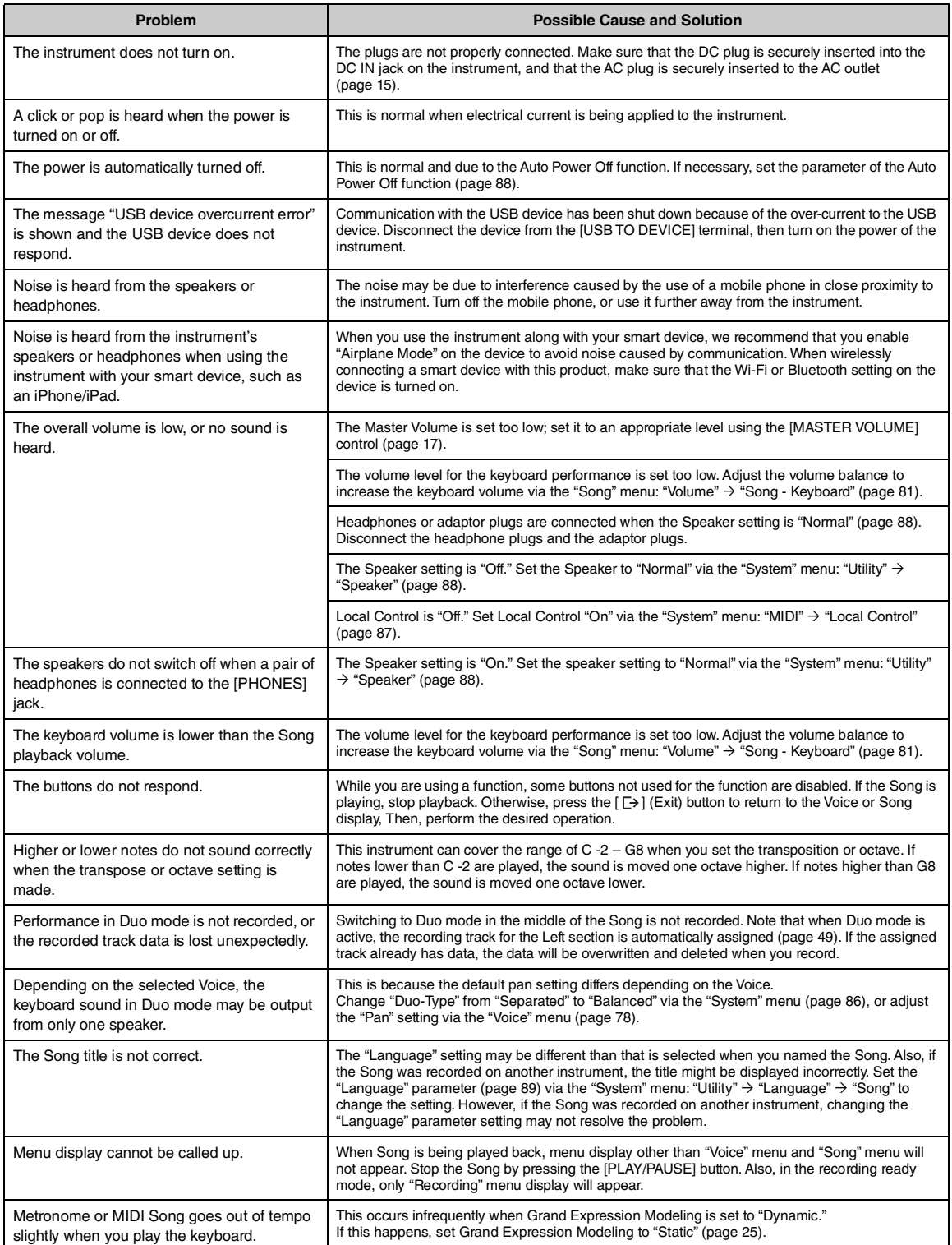

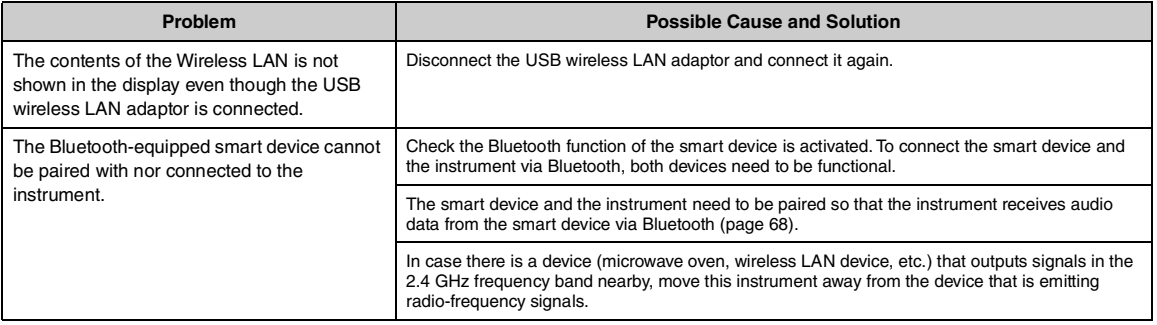

\*For information on whether Bluetooth functionality is included or not, refer to [page 67](#page-66-0).

## <span id="page-101-0"></span>**Specifications**

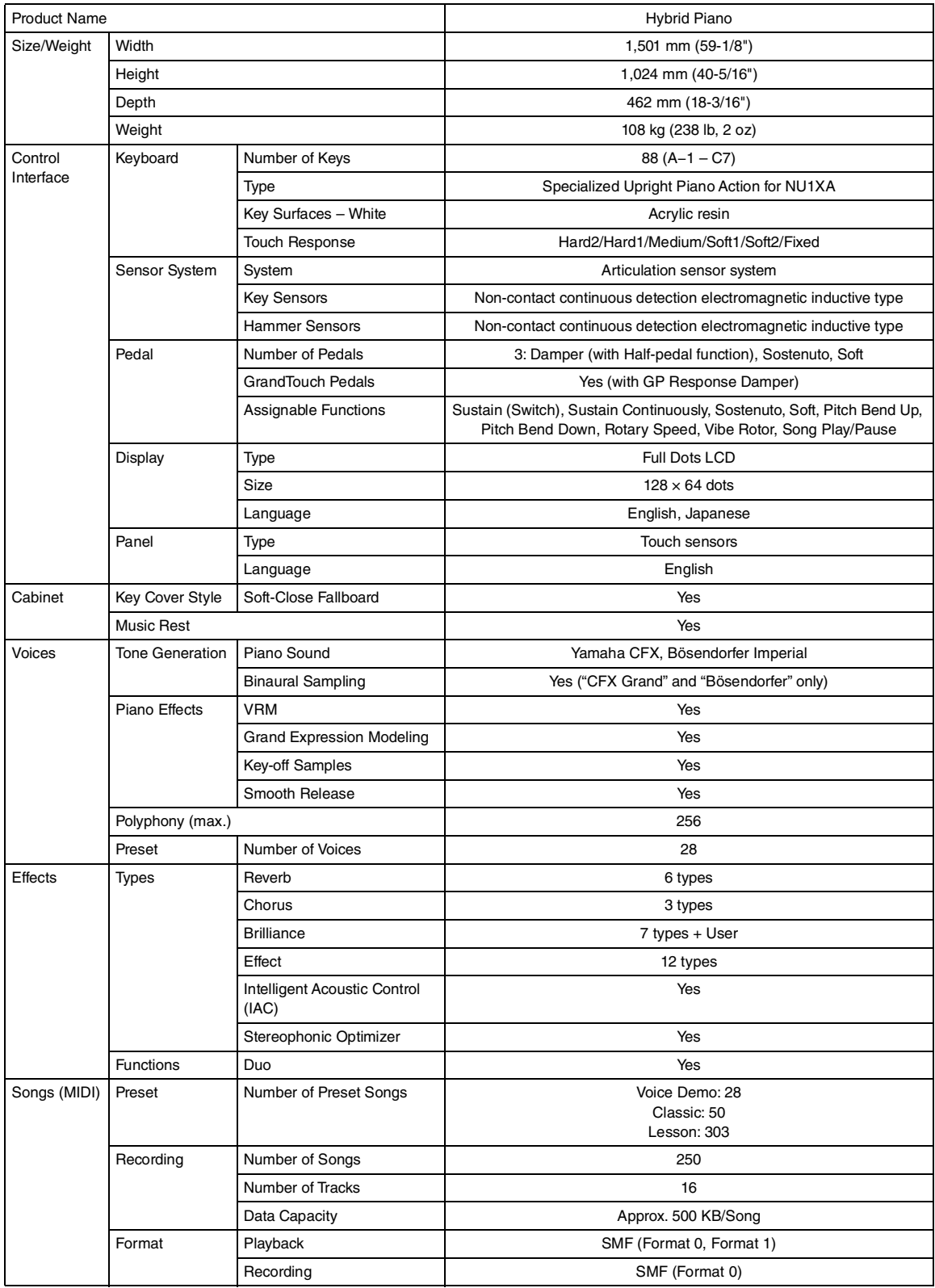

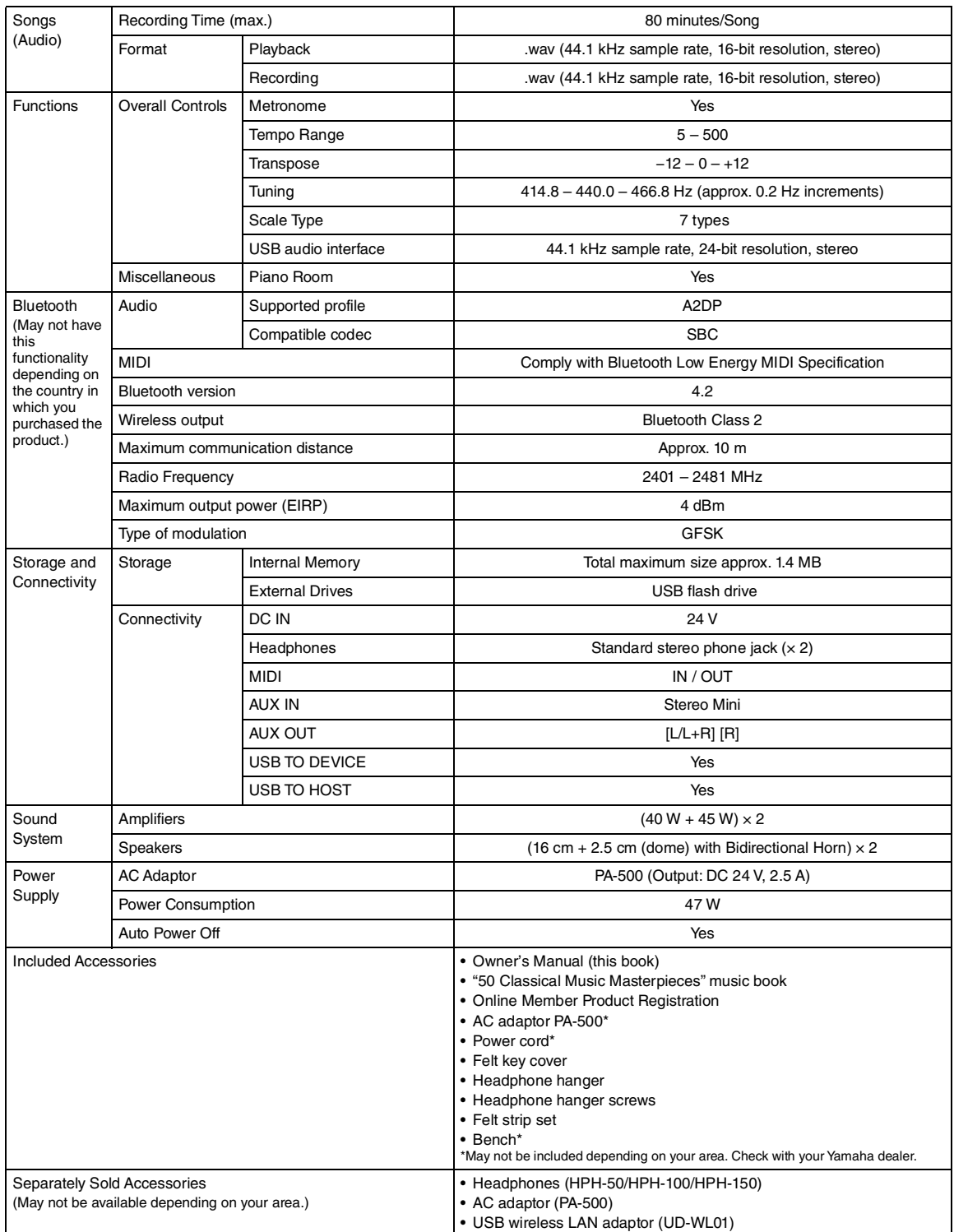

The contents of this manual apply to the latest specifications as of the publishing date. To obtain the latest manual, access the Yamaha website then<br>download the manual file. Since specifications, equipment or separately Yamaha dealer.

## Index

## **Numerics**

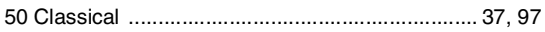

## $\mathbf{A}$

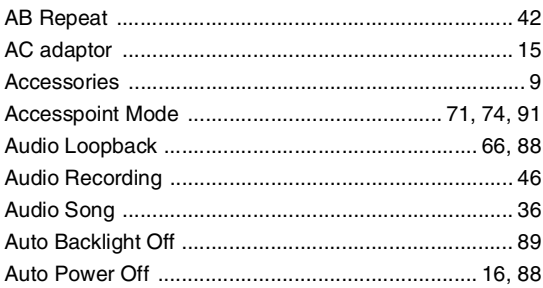

## $\overline{\mathbf{B}}$

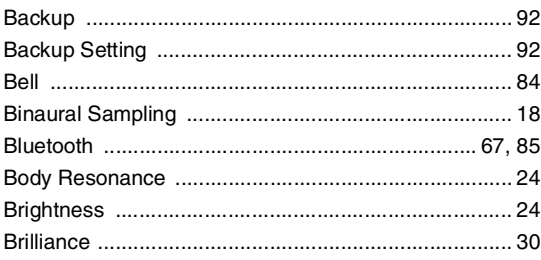

## $\mathbf c$

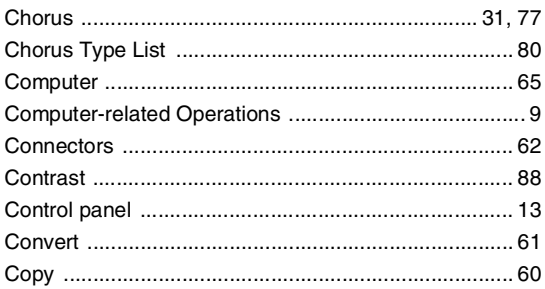

## D

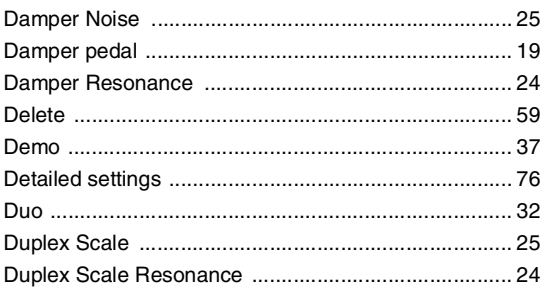

## $\mathsf E$

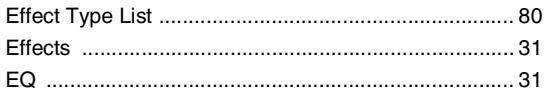

## F

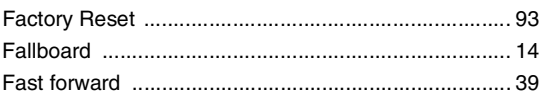

## G

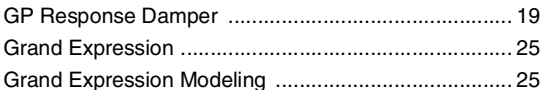

## $\overline{\mathsf{H}}$

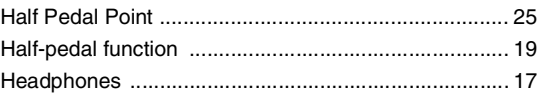

## $\overline{1}$

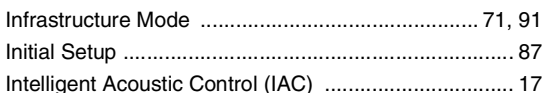

## $\bar{\mathbf{L}}$

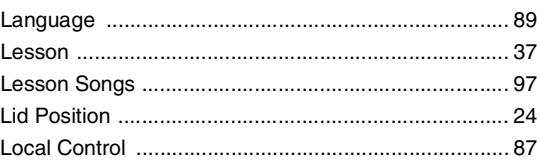

## $\boldsymbol{\mathsf{M}}$

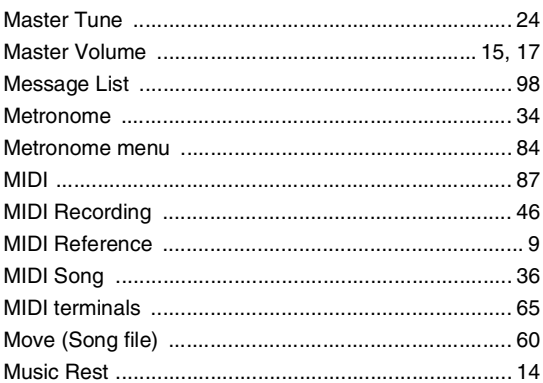

## $\overline{\mathsf{N}}$

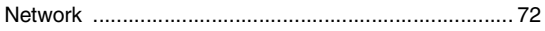

## $\mathbf O$

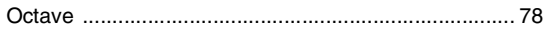

## $\boldsymbol{\mathsf{P}}$

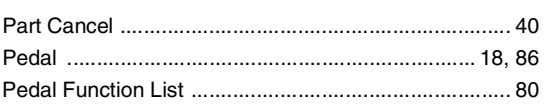

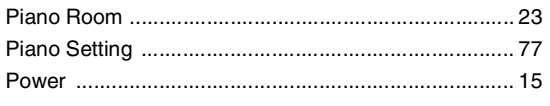

## $\overline{\mathbf{R}}$

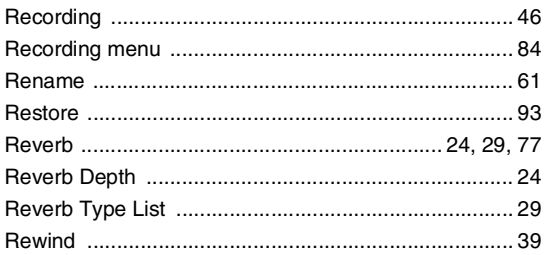

## S

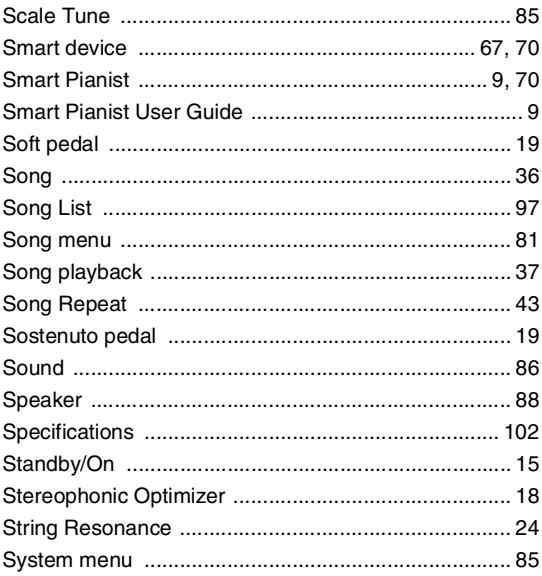

## $\mathbf{T}$

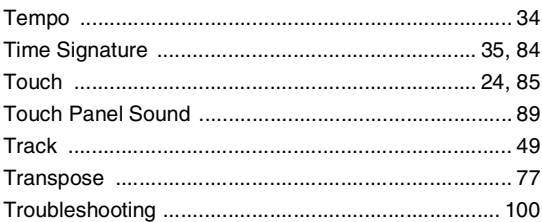

## $\overline{U}$

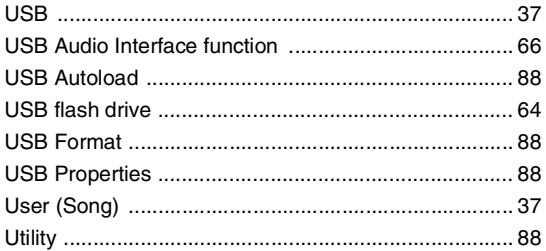

## $\mathbf v$

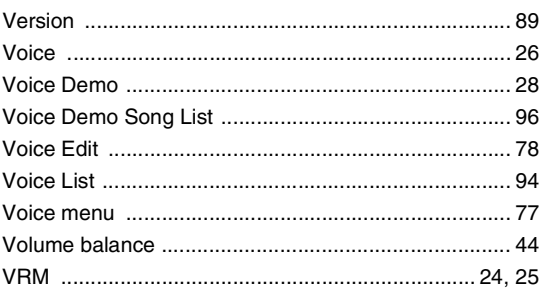

### W

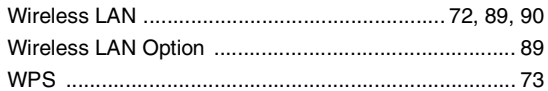

## **For models equipped with Bluetooth / Pour les modèles équipés de la fonctionnalité Bluetooth**

### **For U.S.A.**

This transmitter must not be co-located or operated in conjunction with any other antenna or transmitter.

(554-M01 FCC transmitter 01)

This equipment complies with FCC radiation exposure limits set forth for an uncontrolled environment and meets the FCC radio frequency (RF) Exposure Guidelines. This equipment has very low levels of RF energy that is deemed to comply without testing of specific absorption rate (SAR).

(554-M04 FCC portable 01)

### **For CANADA**

This equipment complies with ISED radiation exposure limits set forth for an uncontrolled environment and meets RSS-102 of the ISED radio frequency (RF) Exposure rules as this equipment has very low levels of RF energy.

(0555-M05\_ised\_portable\_en\_01)

Cet équipement est conforme aux limites d'exposition aux rayonnements énoncées pour un environnement non contrôlé et respecte les règles d'exposition aux fréquences radioélectriques (RF) CNR-102 de l'ISDE puisque cet appareil a une niveau tres bas d'energie RF.

(0555-M05\_ised\_portable\_fr\_01)

This device contains licence-exempt transmitter(s)/receiver(s) that comply with Innovation, Science and Economic Development Canada's licence-exempt RSS(s). Operation is subject to the following two conditions:

1. This device may not cause interference.

2. This device must accept any interference, including interference that may cause undesired operation of the device.

(555-M13 ISED RSS en 01)

L'émetteur/récepteur exempt de licence contenu dans le présent appareil est conforme aux CNR d'Innovation, Sciences et Développement économique Canada applicables aux appareils radio exempts de licence. L'exploitation est autorisée aux deux conditions suivantes :

- 1. L'appareil ne doit pas produire de brouillage ;
- 2. L'appareil doit accepter tout brouillage radioélectrique subi, même si le brouillage est susceptible d'en compromettre le fonctionnement.

(555-M13 ISED RSS fr 01)

### **For Mexico**

La operación de este equipo está sujeta a las siguientes dos condiciones: (1) es posible que este equipo o dispositivo no cause interferencia perjudicial y (2) este equipo o dispositivo debe aceptar cualquier interferencia, incluyendo la que pueda causar su operación no deseada.

(556-M02 MX operating condition 01)

## **For European Union and United Kingdom**

#### **EN SIMPLIFIED EU DECLARATION OF CONFORMITY / SIMPLIFIED UK DECLARATION OF CONFORMITY**

Hereby, Yamaha Music Europe GmbH declares that the radio equipment type [NU1XA] is in compliance with Directive 2014/53/EU and the radio equipment regulations of UK. The full texts of the EU declaration of conformity and the UK declaration of conformity are available at the following internet address:

https://europe.yamaha.com/en/support/compliance/doc.html

#### **FR DECLARATION UE DE CONFORMITE SIMPLIFIEE**

Le soussigné, Yamaha Music Europe GmbH, déclare que l'équipement radioélectrique du type [NU1XA] est conforme à la directive 2014/53/UE. Le texte complet de la déclaration UE de conformité est disponible à l'adresse internet suivante : https://europe.yamaha.com/en/support/compliance/doc.html

### **DE VEREINFACHTE EU-KONFORMITÄTSERKLÄRUNG**

Hiermit erklärt Yamaha Music Europe GmbH, dass der Funkanlagentyp [NU1XA] der Richtlinie 2014/53/EU entspricht. Der vollständige Text der EU-Konformitätserklärung ist unter der folgenden Internetadresse verfügbar: https://europe.yamaha.com/en/support/compliance/doc.html

### **SV FÖRENKLAD EU-FÖRSÄKRAN OM ÖVERENSSTÄMMELSE**

Härmed försäkrar Yamaha Music Europe GmbH att denna typ av radioutrustning [NU1XA] överensstämmer med direktiv 2014/53/EU. Den fullständiga texten till EU-försäkran om överensstämmelse finns på följande webbadress: https://europe.yamaha.com/en/support/compliance/doc.html

#### **IT DICHIARAZIONE DI CONFORMITÀ UE SEMPLIFICATA**

Il fabbricante, Yamaha Music Europe GmbH, dichiara che il tipo di apparecchiatura radio [NU1XA] è conforme alla direttiva 2014/53/UE. Il testo completo della dichiarazione di conformità UE è disponibile al seguente indirizzo Internet: https://europe.yamaha.com/en/support/compliance/doc.html

### **ES DECLARACIÓN UE DE CONFORMIDAD SIMPLIFICADA**

Por la presente, Yamaha Music Europe GmbH declara que el tipo de equipo radioeléctrico [NU1XA] es conforme con la Directiva 2014/ 53/UE. El texto completo de la declaración UE de conformidad está disponible en la dirección Internet siguiente: https://europe.yamaha.com/en/support/compliance/doc.html

### **PT DECLARAÇÃO UE DE CONFORMIDADE SIMPLIFICADA**

O(a) abaixo assinado(a) Yamaha Music Europe GmbH declara que o presente tipo de equipamento de rádio [NU1XA] está em conformidade com a Diretiva 2014/53/UE. O texto integral da declaração de conformidade está disponível no seguinte endereço de Internet:

https://europe.yamaha.com/en/support/compliance/doc.html

#### **NL VEREENVOUDIGDE EU-CONFORMITEITSVERKLARING**

Hierbij verklaar ik, Yamaha Music Europe GmbH, dat het type radioapparatuur [NU1XA] conform is met Richtlijn 2014/53/EU. De volledige tekst van de EU-conformiteitsverklaring kan worden geraadpleegd op het volgende internetadres: https://europe.yamaha.com/en/support/compliance/doc.html

**BG ОПРОСТЕНА ЕС ДЕКЛАРАЦИЯ ЗА СЪОТВЕТСТВИЕ**

С настоящото Yamaha Music Europe GmbH декларира, че този тип радиосъоръжение [NU1XA] е в съответствие с Директива 2014/53/ЕС. Цялостният текст на ЕС декларацията за съответствие може да се намери на следния интернет адрес: https://europe.yamaha.com/en/support/compliance/doc.html

### **CS ZJEDNODUŠENÉ EU PROHLÁŠENÍ O SHODĚ**

Tímto Yamaha Music Europe GmbH prohlašuje, že typ rádiového zařízení [NU1XA] je v souladu se směrnicí 2014/53/EU. Úplné znění EU prohlášení o shodě je k dispozici na této internetové adrese:

https://europe.yamaha.com/en/support/compliance/doc.html

#### **DA FORENKLET EU-OVERENSSTEMMELSESERKLÆRING**

Hermed erklærer Yamaha Music Europe GmbH, at radioudstyrstypen [NU1XA] er i overensstemmelse med direktiv 2014/53/EU. EUoverensstemmelseserklæringens fulde tekst kan findes på følgende internetadresse: https://europe.yamaha.com/en/support/compliance/doc.html

**ET LIHTSUSTATUD ELI VASTAVUSDEKLARATSIOON**

Käesolevaga deklareerib Yamaha Music Europe GmbH, et käesolev raadioseadme tüüp [NU1XA] vastab direktiivi 2014/53/EL nõuetele. ELi vastavusdeklaratsiooni täielik tekst on kättesaadav järgmisel internetiaadressil: https://europe.yamaha.com/en/support/compliance/doc.html

### **EL ΑΠΛΟΥΣΤΕΥΜΕΝΗ ΔΗΛΩΣΗ ΣΥΜΜΟΡΦΩΣΗΣ ΕΕ**

Με την παρούσα ο/η Yamaha Music Europe GmbH, δηλώνει ότι ο ραδιοεξοπλισμός [NU1XA] πληροί την οδηγία 2014/53/ΕΕ. Το πλήρες κείμενο της δήλωσης συμμόρφωσης ΕΕ διατίθεται στην ακόλουθη ιστοσελίδα στο διαδίκτυο: https://europe.yamaha.com/en/support/compliance/doc.html

### **HR POJEDNOSTAVLJENA EU IZJAVA O SUKLADNOSTI**

Yamaha Music Europe GmbH ovime izjavljuje da je radijska oprema tipa [NU1XA] u skladu s Direktivom 2014/53/EU. Cjeloviti tekst EU izjave o sukladnosti dostupan je na sljedećoj internetskoj adresi: https://europe.yamaha.com/en/support/compliance/doc.html

### **LV VIENKĀRŠOTA ES ATBILSTĪBAS DEKLARĀCIJA**

Ar šo Yamaha Music Europe GmbH deklarē, ka radioiekārta [NU1XA] atbilst Direktīvai 2014/53/ES. Pilns ES atbilstības deklarācijas teksts ir pieejams šādā interneta vietnē:

https://europe.yamaha.com/en/support/compliance/doc.html

### **LT SUPAPRASTINTA ES ATITIKTIES DEKLARACIJA**

Aš, Yamaha Music Europe GmbH, patvirtinu, kad radijo įrenginių tipas [NU1XA] atitinka Direktyvą 2014/53/ES. Visas ES atitikties deklaracijos tekstas prieinamas šiuo interneto adresu:

https://europe.yamaha.com/en/support/compliance/doc.html

### **HU EGYSZERŰSÍTETT EU-MEGFELELŐSÉGI NYILATKOZAT**

Yamaha Music Europe GmbH igazolja, hogy a [NU1XA] típusú rádióberendezés megfelel a 2014/53/EU irányelvnek. Az EUmegfelelőségi nyilatkozat teljes szövege elérhető a következő internetes címen: https://europe.yamaha.com/en/support/compliance/doc.html

### **PL UPROSZCZONA DEKLARACJA ZGODNOŚCI UE**

Yamaha Music Europe GmbH niniejszym oświadcza, że typ urządzenia radiowego [NU1XA] jest zgodny z dyrektywą 2014/53/UE. Pełny tekst deklaracji zgodności UE jest dostępny pod następującym adresem internetowym: https://europe.yamaha.com/en/support/compliance/doc.html

### **RO DECLARAȚIA UE DE CONFORMITATE SIMPLIFICATĂ**

Prin prezenta, Yamaha Music Europe GmbH declară că tipul de echipamente radio [NU1XA] este în conformitate cu Directiva 2014/53/ UE. Textul integral al declarației UE de conformitate este disponibil la următoarea adresă internet: https://europe.yamaha.com/en/support/compliance/doc.html

### **SK ZJEDNODUŠENÉ EÚ VYHLÁSENIE O ZHODE**

Yamaha Music Europe GmbH týmto vyhlasuje, že rádiové zariadenie typu [NU1XA] je v súlade so smernicou 2014/53/EÚ. Úplné EÚ vyhlásenie o zhode je k dispozícii na tejto internetovej adrese:

https://europe.yamaha.com/en/support/compliance/doc.html

### **SL POENOSTAVLJENA IZJAVA EU O SKLADNOSTI**

Yamaha Music Europe GmbH potrjuje, da je tip radijske opreme [NU1XA] skladen z Direktivo 2014/53/EU. Celotno besedilo izjave EU o skladnosti je na voljo na naslednjem spletnem naslovu: https://europe.yamaha.com/en/support/compliance/doc.html

### **FI YKSINKERTAISTETTU EU-VAATIMUSTENMUKAISUUSVAKUUTUS**

Yamaha Music Europe GmbH vakuuttaa, että radiolaitetyyppi [NU1XA] on direktiivin 2014/53/EU mukainen. EUvaatimustenmukaisuusvakuutuksen täysimittainen teksti on saatavilla seuraavassa internetosoitteessa: https://europe.yamaha.com/en/support/compliance/doc.html

### **TR BASİTLEŞTİRİLMİŞ AVRUPA BİRLİĞİ UYGUNLUK BİLDİRİMİ**

İşbu belge ile, Yamaha Music Europe GmbH, radyo cihaz tipinin [NU1XA], Direktif 2014/53/ AB'ye uygunluğunu beyan eder. AB uyumu beyanının tam metni aşağıdaki internet adresinden edinilebilir: https://europe.yamaha.com/en/support/compliance/doc.html

(559-M01 RED DoC URL 02)
# **EXAMAHA**

# **Important Notice: U.S. LIMITED WARRANTY for Customers in the United States**

For detailed information about this Yamaha product and warranty service, please either visit the following website address (printable file is available at our website) or contact Customer Service at the address or telephone number identified below.

## **Website Address:**

Yamaha.io/AvantGrandWarranty

## **Customer Service:**

Yamaha Corporation of America 6600 Orangethorpe Avenue, Buena Park, CA 90620-1273 Telephone: 800-854-1569

## **Apache License 2.0**

Copyright (c) 2009-2018 Arm Limited. All rights reserved.

SPDX-License-Identifier: Apache-2.0

Licensed under the Apache License, Version 2.0 (the License); you may not use this file except in compliance with the License. You may obtain a copy of the License at www.apache.org/licenses/LICENSE-2.0

Unless required by applicable law or agreed to in writing, software distributed under the License is distributed on an AS IS BASIS, WITHOUT WARRANTIES OR CONDITIONS OF ANY KIND, either express or implied. See the License for the specific language governing permissions and limitations under the License.

## **BSD-3-Clause**

The Clear BSD License Copyright 1997-2016 Freescale Semiconductor, Inc. Copyright 2016-2018 NXP All rights reserved.

Redistribution and use in source and binary forms, with or without modification, are permitted (subject to the limitations in the disclaimer below) provided that the following conditions are met:

Redistributions of source code must retain the above copyright notice, this list of conditions and the following disclaimer.

Redistributions in binary form must reproduce the above copyright notice, this list of conditions and the following disclaimer in the documentation and/or other materials provided with the distribution.

Neither the name of the copyright holder nor the names of its contributors may be used to endorse or promote products derived from this software without specific prior written permission.

NO EXPRESS OR IMPLIED LICENSES TO ANY PARTY'S PATENT RIGHTS ARE GRANTED BY THIS LICENSE. THIS SOFTWARE IS<br>PROVIDED BY THE COPYRIGHT HOLDERS AND CONTRIBUTORS "AS IS" AND ANY EXPRESS OR IMPLIED WARRANTIES, INCLUDING, BUT NOT LIMITED TO, THE IMPLIED WARRANTIES OF MERCHANTABILITY AND FITNESS FOR A PARTICULAR PURPOSE ARE DISCLAIMED. IN NO EVENT SHALL THE COPYRIGHT HOLDER OR CONTRIBUTORS BE LIABLE FOR ANY DIRECT,<br>INDIRECT, INCIDENTAL, SPECIAL, EXEMPLARY, OR CONSEQUENTIAL DAMAGES (INCLUDING, BUT NOT LIMITED TO,<br>PROCUREMENT OF SUB

# **Important Notice: Guarantee Information for customers in European Economic Area (EEA) and Switzerland**

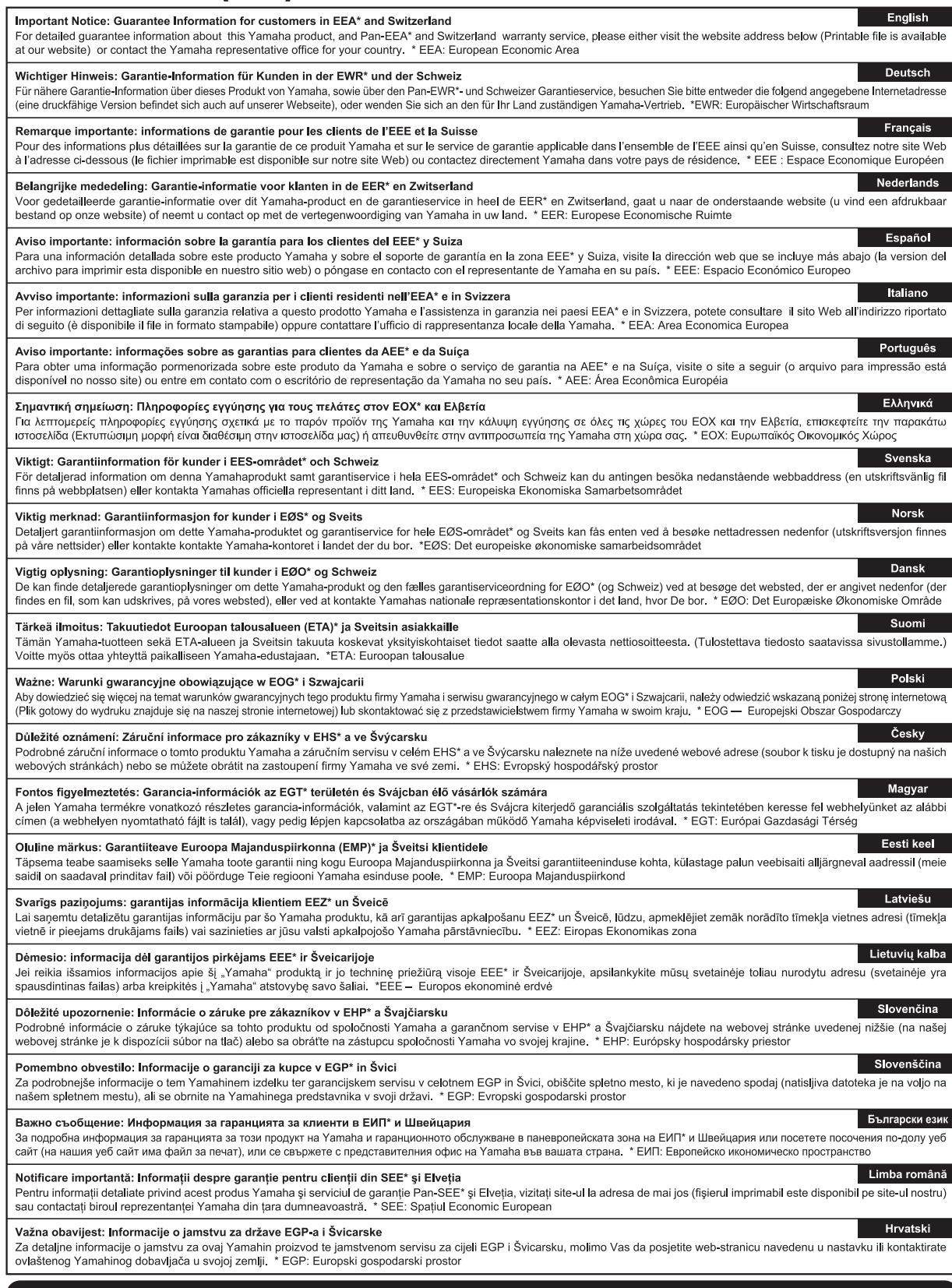

# https://europe.yamaha.com/warranty/

For details of products, please contact your nearest Yamaha representative or the authorized distributor listed below.

Pour plus de détails sur les produits, veuillez-vous adresser à Yamaha ou au distributeur le plus proche de vous figurant dans la liste suivante.

Para detalles sobre productos, contacte su tienda Yamaha más cercana o el distribuidor autorizado que se lista debajo.

## **NORTH AMERICA**

#### **CANADA**

**Yamaha Canada Music Ltd.** 135 Milner Avenue, Toronto, Ontario M1S 3R1, .<br>Canada Tel: +1-416-298-1311

**U.S.A.**

**Yamaha Corporation of America**  6600 Orangethorpe Avenue, Buena Park, CA 90620, U.S.A. Tel: +1-714-522-9011

## **CENTRAL & SOUTH AMERICA**

#### **MEXICO**

**Yamaha de México, S.A. de C.V.**<br>Av. Insurgentes Sur 1647 Piso 9, Col. San José Insurgentes, Delegación Benito Juárez, CDMX, C.P. 03900, México Tel: +52-55-5804-0600

#### **BRAZIL**

**Yamaha Musical do Brasil Ltda.** Praça Professor José Lannes, 40-Cjs 21 e 22, Brooklin Paulista Novo CEP 04571-100 – São Paulo – SP, Brazil Tel: +55-11-3704-1377

**ARGENTINA**

- **Yamaha Music Latin America, S.A., Sucursal Argentina** Olga Cossettini 1553, Piso 4 Norte, Madero Este-C1107CEK, Buenos Aires, Argentina Tel: +54-11-4119-7000
- **PANAMA AND OTHER LATIN AMERICAN REGIONS/CARIBBEAN REGIONS**

**Yamaha Music Latin America, S.A.** Edificio Torre Davivienda, Piso: 20 Avenida Balboa, Marbella, Corregimiento de Bella Vista, Ciudad de Panamá, Rep. de Panamá Tel: +507-269-5311

### **EUROPE**

**THE UNITED KINGDOM/IRELAND Yamaha Music Europe GmbH (UK)** Sherbourne Drive, Tilbrook, Milton Keynes, MK7 8BL, U.K. Tel: +44-1908-366700 **GERMANY**

**Yamaha Music Europe GmbH** Siemensstrasse 22-34, 25462 Rellingen, Germany Tel: +49-4101-303-0

**SWITZERLAND/LIECHTENSTEIN Yamaha Music Europe GmbH, Branch Switzerland in Thalwil** Seestrasse 18a, 8800 Thalwil, Switzerland Tel: +41-44-3878080

#### **AUSTRIA/CROATIA/CZECH REPUBLIC/ HUNGARY/ROMANIA/SLOVAKIA/ SLOVENIA**

**Yamaha Music Europe GmbH, Branch Austria** Schleiergasse 20, 1100 Wien, Austria Tel: +43-1-60203900

**POLAND**

# **Yamaha Music Europe Sp.z o.o. Oddział w Polsce**

ul. Młynarska 48, 01-171 Warszawa, Poland Tel: +48-22-880-08-88

## **BULGARIA**

**Dinacord Bulgaria LTD.**<br>Bul.Iskarsko Schose 7 Targowski Zentar<br>Ewropa 1528 Sofia, Bulgaria Tel: +359-2-978-20-25

## **MALTA**

**Olimpus Music Ltd.** Valletta Road, Mosta MST9010, Malta Tel: +356-2133-2093

#### **NETHERLANDS/BELGIUM/ LUXEMBOURG**

**Yamaha Music Europe, Branch Benelux**

Wattbaan 1 3439ML Nieuwegein, The Netherlands Tel: +31-347-358040

#### **FRANCE**

**Yamaha Music Europe**  7 rue Ambroise Croizat, Zone d'activités de Pariest, 77183 Croissy-Beaubourg, France Tel: +33-1-6461-4000

**ITALY**

- **Yamaha Music Europe GmbH, Branch Italy** Via Tinelli N.67/69 20855 Gerno di Lesmo (MB), **Italy** Tel: +39-039-9065-1
- **SPAIN/PORTUGAL**

**Yamaha Music Europe GmbH Ibérica, Sucursal en España** Ctra. de la Coruña km. 17,200, 28231

Las Rozas de Madrid, Spain Tel: +34-91-639-88-88

## **GREECE**

**Philippos Nakas S.A. The Music House** 19th klm. Leof. Lavriou 190 02 Peania – Attiki, Greece Tel: +30-210-6686260

**SWEDEN**

**Yamaha Music Europe GmbH Germany Filial Scandinavia**

JA Wettergrensgata 1, 400 43 Göteborg, Sweden Tel: +46-31-89-34-00

## **DENMARK**

**Yamaha Music Denmark, Fillial of Yamaha Music Europe GmbH, Tyskland** Generatorvej 8C, ST. TH., 2860 Søborg, Denmark Tel: +45-44-92-49-00

## **FINLAND**

**F-Musiikki Oy** Antaksentie 4 FI-01510 Vantaa, Finland Tel: +358 (0)96185111 **NORWAY**

**Yamaha Music Europe GmbH Germany - Norwegian Branch** c/o Box 30053, 400 43 Göteborg, Sweden

Tel: +47-6716-7800 **ICELAND**

**Hljodfaerahusid Ehf.** Sidumula 20

IS-108 Reykjavik, Iceland Tel: +354-525-5050

#### **CYPRUS Nakas Music Cyprus Ltd.** Nikis Ave 2k

1086 Nicosia Tel: + 357-22-511080

**Major Music Center**<br>21 Ali Riza Ave. Ortakoy<br>P.O.Box 475 Lefkoşa, Cyprus Tel: (392) 227 9213

**RUSSIA**

**Yamaha Music (Russia) LLC.**<br>Room 37, entrance 7, bld. 7, Kievskaya street,<br>Moscow, 121059, Russia<br>Tel: +7-495-626-5005

**OTHER EUROPEAN REGIONS Yamaha Music Europe GmbH**<br>Siemensstrasse 22-34, 25462 Rellingen, Germany Tel: +49-4101-303-0

## **AFRICA**

**Yamaha Music Gulf FZE** JAFZA-16, Office 512, P.O.Box 17328, Jebel Ali FZE, Dubai, UAE Tel: +971-4-801-1500

#### **MIDDLE EAST**

**TURKEY**

**Importer (European Union): Yamaha Music Europe GmbH** Siemensstrasse 22-34, 25462 Rellingen, Germany

**Dore Muzik** Yeni Sülün Sokak No. 10 Levent İstanbul / Turkiye Tel: +90-212-236-3640 Fax: +90-212-259-5567 **ISRAEL**

**Importer (United Kingdom): Yamaha Music Europe GmbH (UK)** Sherbourne Drive, Tilbrook, Milton Keynes, MK7 8BL, United Kingdom

**RBX International Co., Ltd.** P.O Box 10245, Petach-Tikva, 49002 Tel: (972) 3-925-6900

**Head Office/Manufacturer: Yamaha Corporation** 10-1, Nakazawa-cho, Naka-ku, Hamamatsu, 430-8650, Japan DMI31 DMI31

## **OTHER REGIONS**

**Yamaha Music Gulf FZE** JAFZA-16, Office 512, P.O.Box 17328, Jebel Ali FZE, Dubai, UAE Tel: +971-4-801-1500

#### **ASIA**

## **THE PEOPLE'S REPUBLIC OF CHINA**

**Yamaha Music & Electronics (China) Co., Ltd.** 2F, Yunhedasha, 1818 Xinzha-lu, Jingan-qu,

Shanghai, China Tel: +86-400-051-7700

## **HONG KONG**

**Tom Lee Music Co., Ltd.** 11/F., Silvercord Tower 1, 30 Canton Road, Tsimshatsui, Kowloon, Hong Kong Tel: +852-2737-7688

**INDIA**<br>Yamaha Music India Private Limited **Yamaha Music India Private Limited**<br>P-401, JMD Megapolis, Sector-48, Sohna Road,<br>Gurugram-122018, Haryana, India<br>Tel: +91-124-485-3300

#### **INDONESIA**

**PT Yamaha Musik Indonesia Distributor**  Yamaha Music Center Bldg. Jalan Jend. Gatot Subroto Kav. 4, Jakarta 12930, Indonesia Tel: +62-21-520-2577

## **KOREA**

**Yamaha Music Korea Ltd.**

11F, Prudential Tower, 298, Gangnam-daero, Gangnam-gu, Seoul, 06253, Korea Tel: +82-2-3467-3300

#### **MALAYSIA**

**Yamaha Music (Malaysia) Sdn. Bhd.**<br>No.8, Jalan Perbandaran, Kelana Jaya, 47301 Petaling Jaya, Selangor, Malaysia Tel: +60-3-78030900

## **SINGAPORE**

**Yamaha Music (Asia) Private Limited**<br>Block 202 Hougang Street 21, #02-00,<br>Singapore 530202, Singapore Tel: +65-6740-9200

## **TAIWAN**

**Yamaha Music & Electronics Taiwan Co., Ltd.** 2F., No.1, Yuandong Rd., Banqiao Dist., New Taipei City 22063, Taiwan (R.O.C.) Tel: +886-2-7741-8888

#### **THAILAND**

**Siam Music Yamaha Co., Ltd.**<br>3, 4, 15, 16th Fl., Siam Motors Building,<br>891/1 Rama 1 Road, Wangmai,<br>Pathumwan, Bangkok 10330, Thailand<br>Tel: +66-2215-2622

### **VIETNAM**

**Yamaha Music Vietnam Company Limited**<br>15th Floor, Nam A Bank Tower, 201-203 Cach<br>Mang Thang Tam St., Ward 4, Dist.3,<br>Ho Chi Minh City, Vietnam<br>Tel: +84-28-3818-1122

#### **OTHER ASIAN REGIONS**

https://asia.yamaha.com/

## **OCEANIA**

## **AUSTRALIA**

https://asia.yamaha.com/

**Yamaha Music Australia Pty. Ltd.** Level 1, 80 Market Street, South Melbourne, VIC 3205 Australia Tel: +61-3-9693-5111

## **NEW ZEALAND**

**Music Works LTD** P.O.BOX 6246 Wellesley, Auckland 4680,

# New Zealand Tel: +64-9-634-0099

**REGIONS AND TRUST TERRITORIES IN PACIFIC OCEAN**

Yamaha Global Site **https://www.yamaha.com/**

Yamaha Downloads **https://download.yamaha.com/**

> © 2023 Yamaha Corporation Published 02/2023 MWMA-A0

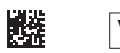

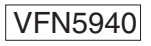